# **MANUAL** PARA LA OPERACIÓN DEL MÓDULO DE ATENCIÓN CIUDADANA

# **TOMOIV**

Procesos orientados al ciudadano ∘ Envío-recepción de transacciones o Integración de documentación electoral ∘Gestión de retiro de credenciales no entregadas

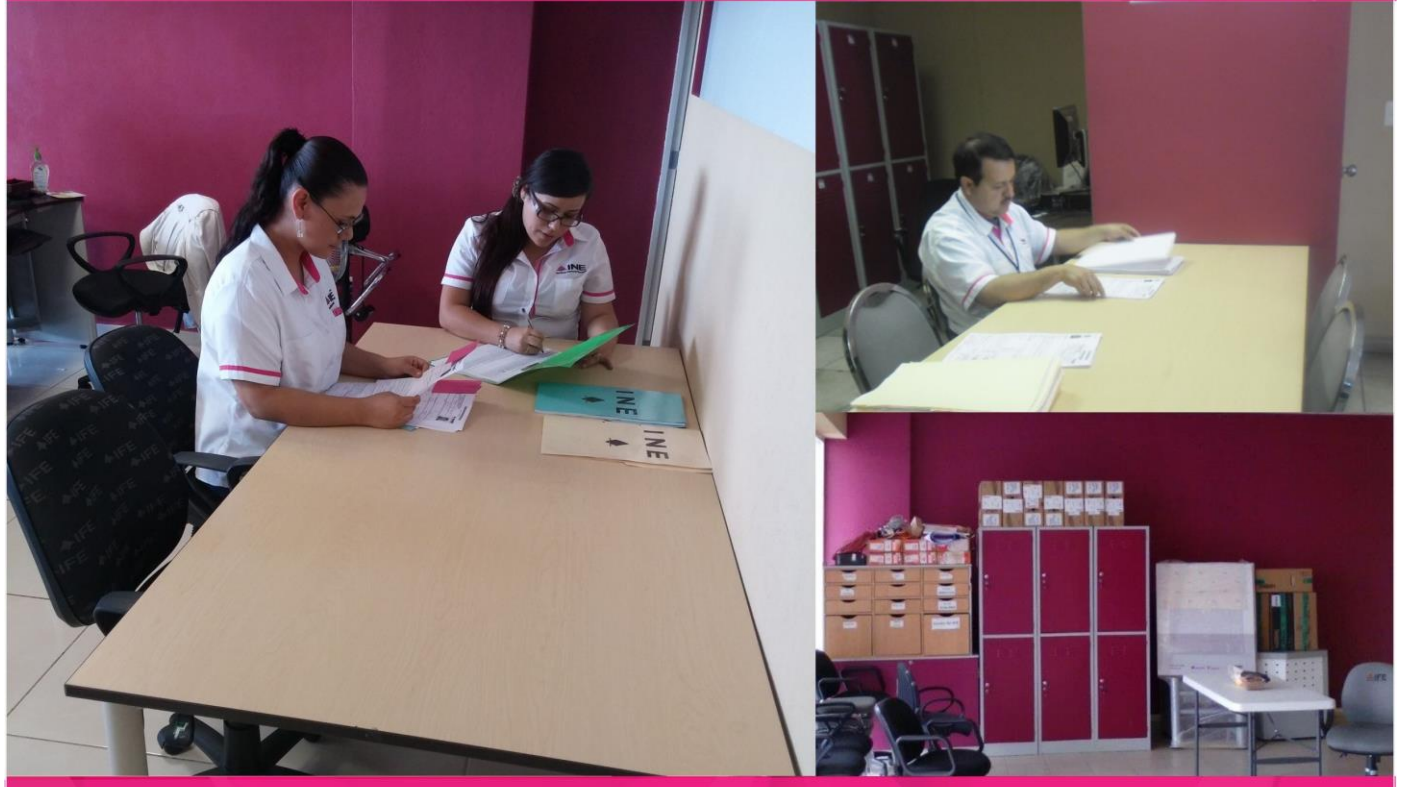

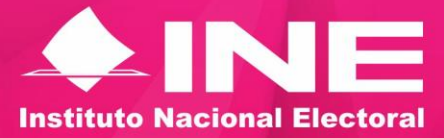

**AGOSTO DE 2016** 

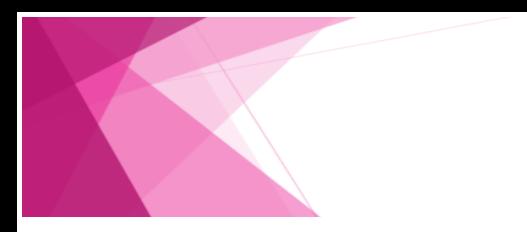

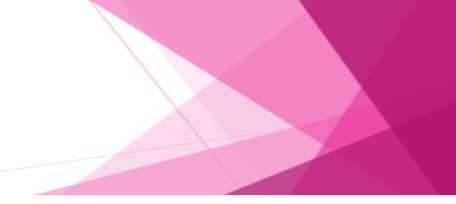

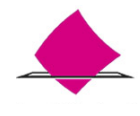

# Contenido

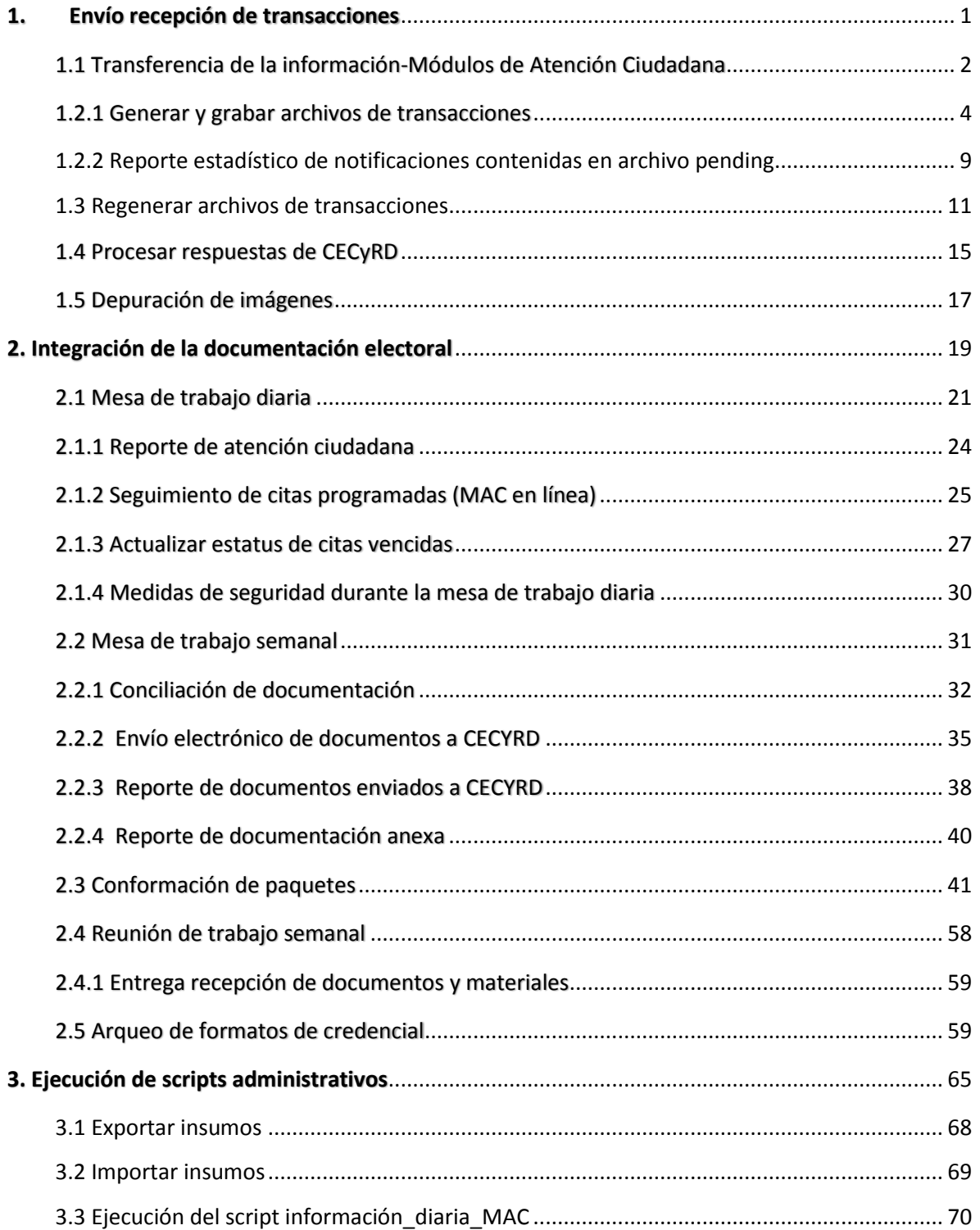

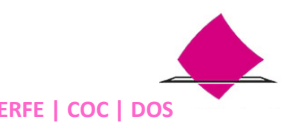

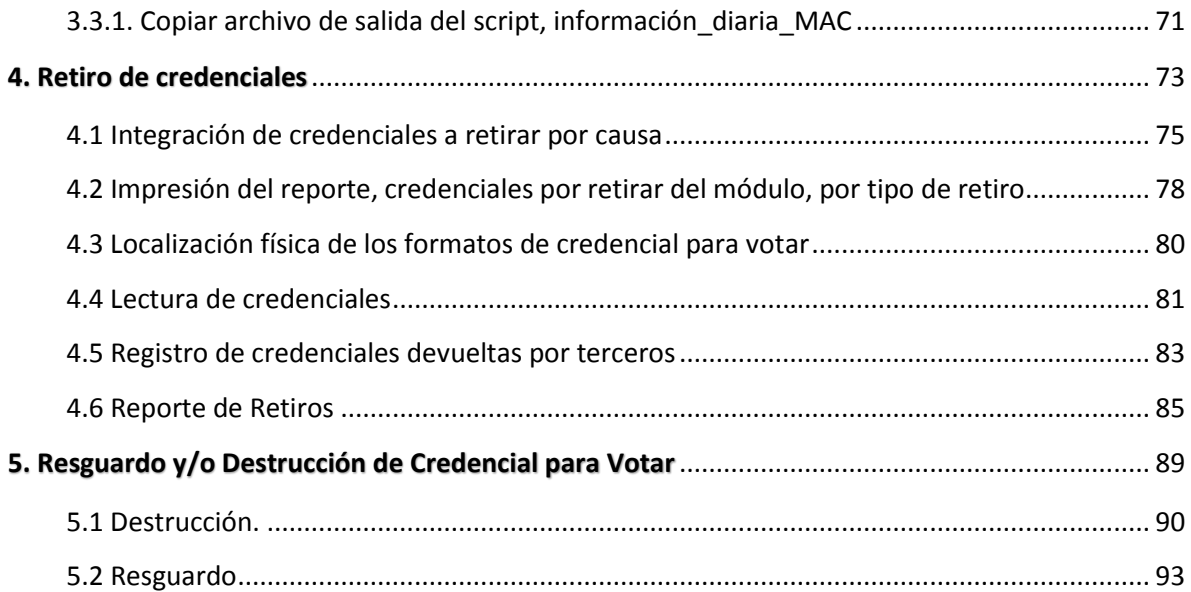

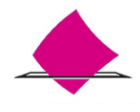

# **1. Envío recepción de transacciones**

<span id="page-4-0"></span>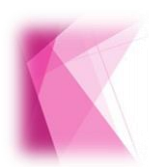

La información que se genera en los MAC producto de los trámites y entrega de la Credencial para Votar (CPV), tiene que ser enviada a CECYRD para su procesamiento por dos mecanismos; red INE o a través de la generación de archivos.

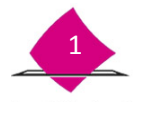

# <span id="page-5-0"></span>**1.1 Transferencia de la información-Módulos de Atención Ciudadana**

El envío de la información de los Módulos de Atención Ciudadana, hacia el CECYRD, se puede realizar bajo dos modos de configuración de acuerdo a lo siguiente:

#### *MAC en línea*

En la configuración en línea, las transacciones generadas en el MAC se agrupan formando paquetes de datos, mismos que se envían a CECYRD a través de la RED INE de forma automática, ya sea por red cableada o celular.

#### *MAC fuera de línea*

Para que la información de los MAC configurados fuera de línea viaje a CECYRD, se deben generar archivos de transacciones, copiarlos a un medio externo de almacenamiento, depositarlos en un servidor central para que puedan ser procesados en CECYRD.

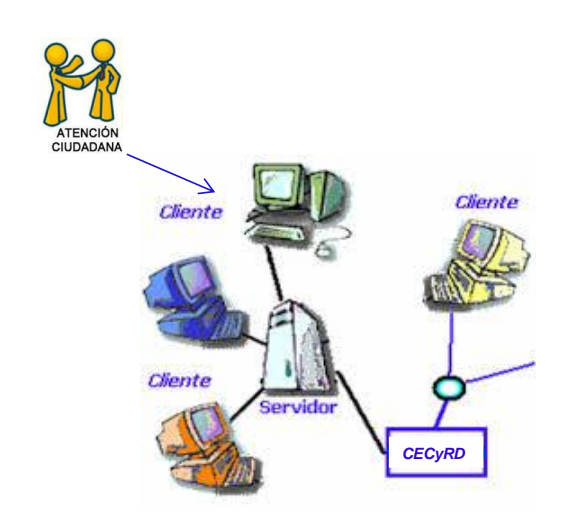

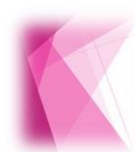

Es importante que cuando realices el depósito de los archivos de transacciones, garantices se realice de manera óptima durante el proceso de transferencia, es por ello la importancia de que se lleve a cabo de acuerdo al **Procedimiento para el Envío de Información al Servidor de Transacciones.**

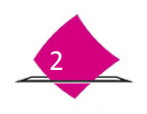

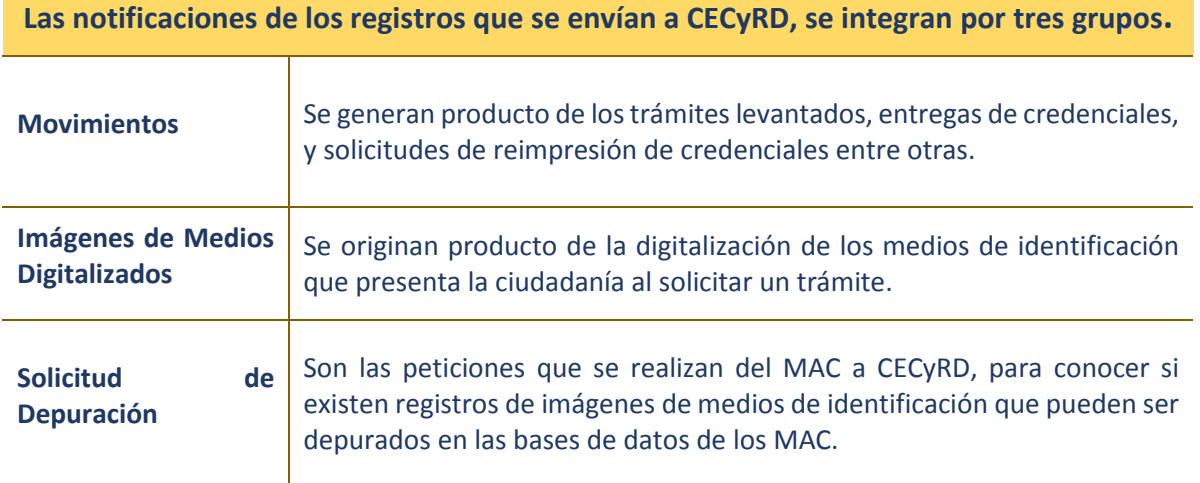

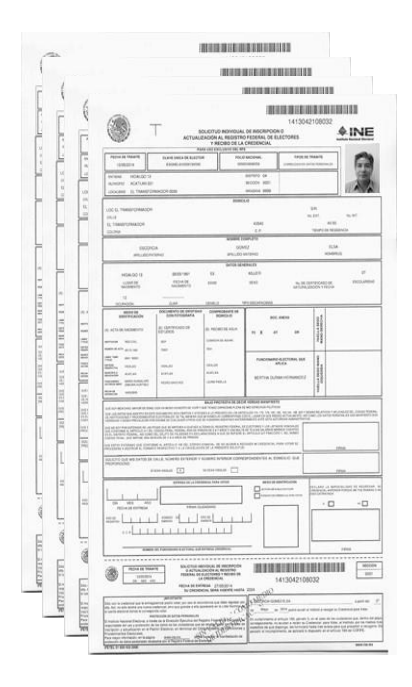

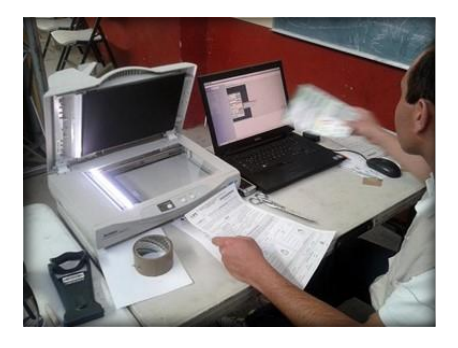

El envío de la información que se genera en MAC para su procesamiento, se lleva a cabo a través de la funcionalidad **Transferencia de la Información a CECyRD**, procedimiento que se describe a continuación.

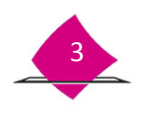

<span id="page-7-0"></span>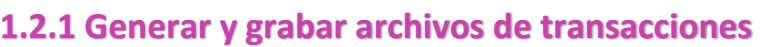

Como usuario Supervisor (RM), ingresa al menú **Transferencia de información a CECyRD**, y selecciona la opción **Generar Archivos de Transacciones**.

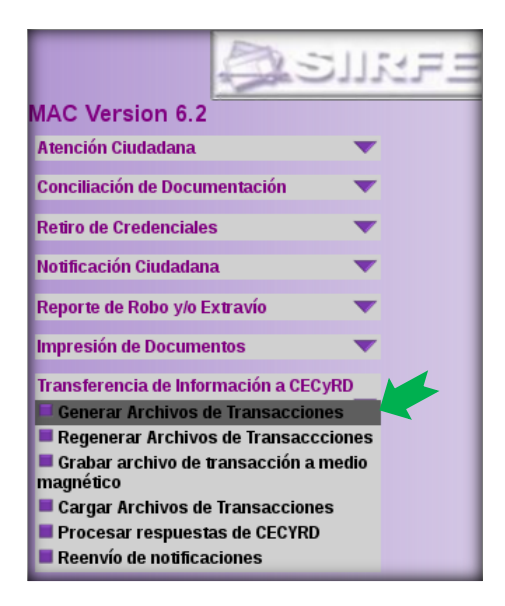

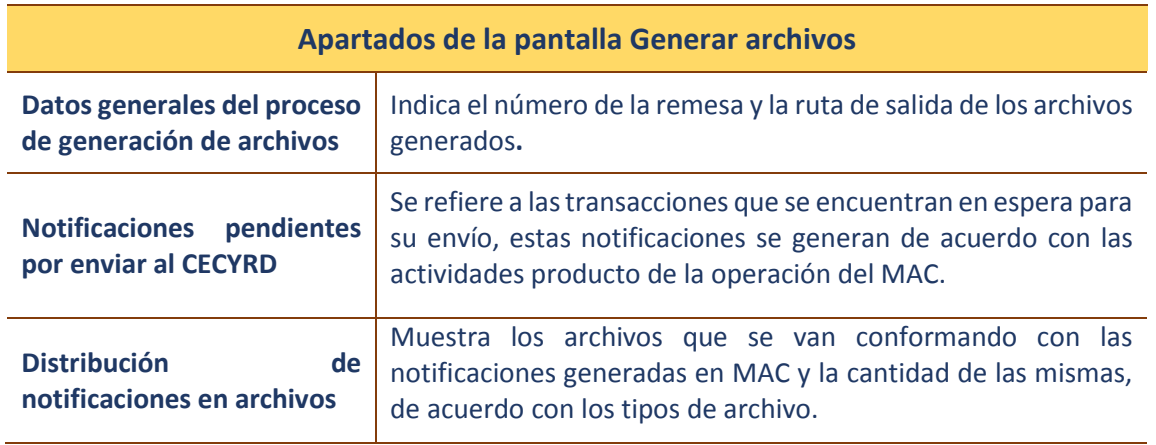

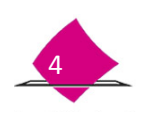

Al ingresar a la opcion **Generar archivos de Transacciones** se muestra la pantalla **Generar archivos de notificaciones**, con la información correspondiente a las notificaciones pendientes de enviar. Para llevar a cabo la conformacion de los archivos de transacciones, selecciona el botón **Generar archivos.**

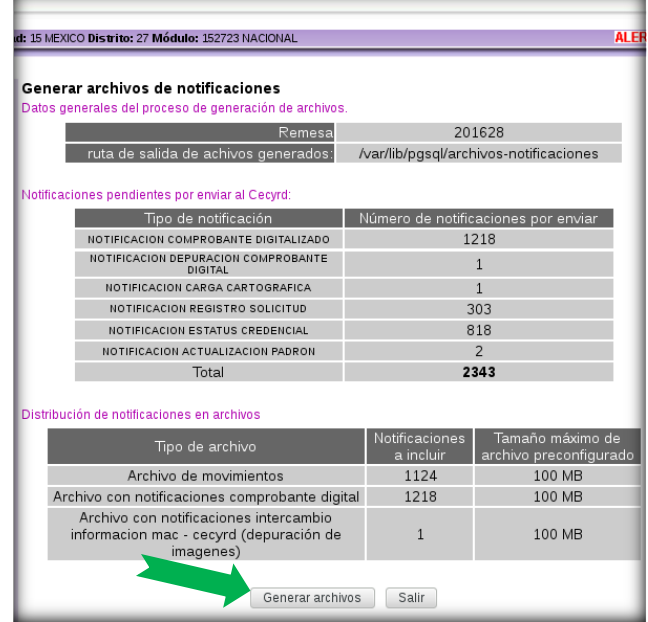

Estos archivos se conforman en paquetes de máximo 300 MB, dividido en 100 MB por tipo de archivo, con la finalidad de facilitar su procesamiento en CECyRD.

Al seleccionar la opción **Generar archivos**, se observa en la pantalla **Progreso de generación de archivos de notificaciones** el avance del proceso.

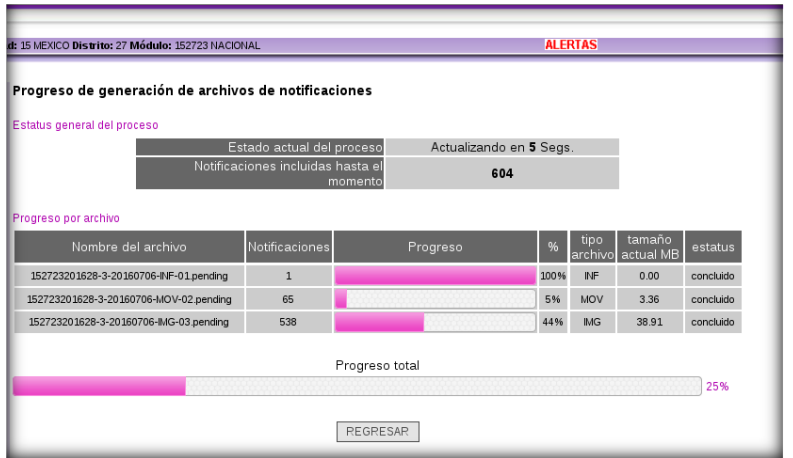

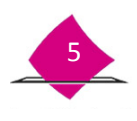

Una vez que concluye, el archivo está listo para su copiado a un medio de almacenamiento, para lo cual marca la opción **Copiar archivos**.

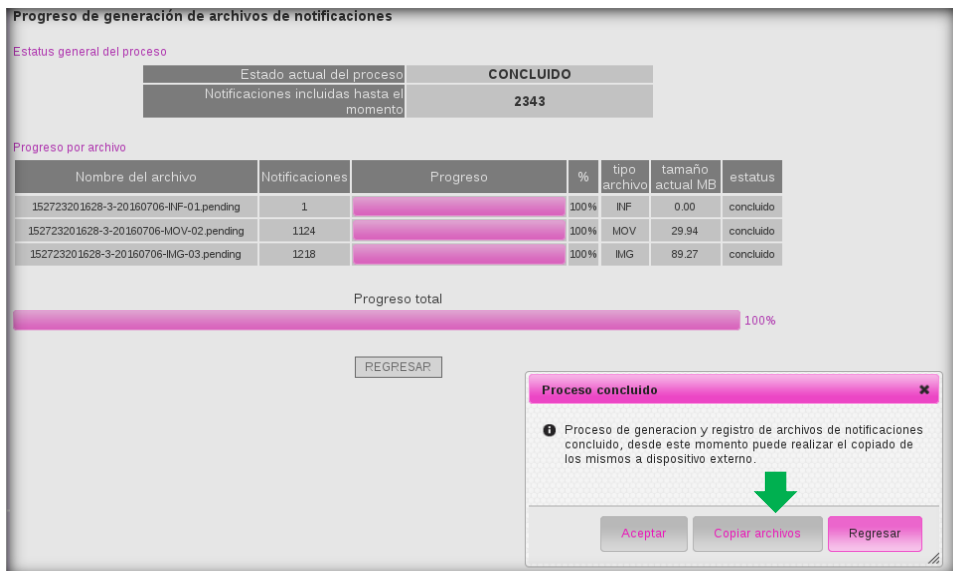

### *Grabar archivo de transacciones a medio externo de almacenamiento*

Al elegir la opción **Copiar archivos,** se muestra el resumen de los archivos de notificaciones pendientes por copiar.

- Elige el archivo y selecciona del apartado **Dispositivo a emplear,**
- El medio de almacenamiento: CD o USB y la opción **Continuar**.

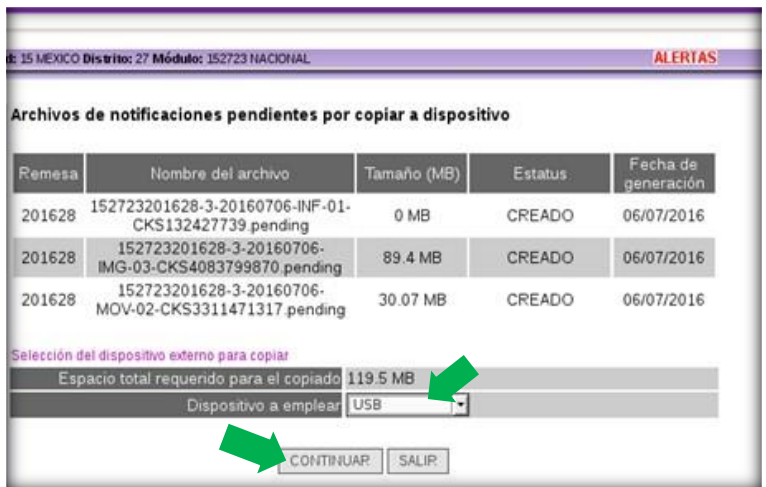

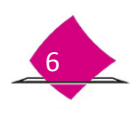

Durante el proceso se valida que el dispositivo de almacenamiento se detectó correctamente, elige la opción **INICIAR PROCESO**, para continuar con el copiado de archivos.

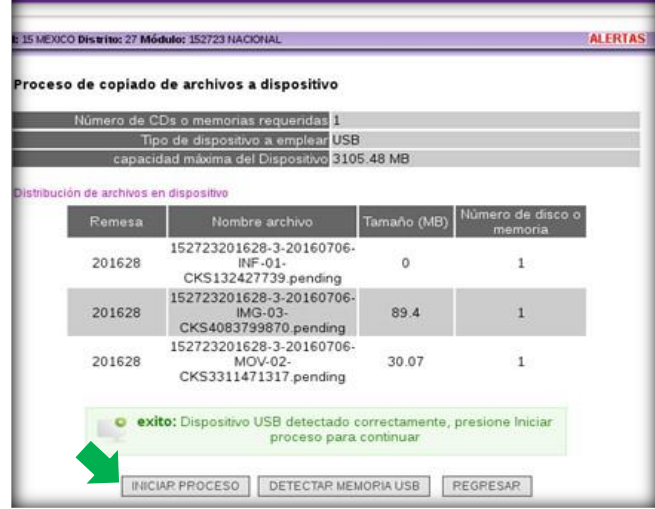

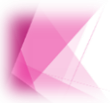

Para realizar el copiado a una unidad USB, ésta debe estar formateada para ser usada en el SIIRFE-MAC, ya que de lo contrario el sistema envía un mensaje de error.

Se muestra el proceso de copiado de archivos en la pantalla **Progreso de copiado de archivos de notificaciones**, al concluir se notifica a través del mensaje de texto, elige la opción **Aceptar** y **Salir** 

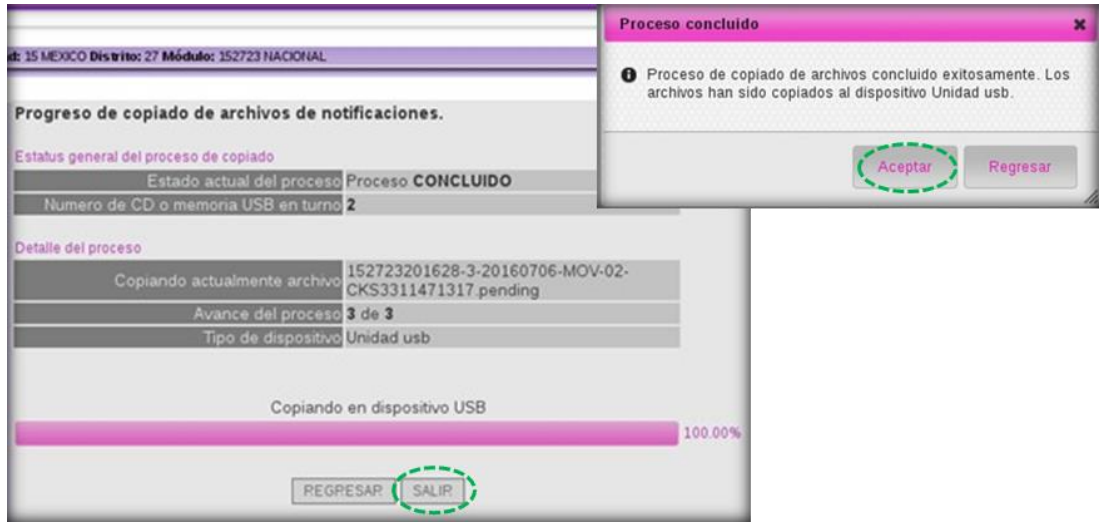

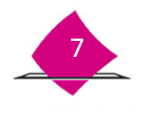

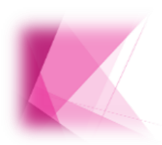

El archivo **INF**, puede no generarse durante la conformación de los archivos de transacciones, ya que el sistema está configurado para construirlo con un desfase, considerando el tiempo en que CECyRD tarda en confirmar que se cuenta con las imágenes digitalizadas y por ende pueden ser depuradas.

Un ejemplo de las características de los archivos que se generan, se muestra a continuación.

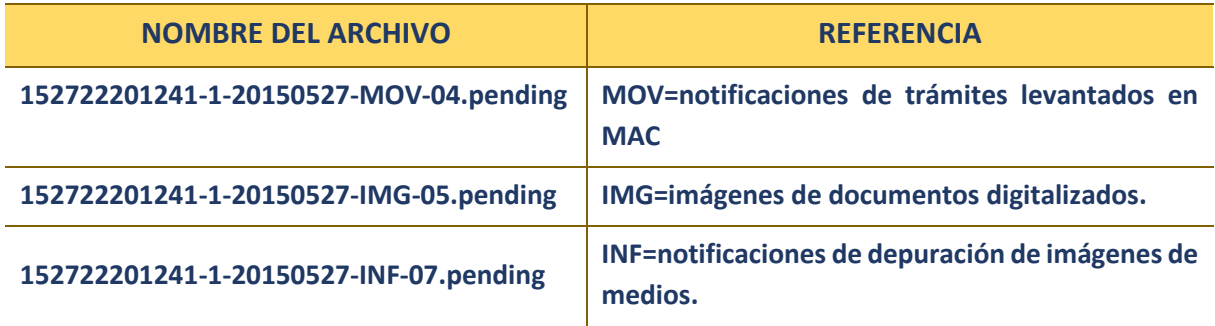

La interpretación de su nomenclatura es la siguiente:

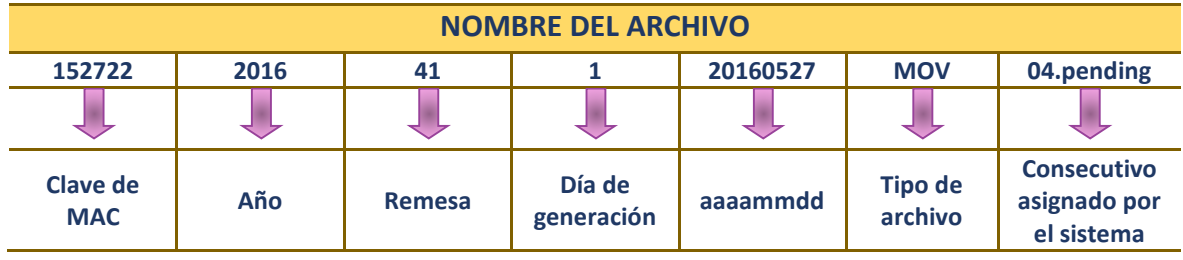

- $\checkmark$  En caso de que no se realice de inmediato el copiado de los archivos generados a la unidad de almacenamiento, los puedes obtener posteriormente en el menú **Transferencia de la información a CECyRD** en la opción **Grabar archivo de transacciones a medio magnético**, de acuerdo al procedimiento antes descrito.
- Durante la generación de archivos de notificaciones, se crea un reporte de este proceso para cada uno de los tres tipos de archivos **(mov, img e inf)**, el cual puedes obtener a partir de la opción del sistema **Reporte estadístico de notificaciones contenidas en archivo pending.**

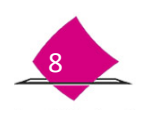

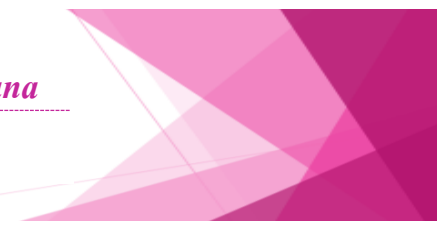

# <span id="page-12-0"></span>**1.2.2 Reporte estadístico de notificaciones contenidas en archivo pending**

Este procedimiento, permite llevar el control de los archivos de transacciones procesados en los MAC que se encuentran fuera de línea. Para obtener dicho reporte, ingresa al **SIIRFE-MAC** a la funcionalidad **Reportes Digitalización** y elige la opción **Reporte estadístico de notificaciones contenidas en archivos pending.**

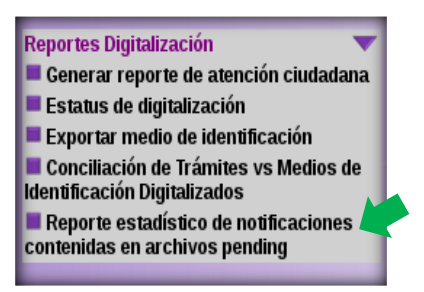

En la pantalla que se muestra, ingresa los datos de acuerdo con la información que se requiere:

- **Remesa.**
- **Nombre del archivo.**
- **Rango de fechas de operación.**
- **Tipo de archivo:** elige del catalogo: MOVIMIENTOS, IMÁGENES MEDIOS DIGITALES o DEPURACIÓN DE IMAGENES.
- **Estatus actual del archivo**, selecciona de la lista: CREADO, COPIADO A MEDIO EXTERNO, INEXISTENTE EN DISPOSITIVO DE ALMACENAMIENTO o REGENERADO, genera el reporte una vez registrados los datos en cada uno de los campos**.** Elige la opción **CONTINUAR.**

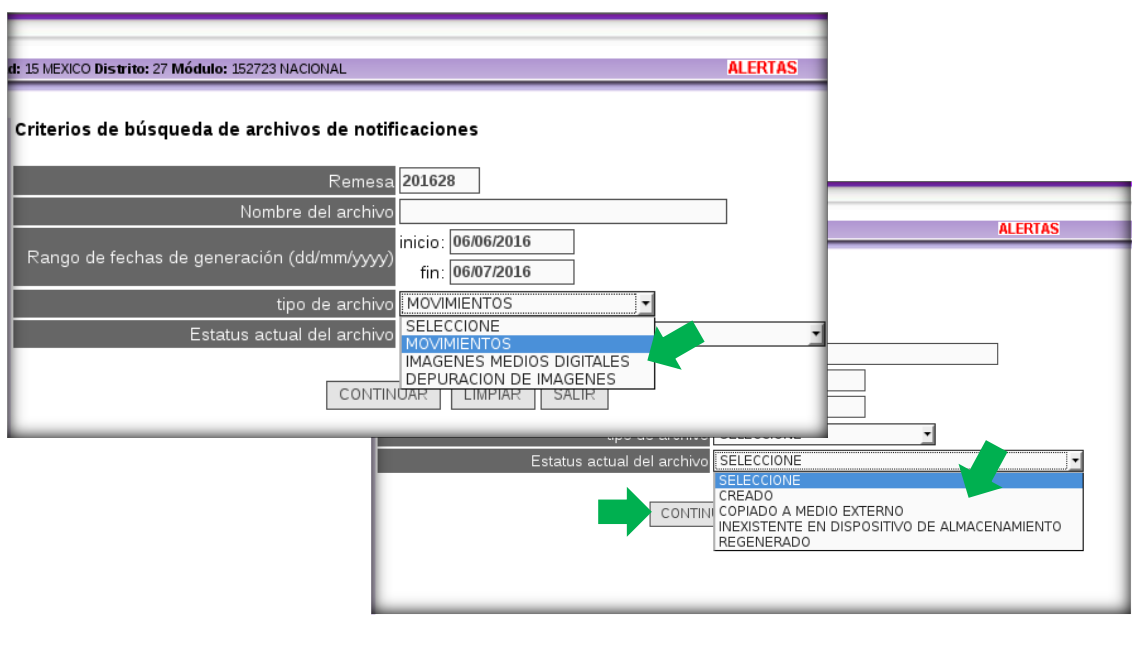

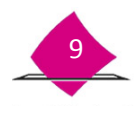

Se muestra la **Lista de archivos de notificaciones para generar reporte,** ingresa a la liga que se encuentra en el apartado **Nombre del archivo.**

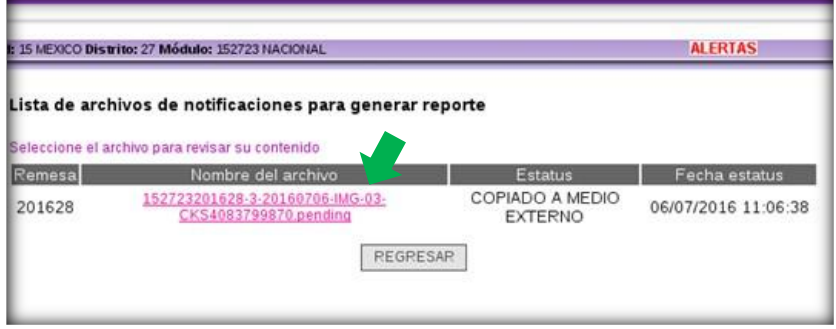

En automático, se genera y muestra el **REPORTE ESTADÍSTICO DEL CONTENIDO DE UN ARCHIVO,** con las notificaciones y cantidad que lo conforman, esta información la puedes generar en un archivo, para lo cual, selecciona la opción **EXPORTAR REPORTE,** de esta manera puedes realizar la copia a un medio externo de almacenamiento, a través del **Administrador de reportes,** localiza y selecciona el archivo que vas a **Copiar** a la unidad de almacenamiento: CD, USB, o bien, obten el reporte a través de la opción **IMPRIMIR**.

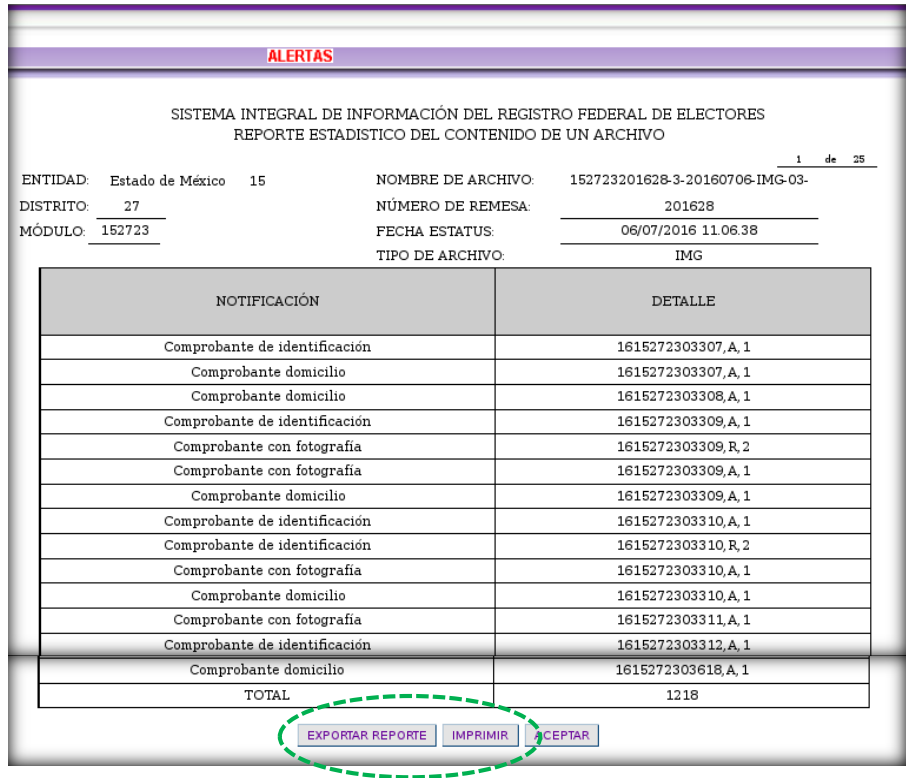

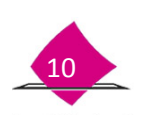

### <span id="page-14-0"></span>**1.3 Regenerar archivos de transacciones**

Permite obtener nuevamente un archivo generado con anterioridad, derivado de problemas en el procesamiento de la información, por la pérdida del archivo enviado originalmente o al ser un archivo corrupto.

 Para llevar a cabo la actividad, ingresa a la funcionalidad del **SIIRFE-MAC, Transferencia de información a CECYRD** y la opción **Regenerar archivos de transacciones.**

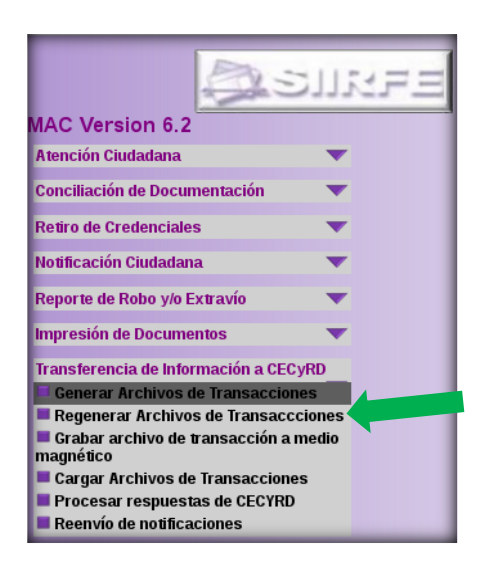

La consulta de la información la puedes llevar a cabo solamente con la selección de alguno de los criterios o con la combinación de los mismos, que permitan obtener un resultado preciso, por **Remesa**, **Nombre del archivo** o por **Rango de fechas de generación**, requisita los apartados de acuerdo a lo que se indica en cada uno de ellos.

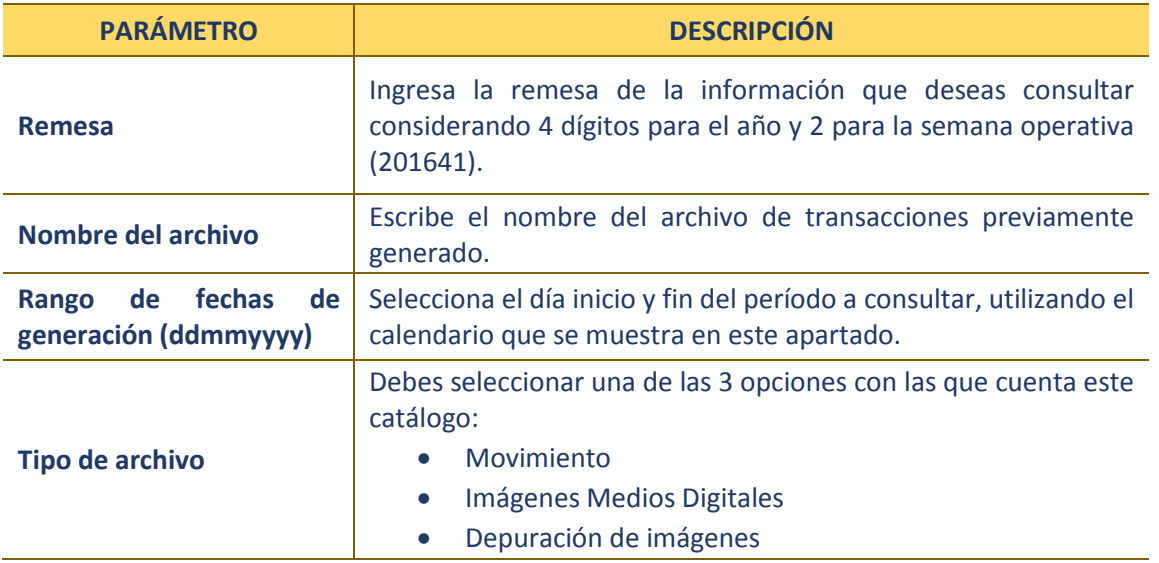

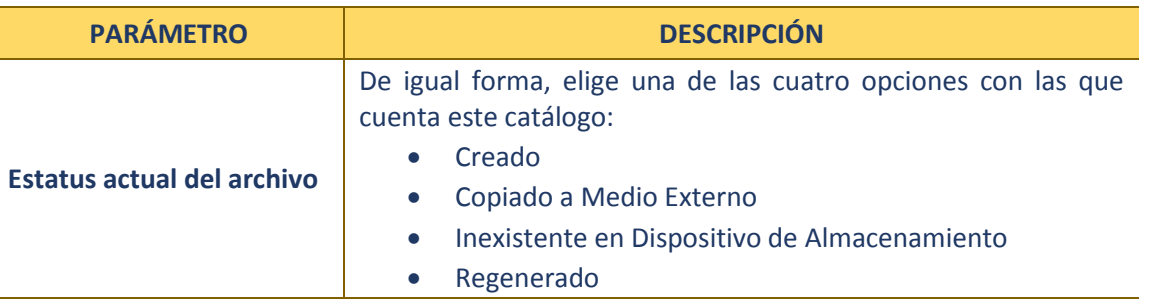

Una vez que ingresas a la funcionalidad, realiza lo siguiente:

- Registra en la pantalla **Criterios de búsqueda de archivos de notificaciones**, los datos en cada uno de los apartados para que se concentre la información de acuerdo a lo solicitado.
- Selecciona el **tipo de archivo, Estatus actual del archivo.**
- Elige la opción **CONTINUAR**, una vez registrados los datos**.**

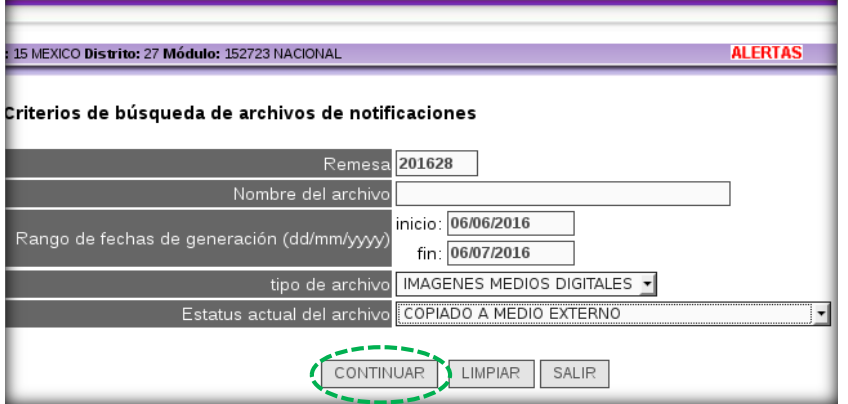

Se muestra en la pantalla la **Lista de archivos de notificaciones para regenerar,** con la información solicitada para lo cual, debes marcar el archivo y la opción **REGENERAR ARCHIVOS.**

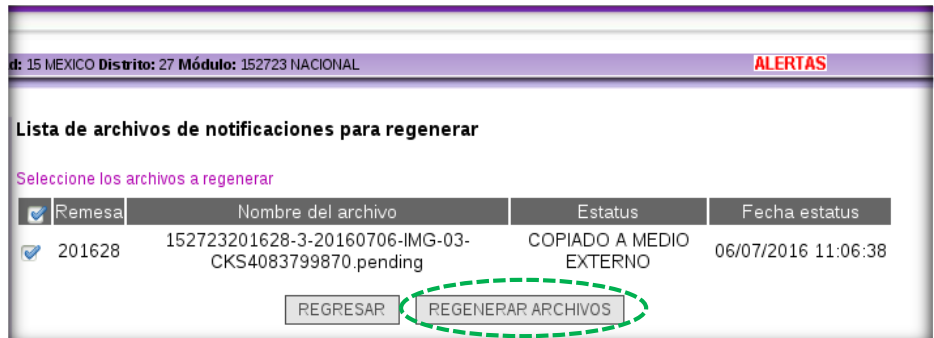

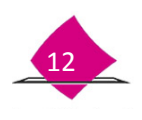

Con esta acción da inicio el proceso para regenerar archivos, como se observa en la pantalla.

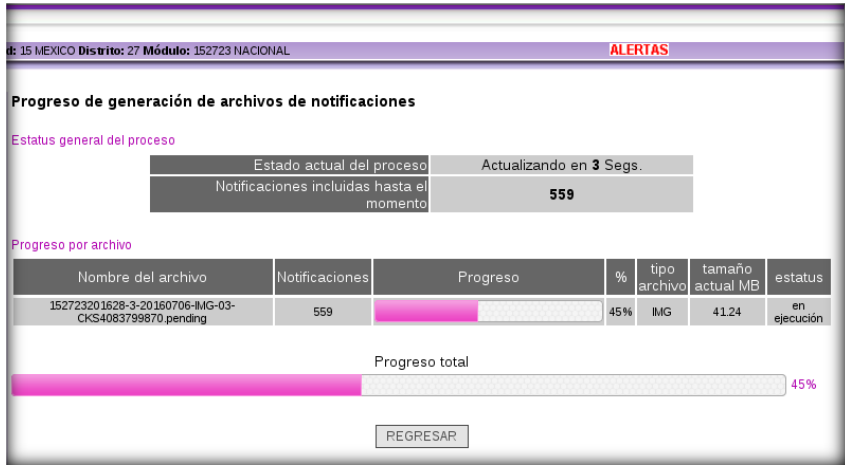

Al concluir, lleva a cabo lo siguiente:

- $\checkmark$  Realizar el copiado.
- Selecciona el botón **Copiar archivos**, o de ser necesario deja pendiente la copia para realizar en un siguiente momento.

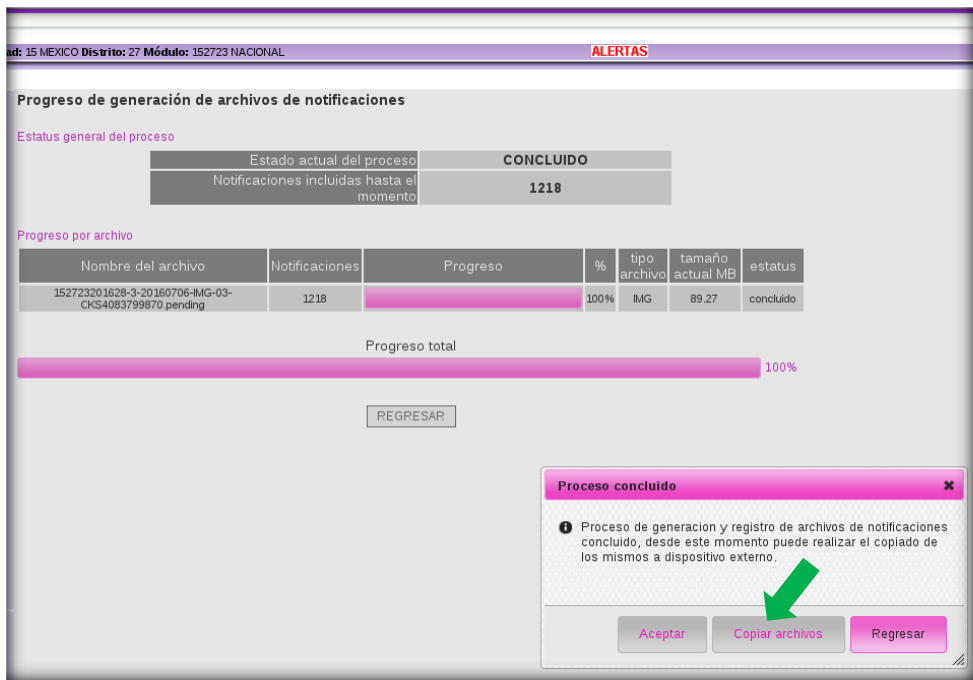

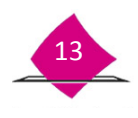

Una vez que eliges la opción **Copiar archivos**, selecciona el **Dispositivo a emplear** (CD/USB)**,** y la opción **Continuar.**

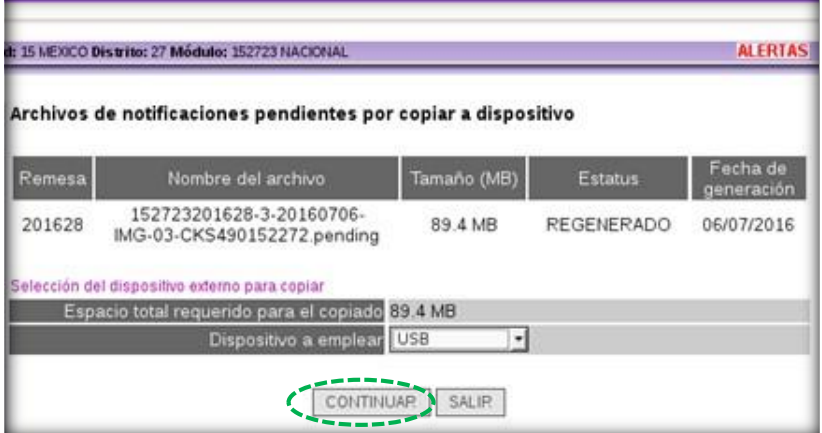

Vía el sistema se valida la condicion del dispositivo seleccionado, para continuar con el copiado elige la opción **INICIAR PROCESO**.

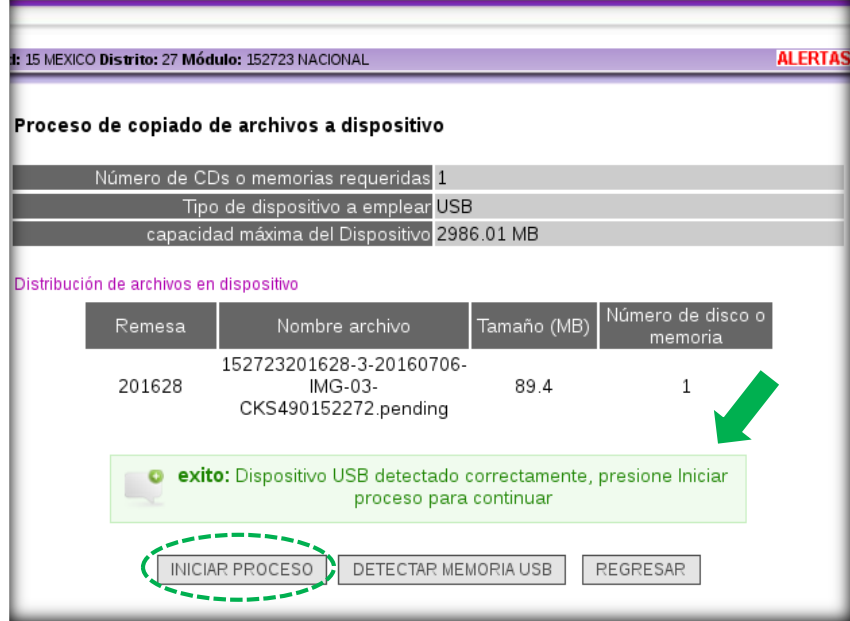

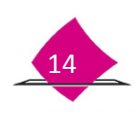

Se observa el avance del proceso de copiado hasta su conclusión, en el cuadro de texto que indica proceso concluido marca la opción **Aceptar,** permanece la pantalla **Progreso de copiado de archivos de notificaciones,**  elige **Salir** para abandonar la funcionalidad.

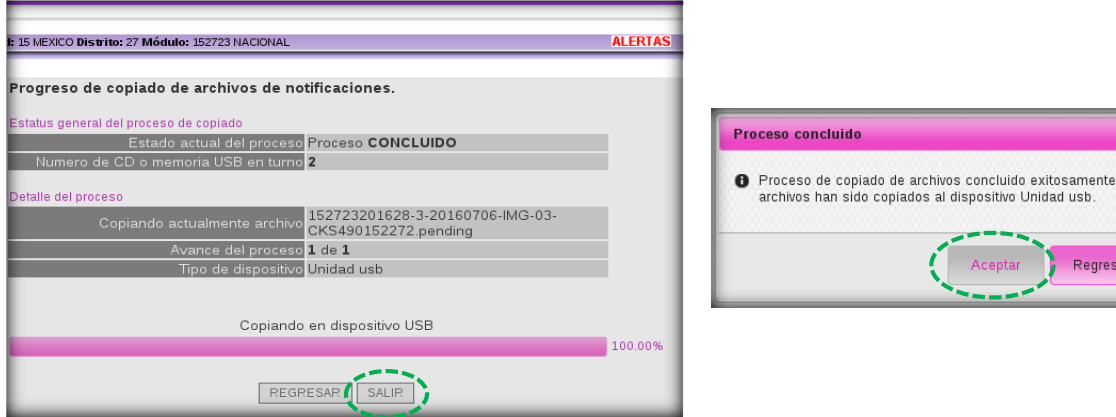

### <span id="page-18-0"></span>**1.4 Procesar respuestas de CECyRD**

Esta actividad permite incorporar al SIIRFE-MAC las notificaciones que genera el CECyRD para que en los MAC fuera de línea, se lleve a cabo la depuración de imágenes de los medios de identificación digitalizados.

- Ingresa a la funcionalidad **Transferencia de la información a CECyRD.**
- Selecciona la opción **Procesar respuestas de CECyRD.**

En ésta funcionalidad, el sistema busca los archivos para su procesamiento, es importante que previamente se ingrese o conecte en el equipo, el medio externo de almacenamiento en el cual se tiene la información con las respuestas de CECyRD (CD o USB).

Los archivos que son generados por CECyRD para la depuración de medios de identificación digitalizados, se componen con el mismo nombre de los que fueron enviados por el MAC para solicitar dicha depuración (.INF), por lo que es necesario tener especial cuidado de no confundir estos archivos.

Al ser localizada en el sistema la información, la muestra en pantalla para su procesamiento.

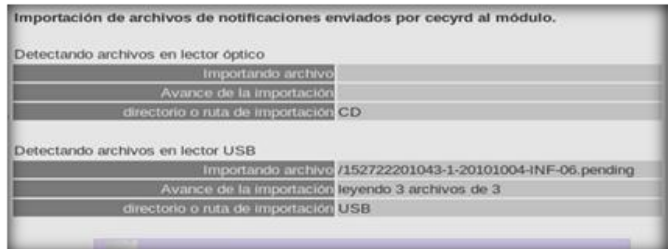

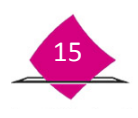

La siguiente pantalla, se compone de dos apartados: **Detectando archivos en lector óptico** y **Detectando archivos en lector USB,** en los cuales el sistema busca los registros para su procesamiento. Ambos apartados se conforman por 3 rubros en los que se establece qué archivo se está importando, cuál es el avance y el directorio o ruta desde donde se está realizando. Al finalizar el procedimiento, el siguiente paso, es procesar los registros que fueron importados, para lo cual se selecciona la opción **Procesar archivos.**

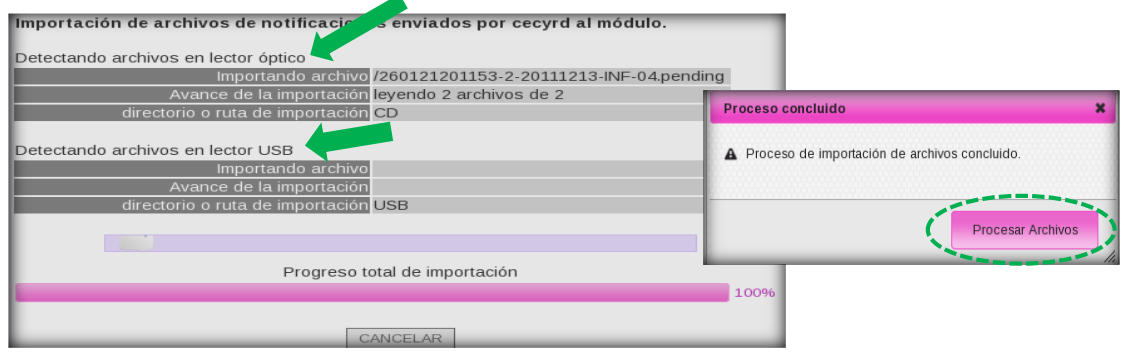

A continuación, se muestra la siguiente pantalla en la cual se indica el archivo cargado y se integra de los siguientes apartados:

- **Fecha de inicio del proceso.**
- **número total de archivos a procesar.**
- **número de archivos procesados.**
- **Resultado del procesamiento** del total de archivos cargados completamente o aquellos que se detectaron como corruptos.
- **Avance general del proceso,** indica el progreso del procedimiento hasta su conclusión.

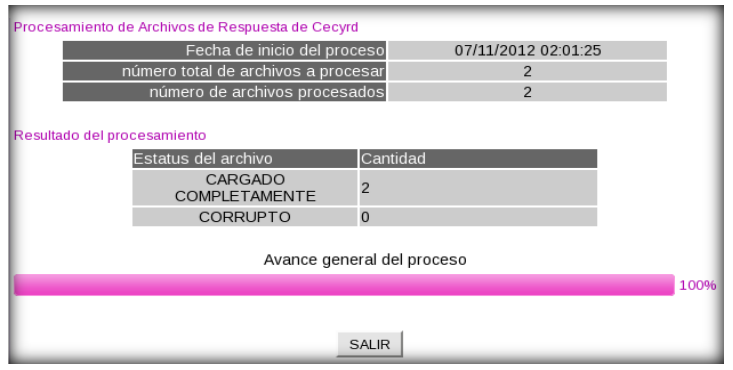

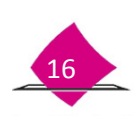

# <span id="page-20-0"></span>**1.5 Depuración de imágenes**

Considerando que todas las imágenes que se digitalizan quedan asociadas a un número de **Solicitud Individual** y el CECyRD ya cuenta con éstas en su Base de Datos, es necesario que se realice su depuración.

En los **MAC en línea** se debe realizar de manera diaria, no así en los **MAC fuera de línea**, en los cuales se realiza dependiendo de los días en que son extraídas las notificaciones del servidor por el Vocal del RFE de la Junta Distrital (cada tercer día o de manera semanal). Es importante que lleves a cabo dicha actividad, siguiendo las indicaciones de este apartado:

- Ingresa a la funcionalidad **Administración de Módulos** y
- Elige la opción **Depuración de comprobantes digitales.**

En la siguiente pantalla, se muestra la lista de solicitudes existentes, además del texto en el cual se advierte de la información que se eliminará, de la cual, sólo se conserva la de los registros asociados con el proceso de digitalización, es decir, la información de la **Solicitud individual** necesaria para realizar la entrega de la CPV, pero se depuran las imágenes de los medios de identificación, dicha actividad se señala previo a la aceptación.

Una vez seleccionados los folios se elige la opción **DEPURAR IMÁGENES.**

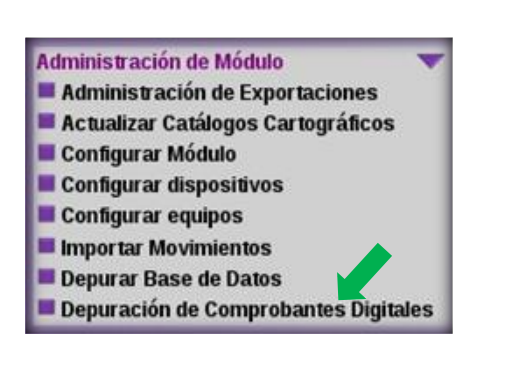

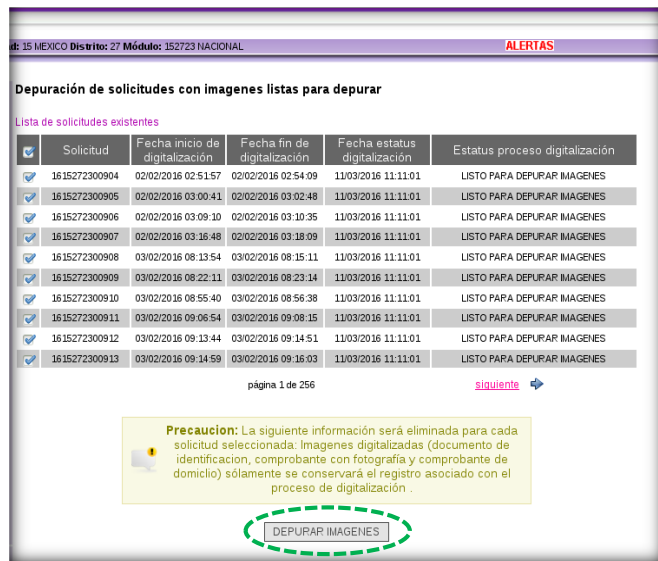

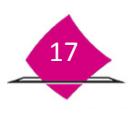

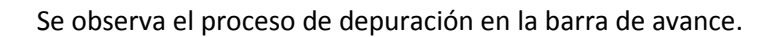

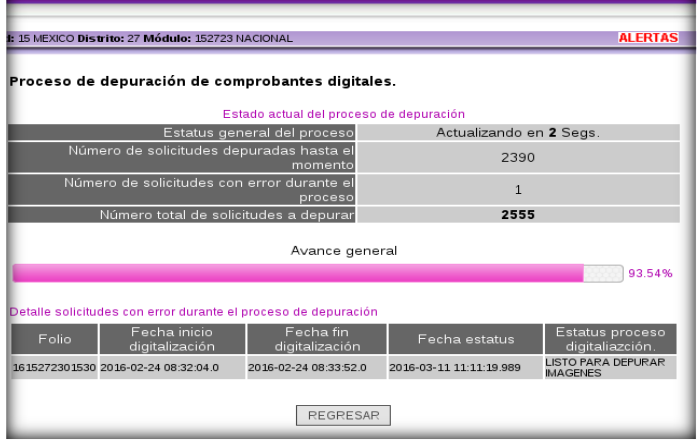

Al finalizar el proceso de depuración se genera:

- $\checkmark$  Estatus general del proceso.
- $\checkmark$  Número de solicitudes depuradas.
- $\checkmark$  Número de solicitudes con error durante el proceso \*
- $\checkmark$  Número total de solicitudes a depurar.

Para concluir con la depuración marca la opción de **Aceptar**.

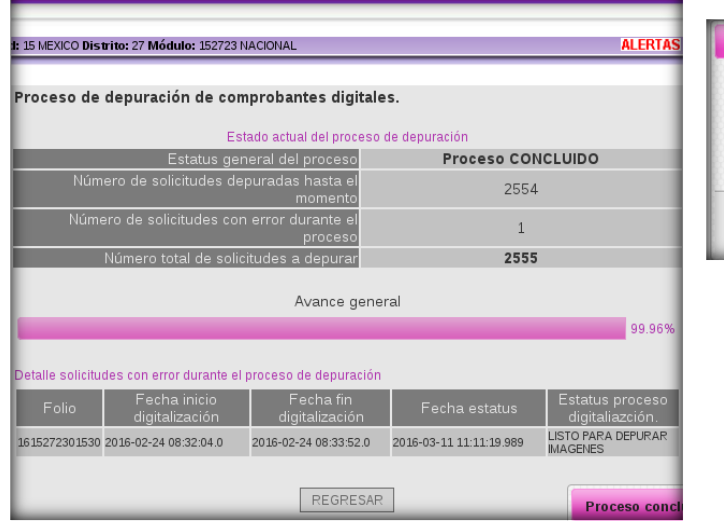

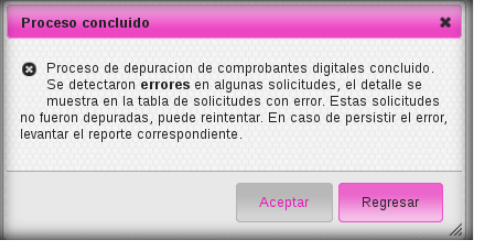

\*En caso de que producto de la depuración se presente información en el apartado **Número de solicitudes con error durante el proceso**, se requiere levantar caso CAU.

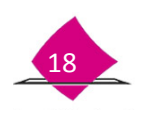

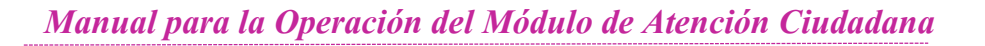

# **2. Integración de la documentación electoral**

<span id="page-22-0"></span>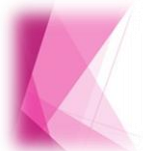

Toda la documentación generada en el Módulo de Atención Ciudadana (MAC) es de carácter confidencial, por lo que para llevar un control de la misma, los funcionarios del módulo deben organizarla diariamente para su entrega semanal, durante la reunión con el Vocal del RFE en la Junta Distrital.

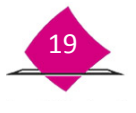

## <span id="page-24-0"></span>**2.1 Mesa de trabajo diaria**

Al término de la atención ciudadana realiza la mesa de trabajo para revisar la documentación generada durante el día, con la finalidad de verificar que contenga los datos registrados por el ciudadano en los campos correspondientes (firma y huellas), además de que no se encuentre algún documento roto, sucio o maltratado.

Una vez realizado lo anterior, ordena y organiza la documentación por tipo de documento, como se indica a continuación:

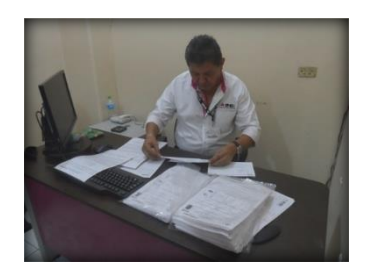

#### *Solicitud Individual de trámites captados*

- Genera la Bitácora en la funcionalidad **Reportes-Consultar Bitácora.**
- $\checkmark$  Organiza la documentación por tipo de movimiento, esto facilita verificar que lo físico corresponda con los datos registrados en la **Bitácora de trámites aplicados y credenciales.**

Una vez que termines de revisar que no falten datos en las Solicitudes individuales, realiza lo siguiente:

- $\checkmark$  Ordena los documentos por número de folio.
- Resguarda las solicitudes en el archivero que se tiene exclusivo para que este segura la documentación.

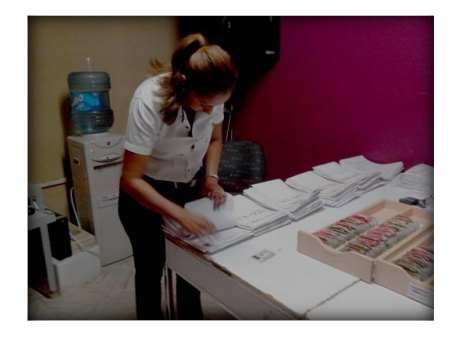

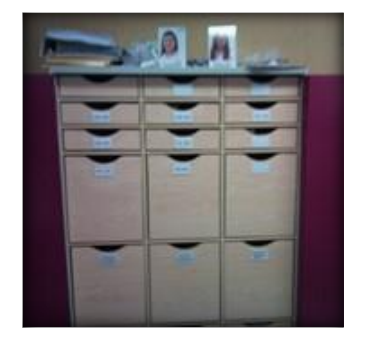

Dicho orden facilita la localización para su integración con los formatos de CPV correspondientes.

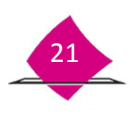

#### *Solicitud Individual de Credenciales Entregadas*

 $\checkmark$  Organiza diariamente las Solicitudes Individuales que cerraron su ciclo, ya que corresponden a credenciales entregadas, éstas deben ir ordenadas por sección de menor a mayor.

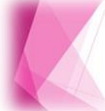

Es importante que confirmes que no falte información en la Solicitud Individual, y contenga la Firma y huella del ciudadano ya que de lo contrario se tendrá que recuperar al momento que regrese por su CPV.

# *Solicitud Individual cancelada, Solicitud Individual rechazada y Solicitud Individual de notificación de rechazo recibidas en MAC*

- $\checkmark$  Organiza en paquetes individuales y por tipo de documento en folders.
- $\checkmark$  Al interior, ordena por sección de menor a mayor.

#### *Solicitud de reimpresión, Instancias administrativas y Demanda de Juicio*

- $\checkmark$  Realiza el ordenamiento en paquetes por tipo de documento, cada uno en folder.
- $\checkmark$  Al interior ordena por sección de menor a mayor.

#### *Documentación anexa*

- Ordena por tipo de documento y en folders individuales: Formato de Credencial (FC), **Acta Testimonial**  (AT), y **Documento de Rehabilitación** (DR).
- $\checkmark$  A su interior por folio de menor a mayor.

#### *Credenciales devueltas por los ciudadanos y por terceros*

- $\checkmark$  Conforma paquete, sujétalo con ligas y resguárdalo en el gabinete exprofeso para la documentación.
- $\checkmark$  En mesa de trabajo semanal, entrega el paquete en la Vocalía del RFE de la Junta Distrital.

#### *Fichas de atención ciudadana*

- Al concluir la jornada del día, conforma un paquete único, sujétalo con ligas.
- Al final de la semana integra un paquete único para su entrega en la Vocalía del RFE de la Junta Distrital de acuerdo con lo establecido en el procedimiento de mesa de trabajo semanal.

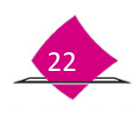

#### *Formato de quejas, sugerencias y felicitaciones*

- $\checkmark$  Ordena por fecha.
- $\checkmark$  Al final de la semana entrégalo al Vocal del RFE de la Junta Distrital.

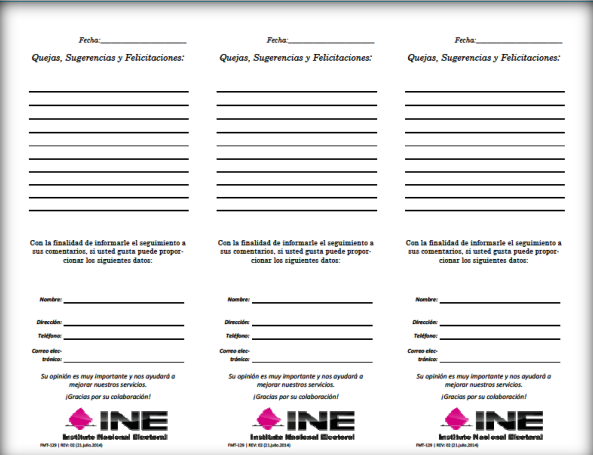

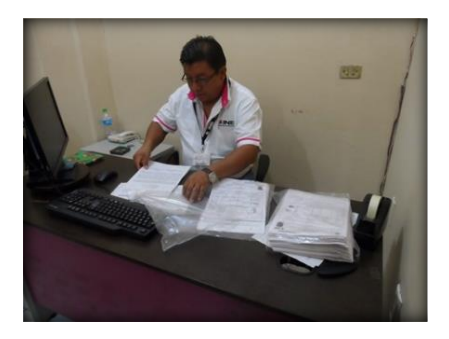

*Acuse de Aviso de trámite identificado con datos personales, presuntamente irregulares (DPI) y Acuse de Aviso de trámite identificado con antecedente de suspensión de derechos políticos (SUSP)*

- $\checkmark$  Ordena ambos documentos por número de folio.
- $\checkmark$  Al final de la semana entrégalo al Vocal del RFE de la Junta Distrital.

#### *Reportes de generación de grupos de medios y Reportes de citas programadas*

- $\checkmark$  Ordena en folders por separado y por tipo de reporte.
- $\checkmark$  Realiza la entrega de acuerdo con lo establecido, en la Vocalía del RFE en la Junta Distrital.

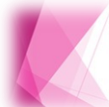

En la integración de paquetes de Solicitud Individual que terminó su ciclo por la entrega de la CPV, debes incluir el FUAR para su ordenamiento de acuerdo a lo señalado.

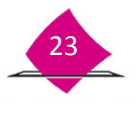

# <span id="page-27-0"></span>**2.1.1 Reporte de atención ciudadana**

Al final de la atención ciudadana se concentra la información que se capta durante el día, lo que permite elaborar el **Reporte de Atención Ciudadana,** con el cual se puede analizar la demanda de atención a la ciudadanía. A través del SIIRFE-MAC, se genera el reporte y el archivo de salida para su entrega al Vocal del RFE en la Junta Distrital el día de la reunión de trabajo semanal, para obtener dicho reporte realiza lo siguiente:

- Selecciona del menú la opción **Reportes Digitalización.**
- Elige la funcionalidad **Generar reporte de atención ciudadana.**
- Captura los datos correspondientes de **Fecha de inicio** y **Fecha fin.**
- En el apartado de **Tipo de documento** marca el que se requiere, así como en el catálogo, el **Tipo de movimiento**.
- $\checkmark$  Selecciona el formato que se requiere del reporte: PDF o XLS.
- Marca el combo correspondiente en **Nivel geográfico de la búsqueda:** Módulo Sede o Por Entidad, al concluir con el registro de la información marca la opción **GENERAR REPORTE.**

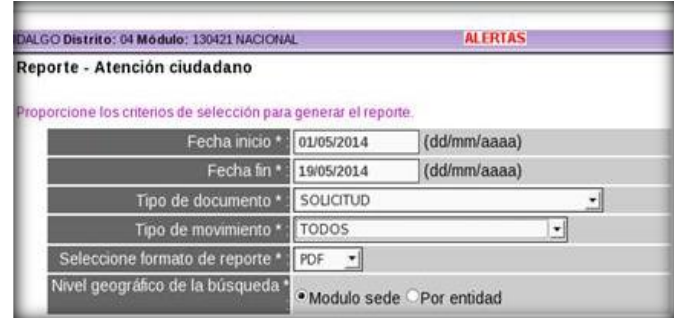

Con ésta información, se genera el **REPORTE NOMINATIVO DE ATENCION CIUDADANA**, a través del cual se evalúa el tiempo de atención por estación de trabajo y por tipo de trámite.

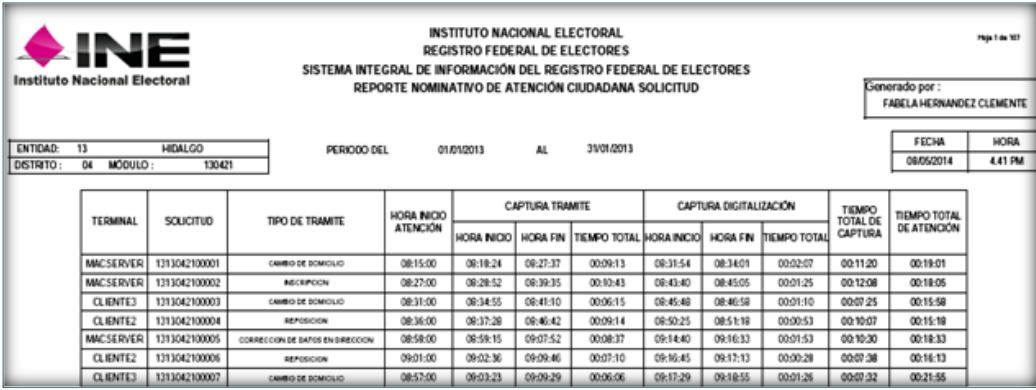

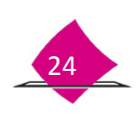

# <span id="page-28-0"></span>**2.1.2 Seguimiento de citas programadas (MAC en línea)**

Previo al inicio de la atención ciudadana se debe accesar al sistema, revisar la relación de los ciudadanos que solicitaron cita a través de INETEL o de la página de Internet del INE.

#### *Listado de Citas Programadas (previo a la atención ciudadana)*

Para llevar a cabo dicha actividad, ingresa a la funcionalidad **Citas programadas** y la opción **Revisar Citas Programadas.**

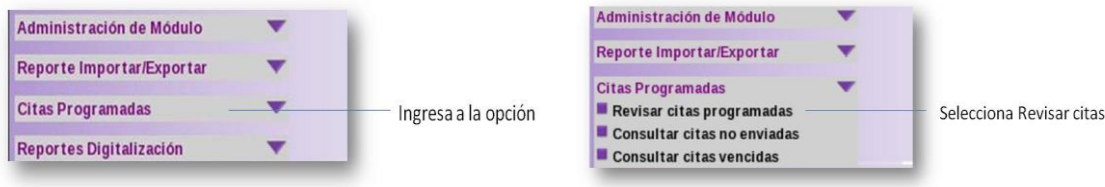

Se muestra la relación de las personas que agendaron una cita, selecciona la opción **Imprimir** para obtener el listado, que servirá para llevar el control de las personas que acudan al MAC con cita programada.

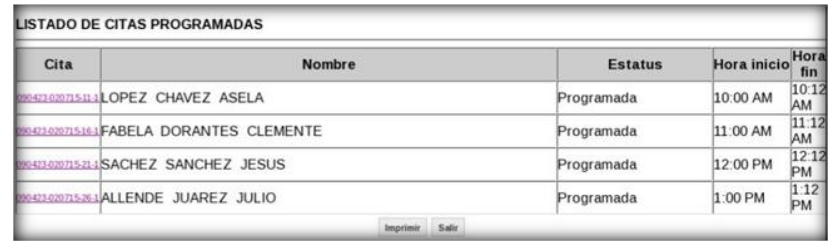

Previo a la impresión se muestra el listado de las personas con cita**,** en el cual se puede observar el nombre de la persona, Status de la cita, el horario en el cual se programó la cita, y un espacio para anotar observaciones.

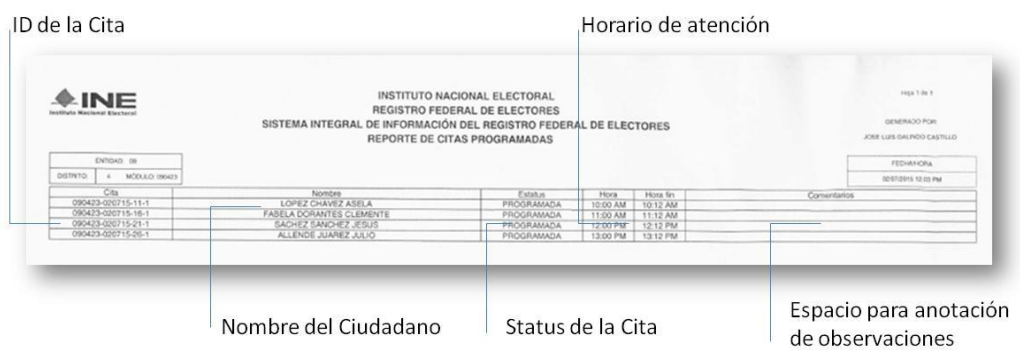

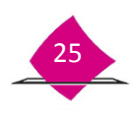

#### *Listado de Citas Programadas (al finalizar la atención ciudadana)*

Al final de la atención ciudadana, se revisa en los reportes impresos de citas programadas del día, que todas hayan sido atendidas de lo contrario, localiza cual fue la causa.

Para realizar dicha actividad genera e imprime nuevamente el **LISTADO DE CITAS PROGRAMADAS** y verifica que cada una de las citas, se atendieron durante el tiempo establecido y monitorea el **Estatus** que muestra cada uno de los registros.

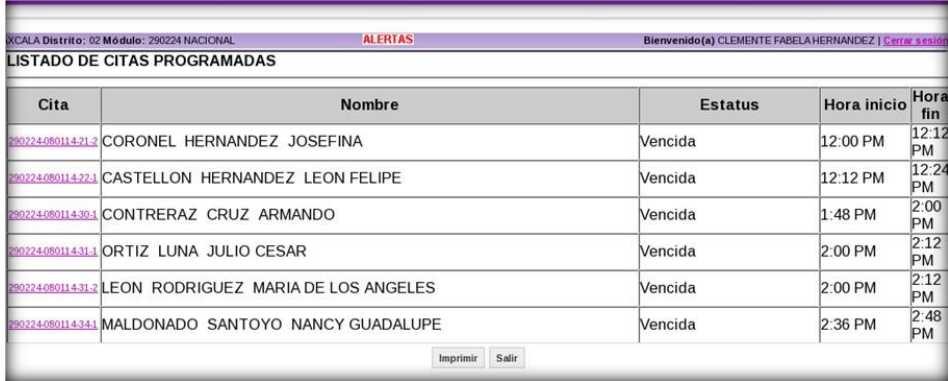

Durante la verificación del **Listado de citas programadas** es importante valides los siguientes estatus:

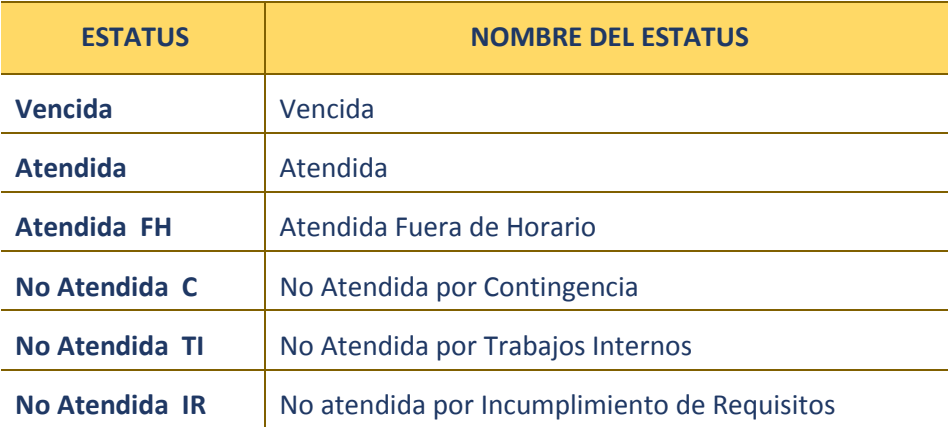

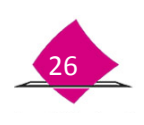

## <span id="page-30-0"></span>**2.1.3 Actualizar estatus de citas vencidas**

Producto de la validación se pueden detectar citas con estatus de **Vencida,** que se originan en caso de que, por alguna causa no fue factible atenderlas, el sistema en automático les asigna dicho estatus. Es importante que al final de la atención ciudadana revises la información, toma como insumo el **Reporte de Citas Programadas**, verifica las citas con estatus de **Vencida,** identifica la causa y actualiza los estatus de acuerdo con alguno de los siguientes criterios.

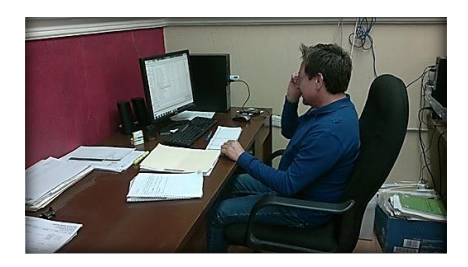

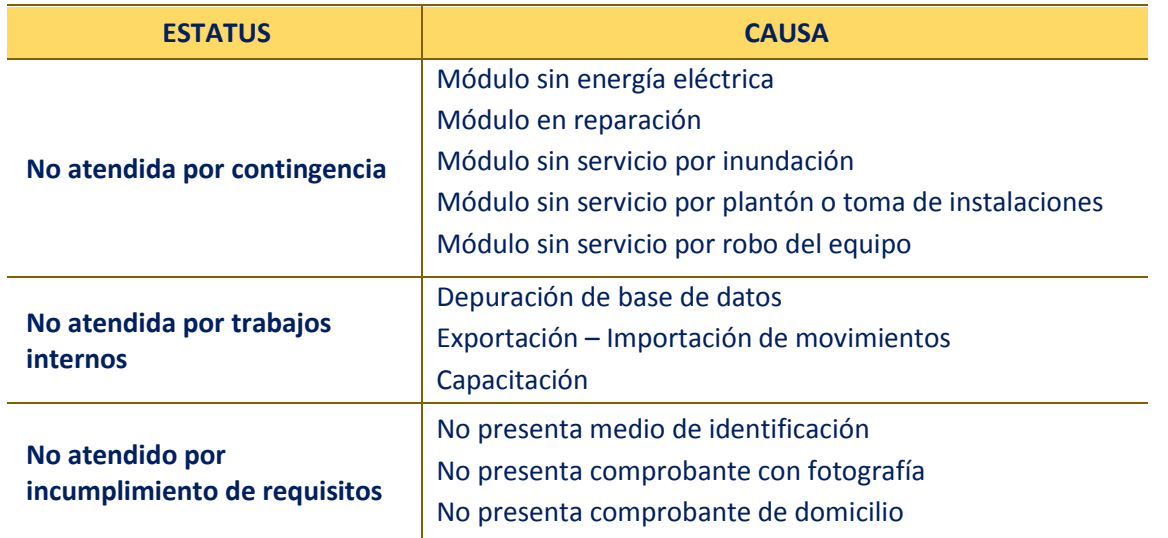

Para cambiar el status de las citas vencidas ingresa a la opción del sistema**, Citas Programadas–Consultar citas vencidas**.

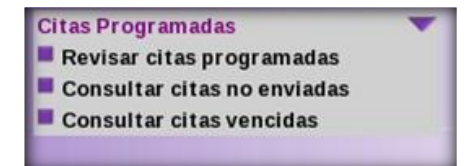

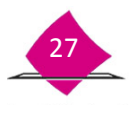

Para la consulta se cuenta con los siguientes tipos de búsqueda:

- $\checkmark$  Buscar por número de Cita.
- $\checkmark$  Buscar por datos generales.
- $\checkmark$  Buscar rango de fechas.

Elige el tipo de **Búsqueda** y requisita los datos que se solicitan en cada uno de los espacios.

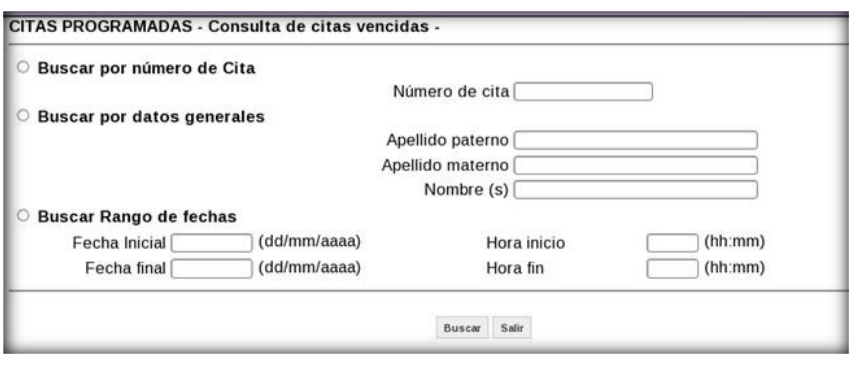

En el **Listado de citas con estatus vencida**, elige una de las opciones del catálogo que se muestra en cada uno de los apartados de **Estatus y Causa,** de acuerdo a lo que se requiera consultar**.**

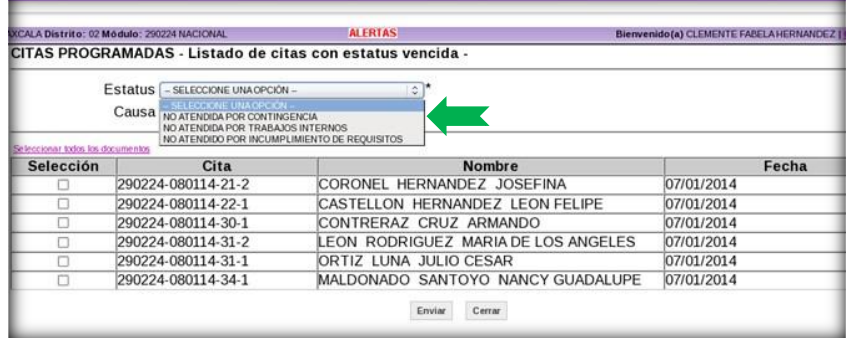

En el caso de seleccionar el estatus **NO ATENDIDA POR INCUMPLIMIENTO DE REQUISITOS**, se muestra la lista con las causas, para que elijas alguna de ellas.

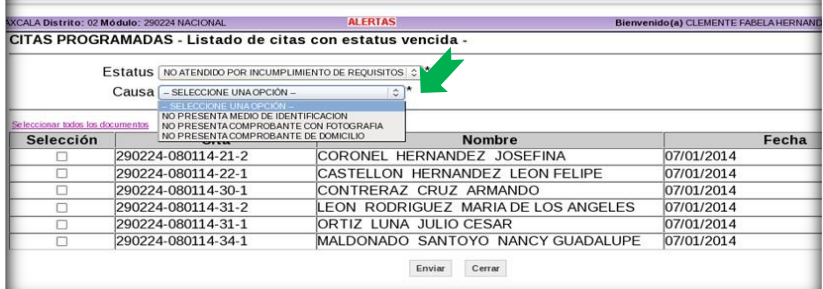

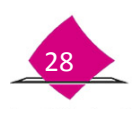

Selecciona los registros a actualizar, y marca la opción de **Enviar**, para que viajen las notificaciones de manera automática al servidor de **INETEL** para su análisis.

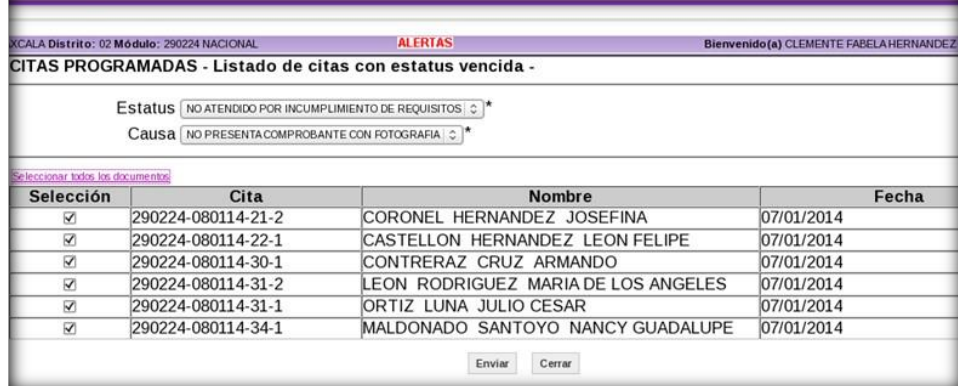

En el menú **Citas Programadas,** verifica la información con la actualización de los estatus de citas vencidas, en la opción **Revisar citas programadas**.

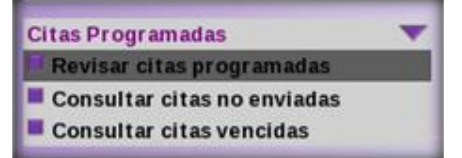

En el **Listado de Citas Programadas**, corrobora la actualización de estatus de los registros que seleccionaste.

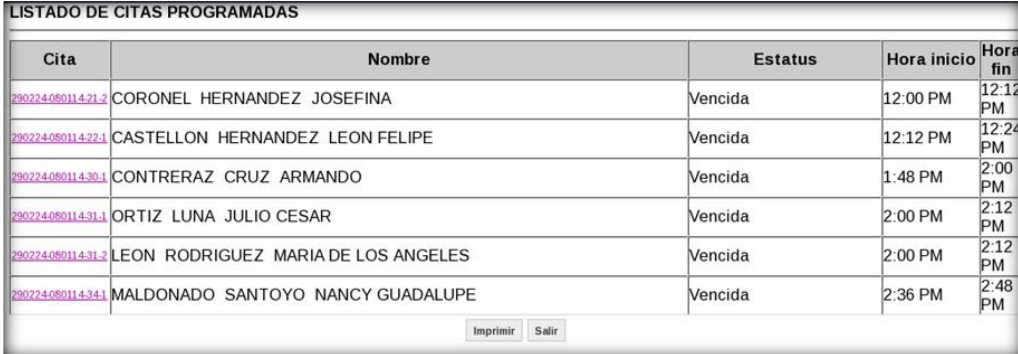

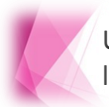

Una vez que se envían los registros, ya no es posible hacer alguna modificación, por lo que se debe tener cuidado al momento de seleccionar los estatus definitivos.

# <span id="page-33-0"></span>**2.1.4 Medidas de seguridad durante la mesa de trabajo diaria**

Con fundamento en el libro Cuarto, artículo 126 en el punto 3 de la **LEGIPE**, los datos e informes que la ciudadanía proporcione al Registro Federal de Electores, no puedan comunicarse o darse a conocer. En este sentido, es importante que al finalizar con la organización y clasificación de la documentación, se consideren las siguientes observaciones con la finalidad de garantizar que las **Solicitudes Individuales** y **Credenciales para Votar,** queden debidamente resguardadas al concluir la atención ciudadana, ya que, dicha documentación cuenta con los datos personales de cada uno de los ciudadanos que acuden a los MAC.

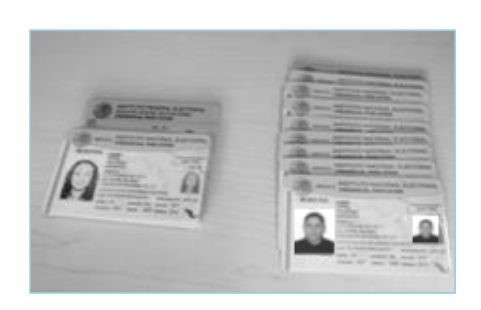

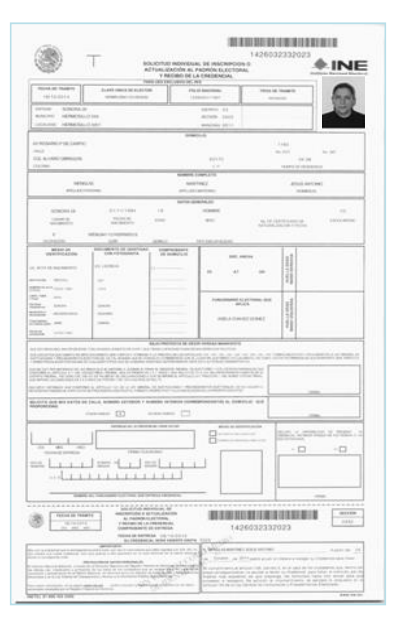

En cuanto a los materiales electorales, resguárdalos en el espacio que tienes exclusivo para su protección; cajones, archiveros, anaqueles o cajas de seguridad que permitan mantener la documentación bajo llave o candado.

Para el caso de los MAC móviles, debes reguardar el equipo, materiales y la documentación al concluir la atención ciudadana, de igual forma, en lugares que cuenten con cerraduras, chapas o candados.

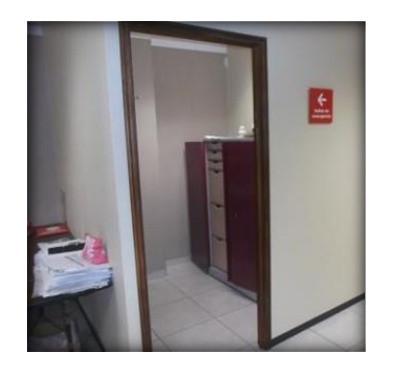

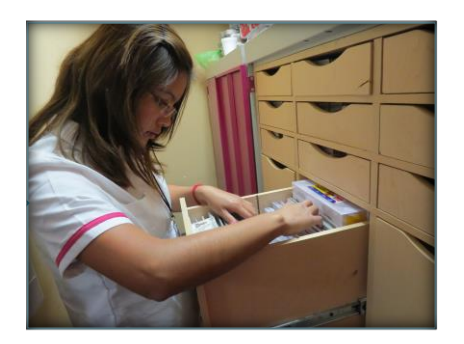

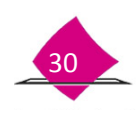

En cuanto a las credenciales que durante la operación diaria del MAC se inhabilitan: devueltas por los ciudadanos que solicitan su actualización al Padrón Electoral, anexas a Solicitud individual o a Solicitud de reimpresión, devueltas por terceros y retiradas por causa, conforma paquetes para su resguardo en un lugar que cumpla con las medidas de seguridad establecidas. Al concluir la atención ciudadana, es importante que lleves a cabo dicha actividad con la finalidad de evitar el robo o extravío, ya que posteriormente se concilian para su entrega al Vocal del RFE en la Junta Distrital.

Finalmente, confirma que las cerraduras, candados y chapas de seguridad se encuentren debidamente instalados.

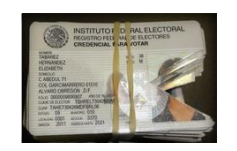

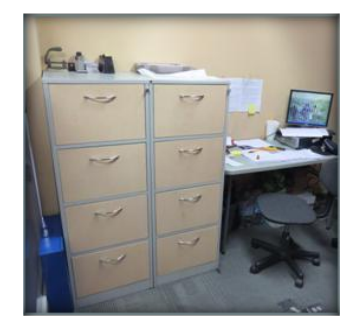

# <span id="page-34-0"></span>**2.2 Mesa de trabajo semanal**

Al final de la semana, es importante que lleves a cabo la organización de la documentación que se genera producto de la atención ciudadana, ya que de esta manera se garantiza su correcto envío a la Vocalía del RFE de la Junta Distrital, Vocalía del RFE de la Junta Local y CECyRD, para lo cual, es necesario realices la confronta de la documentación física con la electrónica y verifiques que en ambas exista coincidencia.

Para la organización de documentos, cuentas con la funcionalidad **Conciliación de Documentación**, en la cual, puedes interactuar con las opciones: **Envío de documentos a CECyRD** y **Reporte documentos Envío a CECYRD.**

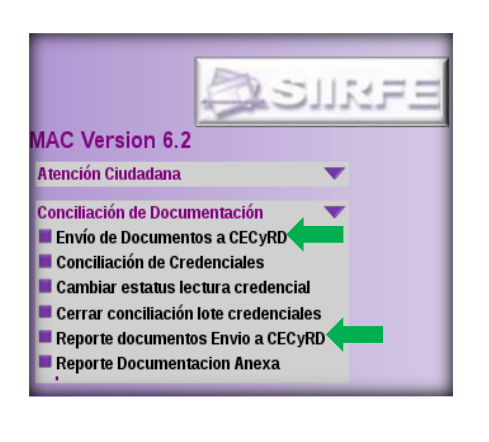

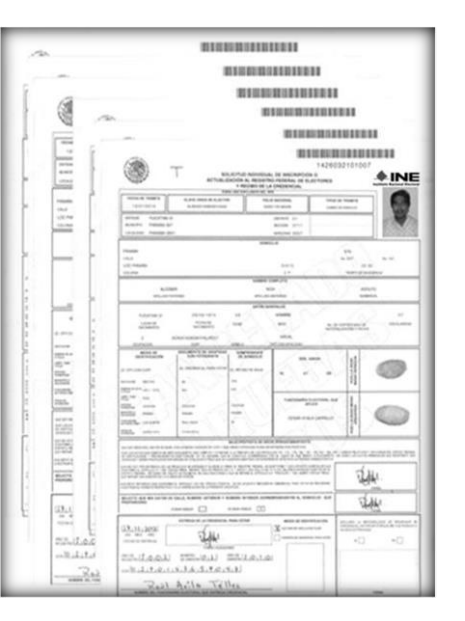

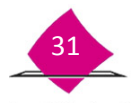

# <span id="page-35-0"></span>**2.2.1 Conciliación de documentación**

Debes realizar esta actividad en el MAC, con la finalidad de llevar un control de la documentación que a continuación se señala, la cual, se genera producto de los trámites solicitados por la ciudadanía:

- **Solicitud Individual**
- **Solicitud de Rectificación a la Lista Nominal**
- **Solicitud de Expedición de Credencial**
- **Demanda de Juicio**
- **Solicitud de Reimpresión**

#### *Conciliación de Solicitud Individual*

Ingresa a la funcionalidad Conciliar documentos para Envío a CECyRD, selecciona el documento a conciliar, en este caso **SOLICITUD**.

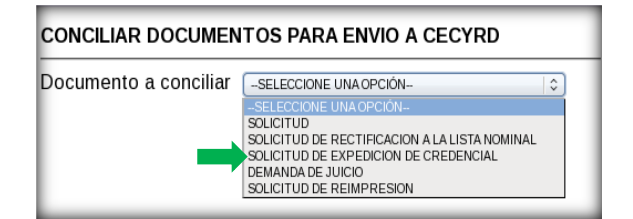

#### *Buscar por número de Solicitud Individual*

En caso de que la búsqueda se lleve a cabo por número de folio de la Solicitud Individual, se realiza lo siguiente:

- Ingresa el Folio de la **Solicitud Individual**.
- Marca el combo en el apartado **Nivel Geográfico de la Búsqueda**.
- Selecciona la opción **Buscar** para que se envíe la consulta a la base de datos para su localización.

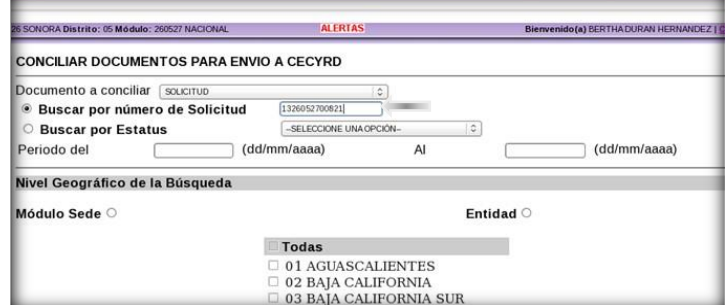

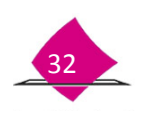

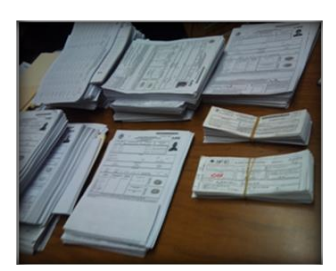
Una vez que se ingresaron los datos, se muestra en pantalla el resultado con la información del registro.

Selecciona el combo del registro y la opción **Imprimir** para obtener el reporte.

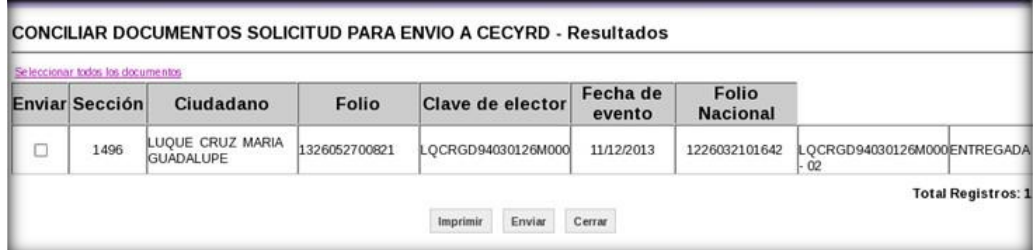

Verifica la información del reporte con los datos del documento físico: **Solicitud individual**.

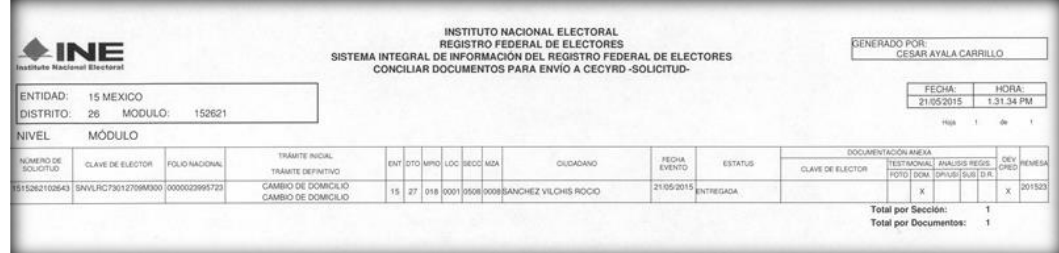

#### *Búsqueda por estatus*

Para esta búsqueda, se muestra un catálogo con las diferentes situaciones en las cuales se encuentran los registros, de la lista elige el estatus, además:

- Registra el **Periodo de fechas.**
- Elige el **Nivel Geográfico de la Búsqueda (Módulo Sede** o **Por Entidad)**, una vez definidos los criterios de los datos elige la opción **Buscar.**

Realiza este procedimiento por cada uno de los estatus de la **Solicitud Individual.**

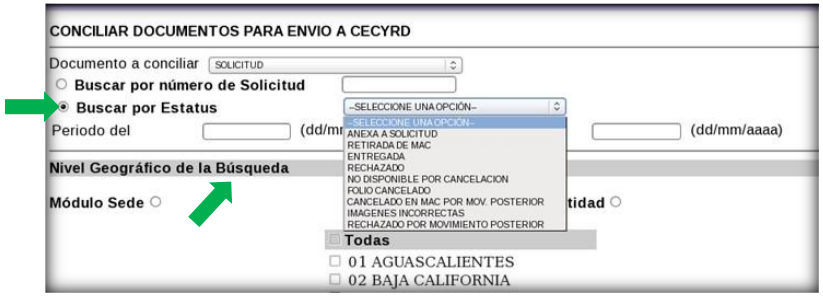

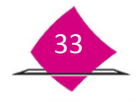

Como resultado, se genera una lista con la información de acuerdo a los criterios capturados; señala el combo de cada uno de los registros que vas a conciliar o la liga **Todos los documentos.** Este listado muestra bloques de datos por página, permitiendo pasar de una a otra según la cantidad de información referenciada con este estatus.

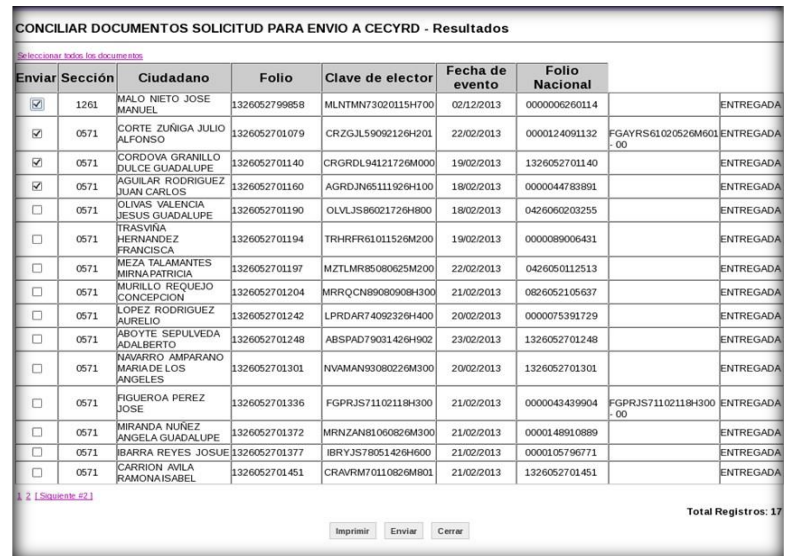

Una vez seleccionados todos los registros, se genera el reporte para verificar la documentación que se enviara al CECyRD.

Se muestra en la pantalla el reporte **Conciliar Documentos para Envío a CECyRD-SOLICITUD**, realiza su impresión y verifica la documentación física para concluir con la conciliación.

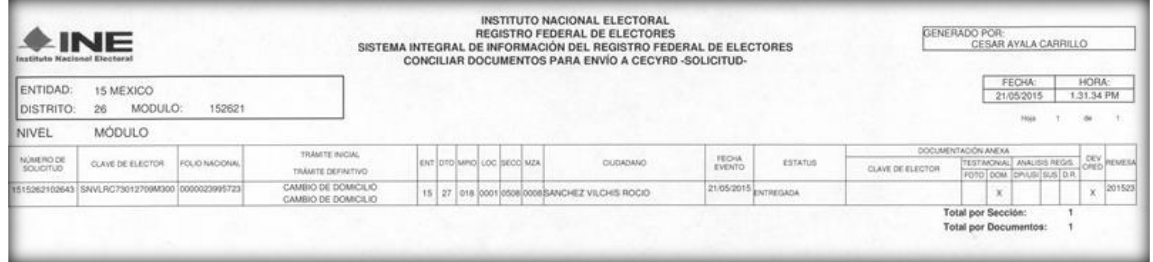

Durante la conciliación, se puede dar el caso de localizar Solicitudes Individuales rotas, sucias, maltratadas o manchadas que requieran su reimpresión, de ser el caso, se realiza lo siguiente:

- *Solicitud Individual*: se solicita su reimpresión de acuerdo con el procedimiento establecido en el Manual para la Operación de MAC Tomo VI Capítulo 2 (Reimpresión de Documentos Generados en MAC).
- *FUAR*: si corresponden del año 2009 al 2013, se puede hacer la solicitud de reimpresión de acuerdo al procedimiento establecido en el Manual para la Operación de MAC Tomo VI Capítulo 2, en caso de que correspondan al año de 2008 o anteriores, se hace la solicitud de la documentación al área de CECyRD.

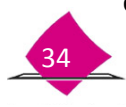

Para llevar a cabo la verificación del total de la documentación, en el catálogo de **Documento a conciliar**, selecciona uno a uno los documentos, genera e imprime el listado correspondiente para realizar la validación de la información hasta concluir con la conciliación.

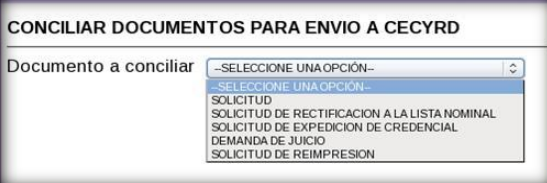

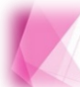

El procedimiento para llevar a cabo la conciliación de la documentación y de la información aplica para ambos documentos: FUAR y Solicitud Individual.

## **2.2.2 Envío electrónico de documentos a CECYRD**

Una vez que ya conciliaste la documentación e información, realiza el envío electrónico a CECYRD, a través de la funcionalidad, **Conciliación de Documentación** y **Envío de Documentos a CECYRD**.

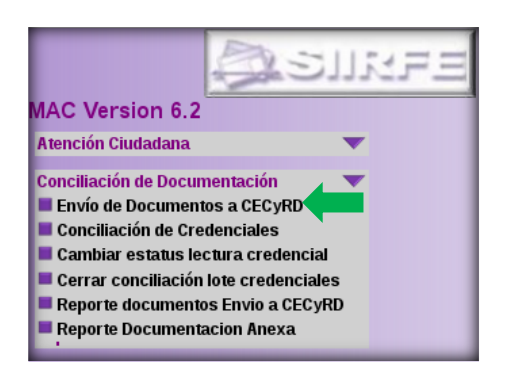

Se muestra la pantalla con la lista de documentos, selecciona del catálogo el que vas a enviar.

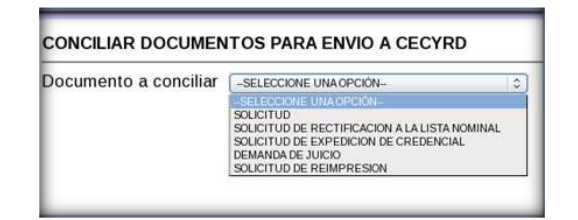

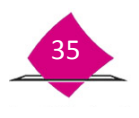

Elige el tipo de búsqueda, registra los datos que se requieren y determina el **Nivel Geográfico de la Búsqueda**  (Módulo Sede o Entidad).

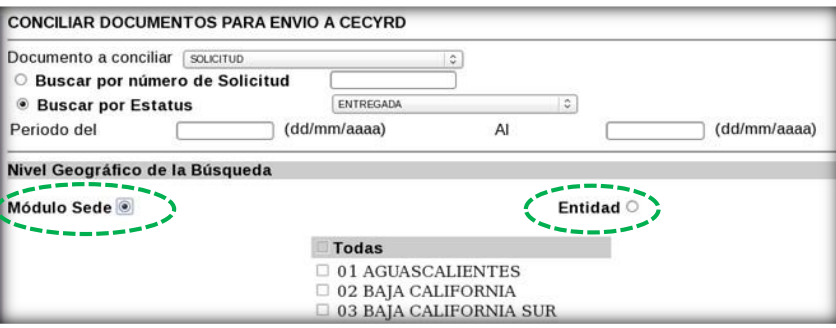

Con esta solicitud, se genera y se muestra el listado con los registros para el envío de la información, marca cada uno de los combos o elige la liga **Seleccionar todos los documentos**, para continuar con el proceso marca la opción **Enviar,** vía el sistema, se confirma la solicitud a través del cuadro de texto, además de que se cuenta con las opciones; **Aceptar** que permite viaje la información a CECyRD, o **Cancela** el proceso de envío.

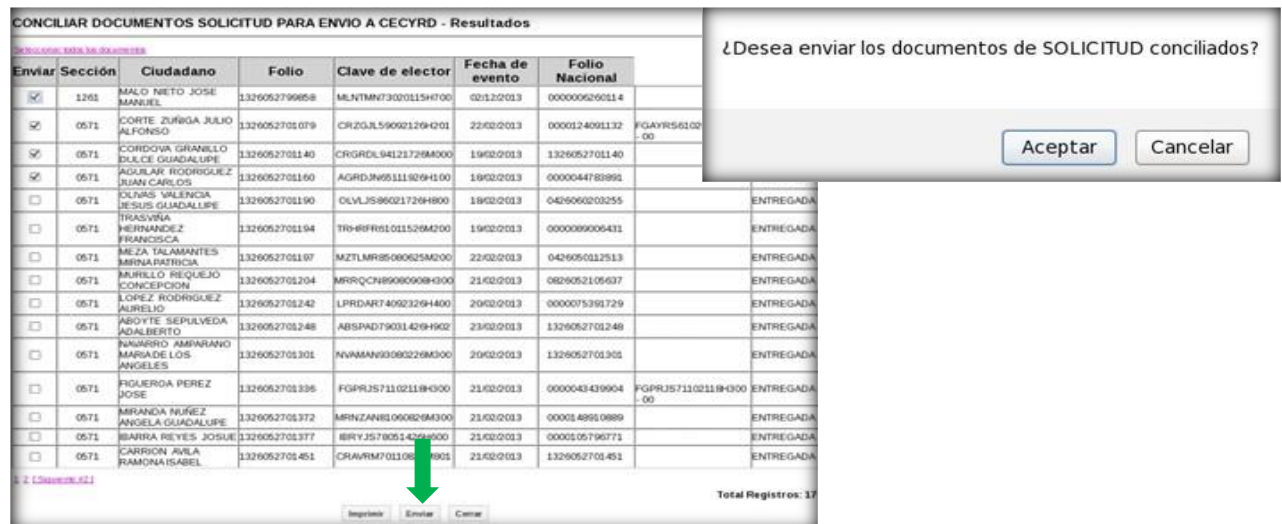

Previo a obtener el documento físico, se muestra en pantalla el reporte con la información que fue enviada.

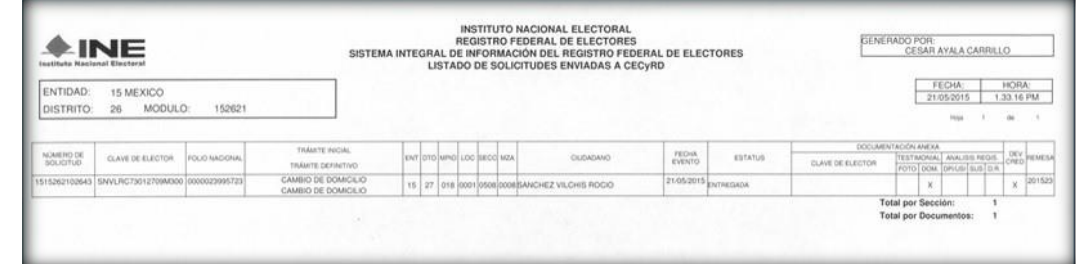

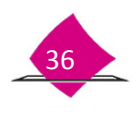

Además, se genera un archivo de salida con la nomenclatura que corresponde al documento, como se indica en el cuadro, selecciona la opción **Aceptar** para concluir con el proceso**.**

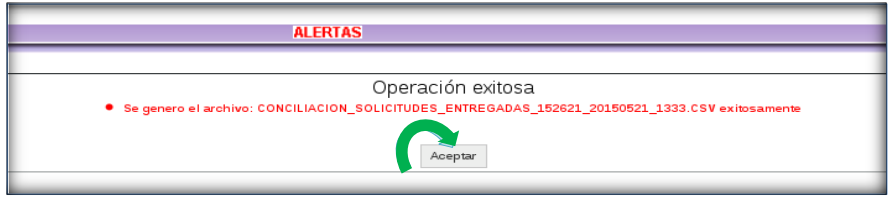

En lo que se refiere a los archivos de salida generados por el sistema, pueden ser copiados en medio magnético a través del **Administrador de Reportes,** mismos que deben ir anexos al paquete correspondiente.

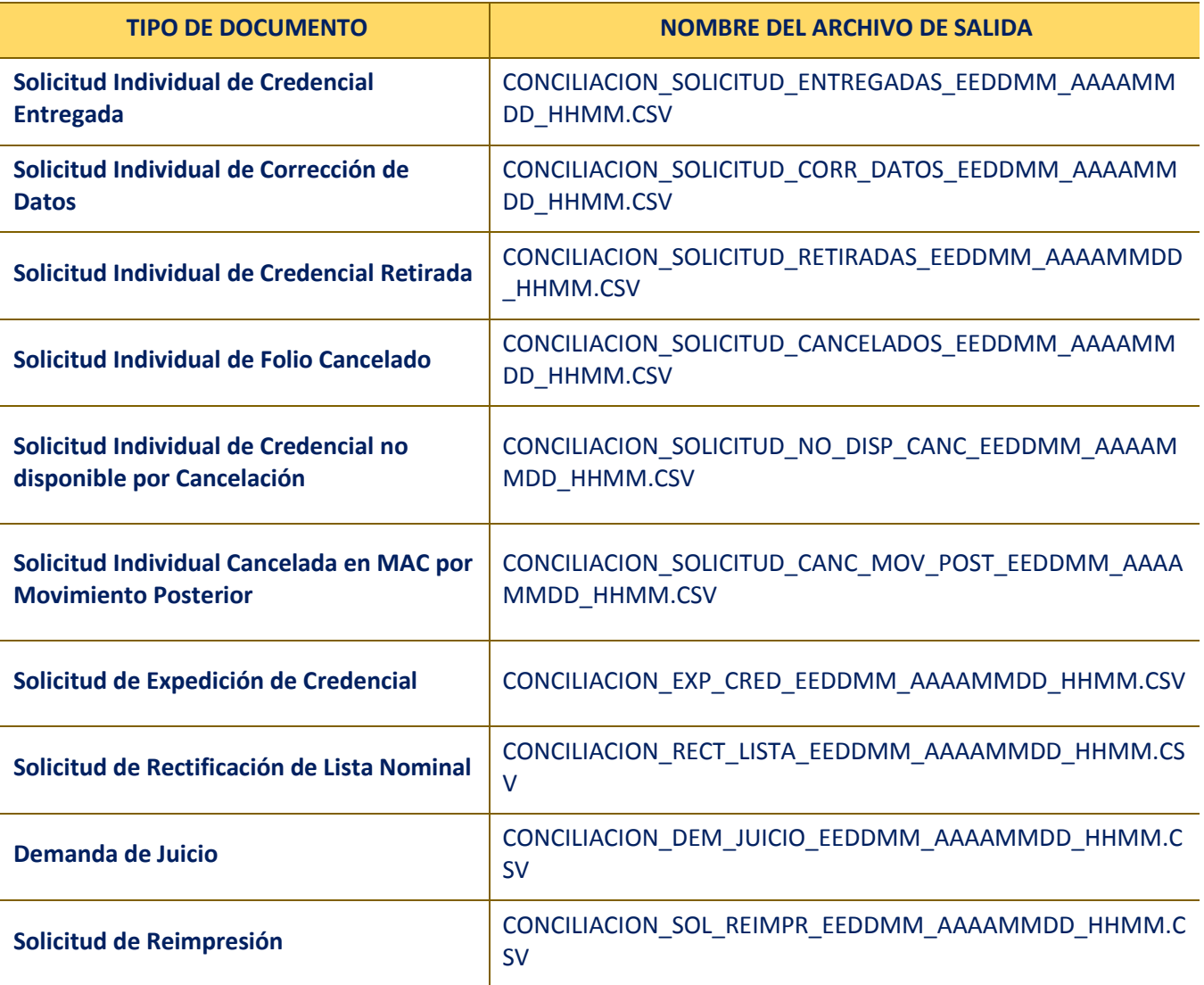

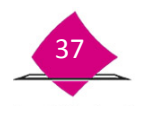

## **2.2.3 Reporte de documentos enviados a CECYRD**

Si por alguna causa técnica no fue posible obtener los reportes impresos, los puedes imprimir en la funcionalidad **Conciliación de la Documentación**-**Reporte Documentos enviados a CECYRD**, y del catálogo, selecciona el **Tipo de documento.** 

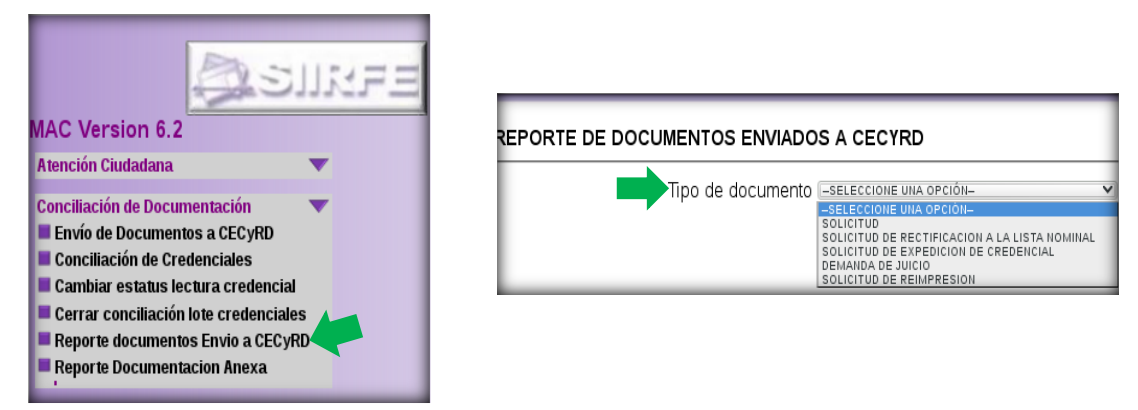

Una vez que eliges el **Tipo de documento**, selecciona el **Estatus** del documento que requieres.

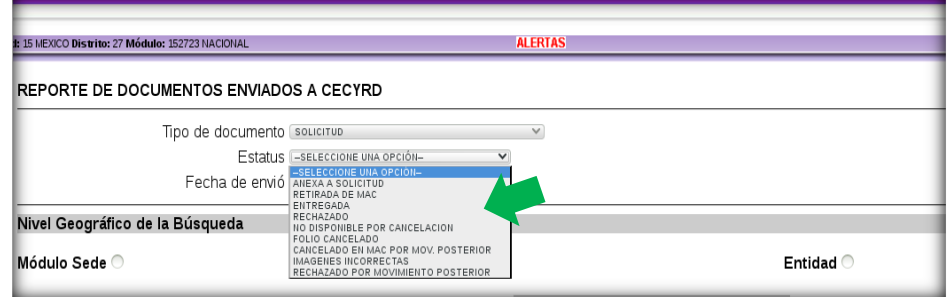

Complementa los datos de **Fecha de envío, Nivel Geográfico de la Búsqueda,** y marca la opción **Buscar.**

En caso de elegir **Solicitud de Reimpresión,** ingresa la **Fecha de envío** a CECyRD**.**

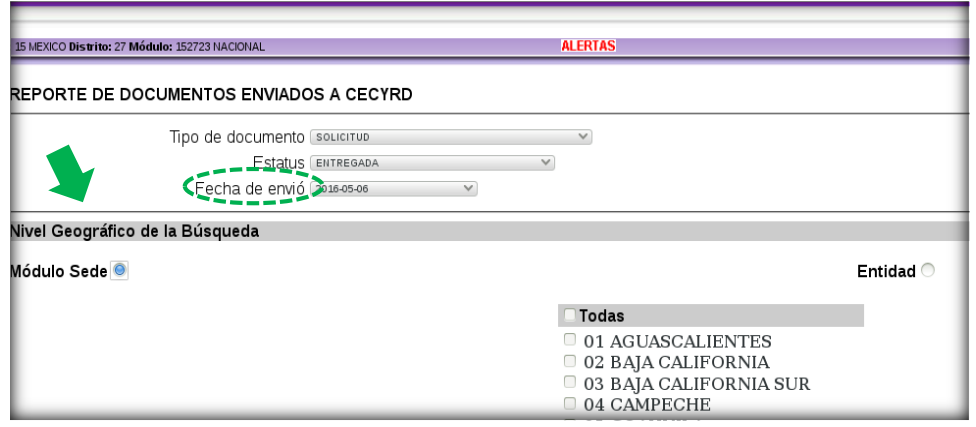

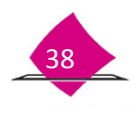

Con esta información, se genera el **LISTADO DE EXPEDICIÓN DE CREDENCIAL ENVIADAS A CECyRD** para su impresión**,** el cual se conforma de acuerdo al tipo de documento seleccionado.

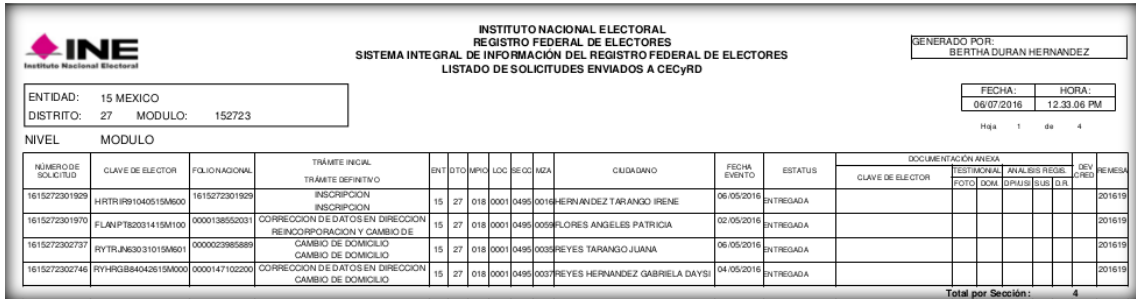

Realiza la impresión de los listados por tipo de documento de acuerdo con la siguiente relación:

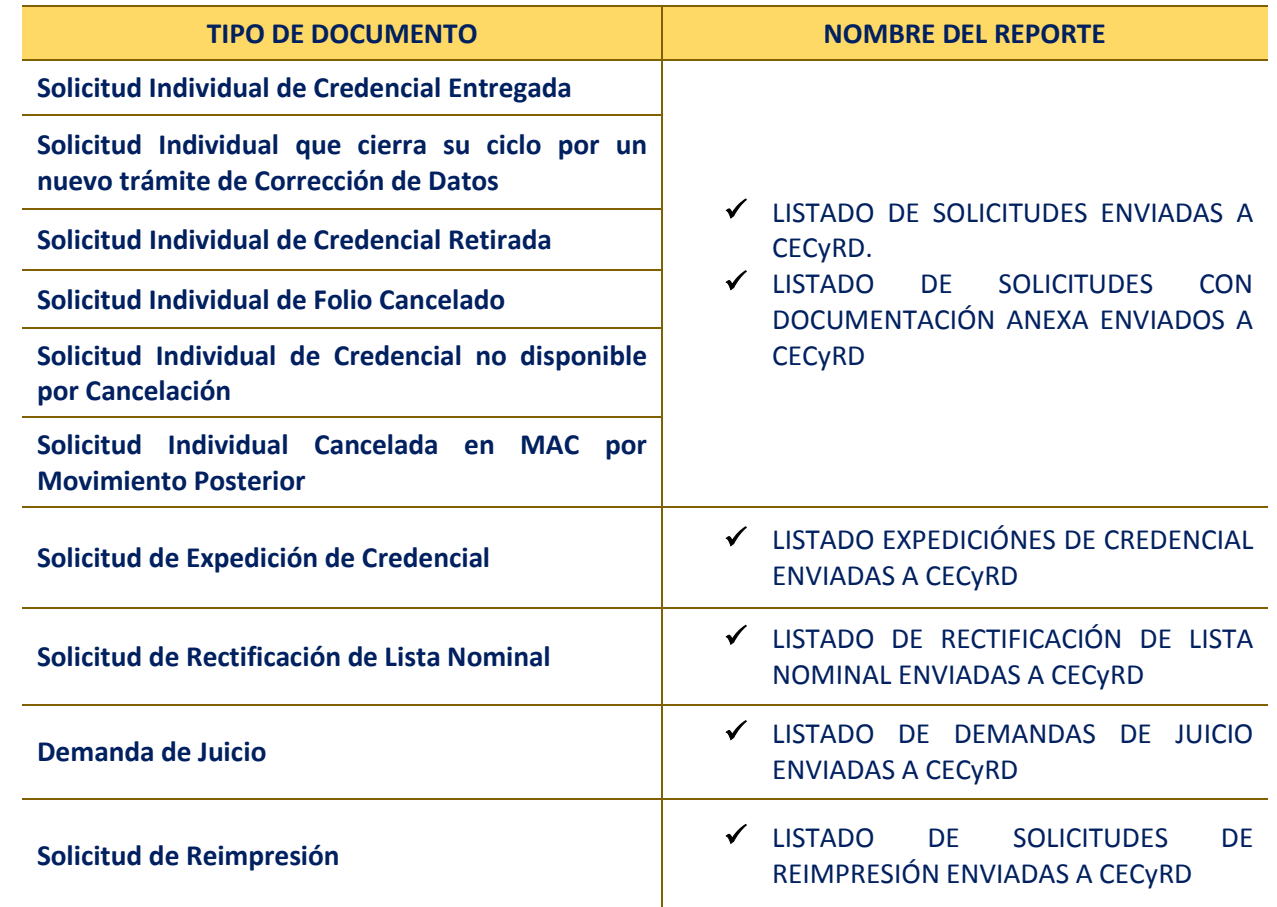

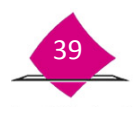

## **2.2.4 Reporte de documentación anexa**

Para obtener el reporte de **Documentación anexa**:

- Ingresa a la funcionalidad **Conciliación de Documentación**.
- Elige la opción **Reporte Documentación Anexa**.

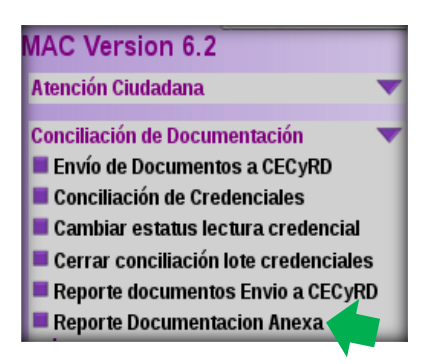

Del catalogo que se muestra, marca uno de los **Estatus Anexa**

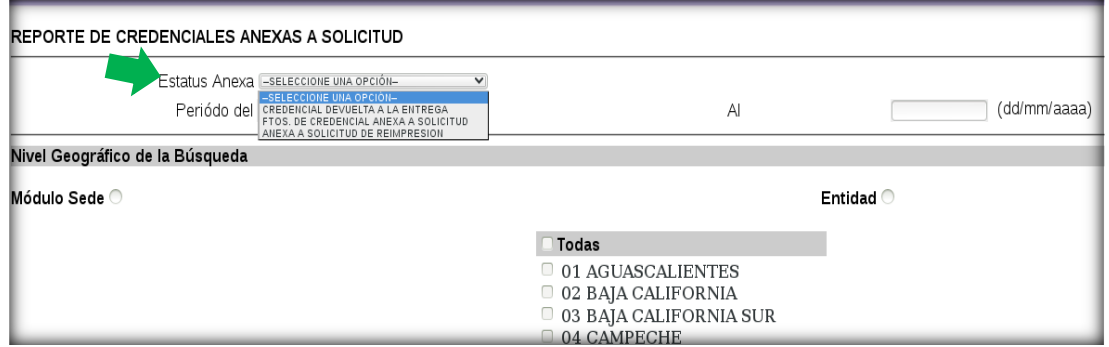

Registra el **Periodo,** el **Nivel Geográfico de la Búsqueda** y la opción **Aceptar.**

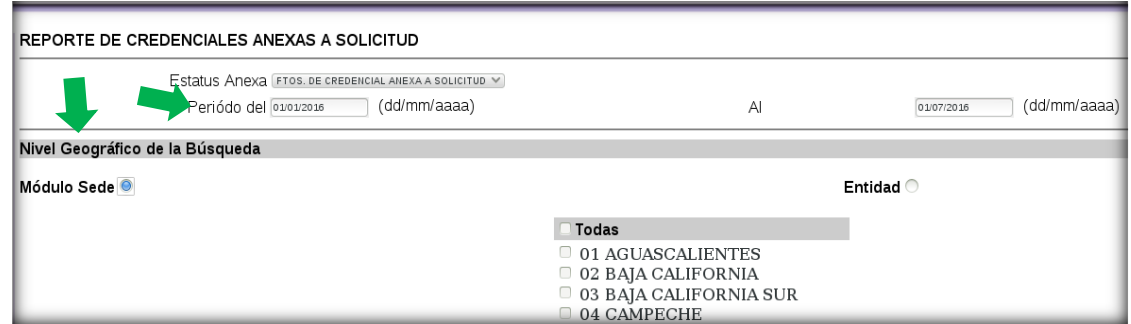

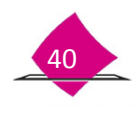

Con estos datos se genera el reporte para su impresión, además del archivo de salida correspondiente.

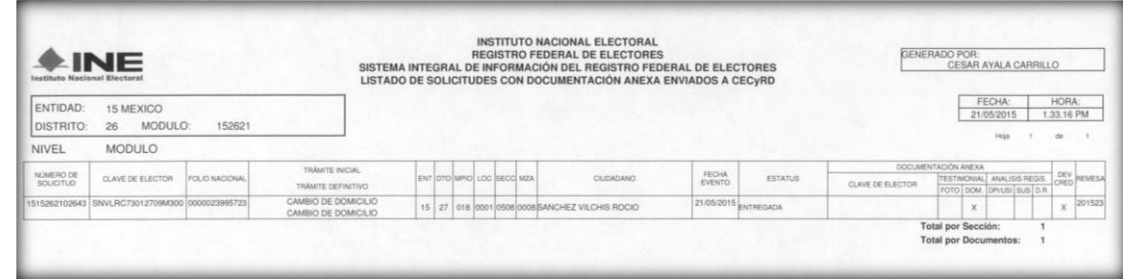

## **2.3 Conformación de paquetes**

La conformación de paquetes es una actividad en la cual se ordenan por grupo los documentos que terminaron su ciclo, además, se anexa el medio magnético con los archivos de salida (rotula los CD con el nombre del archivo que contiene), deben ir bien identificados con su respectiva etiqueta de paquete y organizados conforme a su destino final.

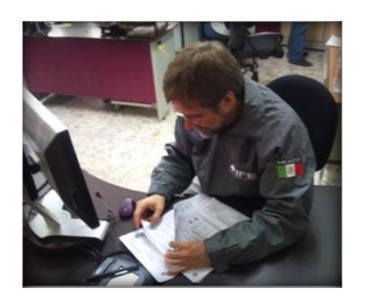

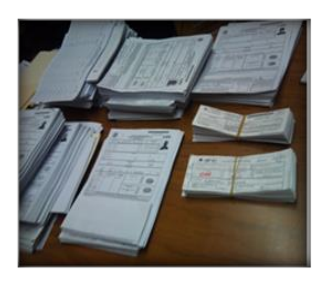

**CECYRD**

- **Vocalía del RFE de la Junta Local**
- **Vocalía del RFE de la Junta Distrital**

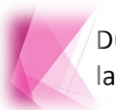

Durante el procedimiento de organización y conformación de paquetes de la Solicitud Individual, en caso de contar con FUAR, éstos deben incluirse.

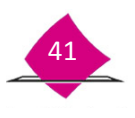

## **Documentos con destino a CECYRD**

La documentación que a continuación se enlista, cerró su ciclo y se debe organizar para su envió a CECyRD.

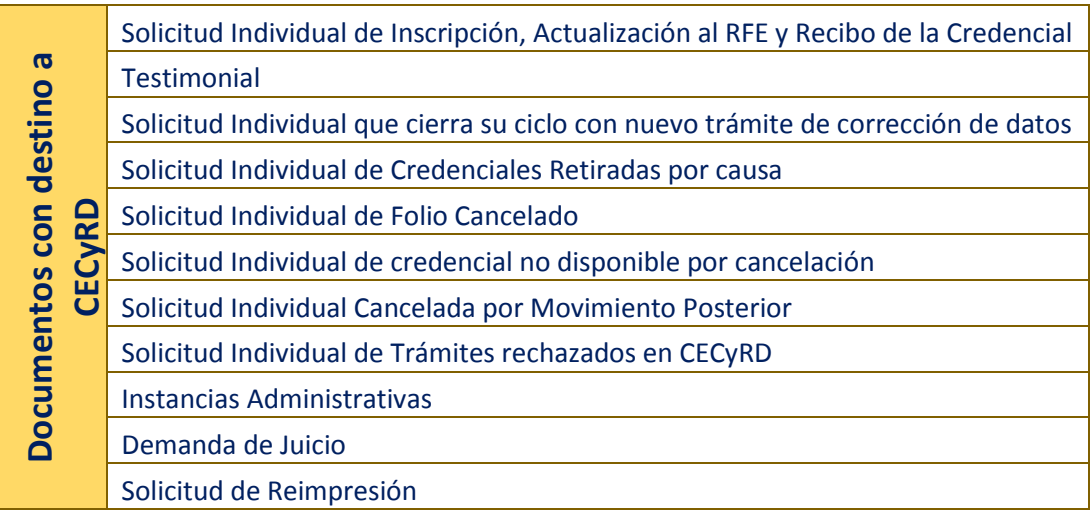

Es importante que la documentación, se organice de acuerdo al procedimiento que se indica a continuación:

## *Solicitud Individual de Inscripción, Actualización al Registro Federal de Electores y Recibo de la Credencial*

- $\checkmark$  Integra los paquetes con Solicitudes Individuales, ordena por sección de menor a mayor con 500 documentos como máximo, hasta concluir con el total de la documentación.
- Integra al paquete el archivo generado a partir de la funcionalidad **Envío de Documentos a CECyRD.**
- $\checkmark$  Incorpora al paquete de las solicitudes de credenciales entregadas, su etiqueta debidamente requisitada.

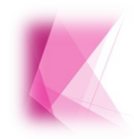

Es importante que las leyendas definitivas, sean asentadas con tinta negra y evitar escribir anotaciones adicionales, aunque sea con lápiz, que interfieran en el número de la Solicitud Individual y/o con el código de barras.

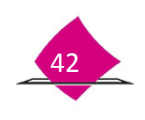

#### *Documentos de Rehabilitación*

Si en el apartado de documentación anexa de la Solicitud Individual se encuentra marcada la opción **DR,** no es necesario solicitar al ciudadano una copia, debido a que el documento se digitaliza y en CECyRD ya se cuenta con la imagen, por lo tanto ya no se genera paquete.

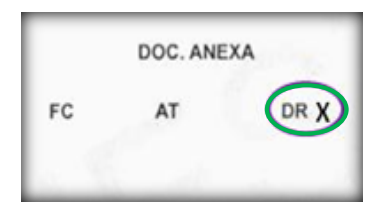

#### *Testimonial*

En los casos en que en el apartado de documentación anexa de la Solicitud Individual venga marcada la opción **AT**, debes contar con el **Acta Testimonial Documento con Fotografía del Ciudadano** y/o **Acta Testimonial del Domicilio del Ciudadano**, misma(s) que se aplicaron al inicio del trámite, las testimoniales no se anexan a la **Solicitud Individual,** debido a que cuentan con el mismo folio de ésta y CECyRD puede correlacionarlas.

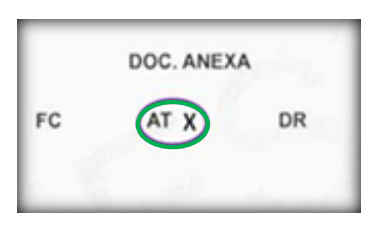

- $\checkmark$  Ordena las testimoniales por sección de menor a mayor, verifica que sea un formato impreso por el SIIRFE-MAC en tamaño oficio, la información debe estar impresa a lo largo de toda la hoja y evita recortar a tamaño carta.
- $\checkmark$  Elabora un paquete independiente sin doblar las solicitudes en más de dos partes, integra 500 documentos como máximo, hasta concluir con el total de la documentación.
- Anexa el archivo de salida generado a partir de la funcionalidad **Envío de Documentos a CECyRD**.
- Incorpora su etiqueta al paquete que indique **Testimonial.**

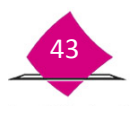

*Solicitud Individual que cierra su ciclo con nuevo trámite de corrección de datos*

- $\checkmark$  Ordena en paquete único y por sección de menor a mayor.
- Al paquete incorpora el archivo de salida generado a partir de la funcionalidad **Envío de Documentos a CECyRD.**
- En la etiqueta correspondiente al paquete, anota la leyenda **Solicitud Individual que cierra su ciclo con un nuevo trámite de corrección de datos**.

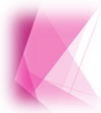

En el apartado correspondiente al comprobante del trámite, en el espacio para la firma, anota la leyenda con tinta negra: **Solicitud Individual que cierra su ciclo con un nuevo trámite de corrección de datos.**

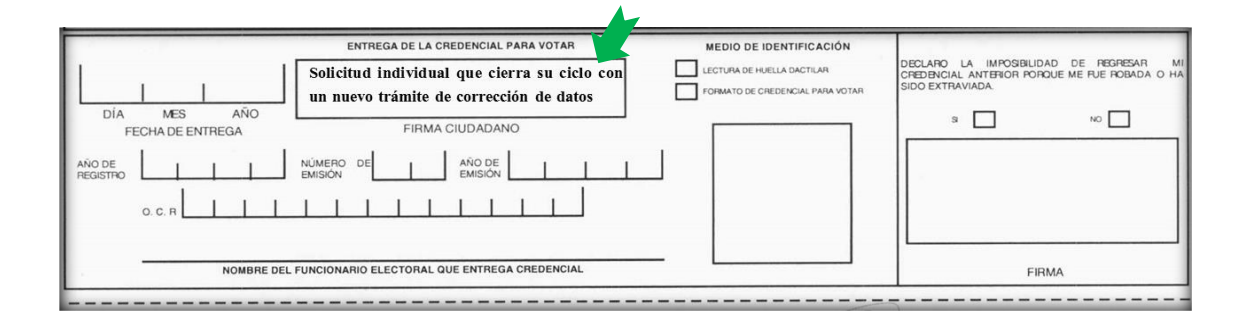

### *Solicitud Individual de credenciales retiradas por causa*

Durante el retiro de credenciales, en el apartado del comprobante del trámite de las Solicitudes Individuales, anota con lápiz la leyenda **Retirado por (Tipo de retiro),** que corresponde a las credenciales propuestas para retiro. Una vez que se concluye con el procedimiento para el retiro definitivo de credenciales, realiza lo siguiente:

- Ordena las Solicitudes que quedan con status de **Disponible para Resguardo Documental**, en paquete por tipo de retiro y por sección de menor a mayor.
- Anexa al paquete el archivo de salida generado a partir de la funcionalidad **Envío de documentos a CECYRD**.
- En la etiqueta de paquete, anota: **Solicitud individual de credencial retirada** y la causa del retiro.

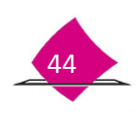

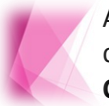

Anota la leyenda **Solicitud Individual de credencial retirada por**…, y con tinta de color negra, el tipo de retiro en el espacio para la firma de la persona (**FIRMA CIUDADANO**), del apartado correspondiente al recibo.

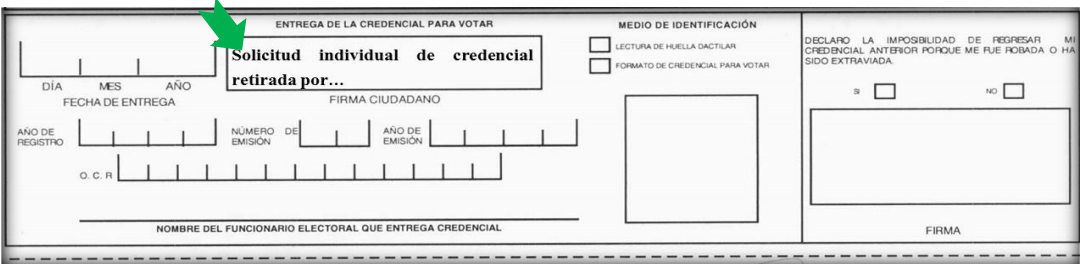

## *Solicitud Individual de folio cancelado*

- $\checkmark$  Organiza las Solicitudes Individuales de folio cancelado por sección de menor a mayor.
- Corta el comprobante del trámite de manera que la Solicitud Individual quede tamaño carta, elabora con éstos un paquete para su entrega al Vocal del RFE en la Junta Distrital, para su posterior destrucción.
- Al paquete que corresponde a **Solicitud individual de folio cancelado**, anexa el archivo de salida generado a partir de la funcionalidad **Envío de documentos a CECYRD**.
- Incorpora al paquete la etiqueta que indique: **Solicitud Individual de folio cancelado.**

Anota con lápiz, **Cancelado** de manera transversal en todo el documento.

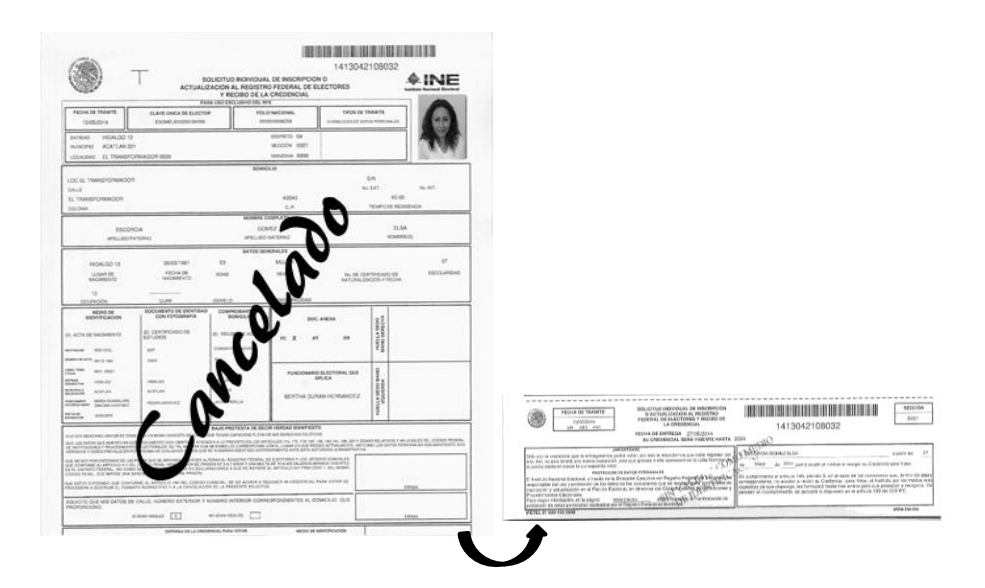

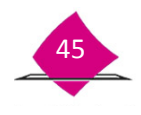

#### *Solicitud Individual de credencial no disponible por cancelación*

- $\checkmark$  Conforma un paquete único por sección de menor a mayor.
- Corta el comprobante del trámite, de manera que la **Solicitud Individual** quede tamaño carta y elabora con éstos un paquete para su entrega al Vocal del RFE en la Junta Distrital, para su posterior destrucción.
- El archivo de salida generado a partir de la funcionalidad **Envío de documentos a CECYRD**, se anexa al paquete de **Solicitud individual de credencial no disponible por cancelación**.
- Incorpora la etiqueta que indique **Solicitud individual de credencial no disponible por cancelación.**

En el espacio de firma del apartado correspondiente al recibo, anota la leyenda **Solicitud Individual de credencial no disponible por cancelación.**

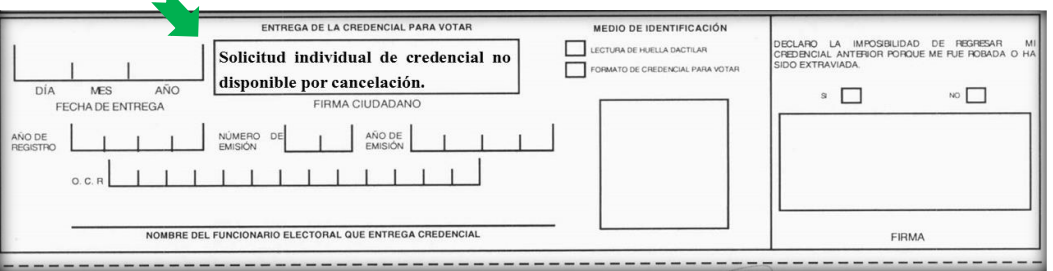

#### *Solicitud Individual cancelada por movimiento posterior*

- $\checkmark$  De acuerdo con el listado, elabora paquete único, corta el comprobante del trámite de manera que la **Solicitud Individual** quede tamaño carta, conforma con éstos un paquete para su entrega al Vocal del RFE en la Junta Distrital.
- Anexa el archivo de salida generado a partir de la funcionalidad **Envío de documentos a CECYRD**.
- Elabora la etiqueta que indique: **Solicitud Individual cancelada por movimiento posterior.**

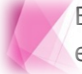

Escribe la leyenda, **Solicitud Individual cancelada por movimiento posterior** en el espacio de firma del apartado correspondiente al recibo.

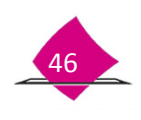

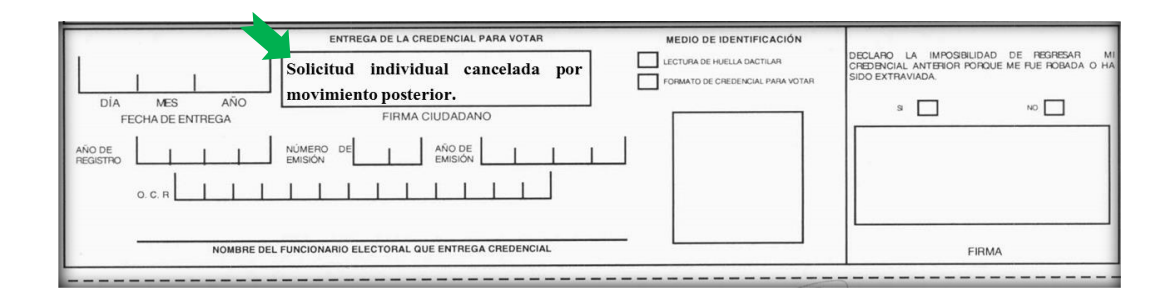

#### *Solicitud Individual de trámites rechazados en CECyRD*

- $\checkmark$  Ordena por sección de menor a mayor, integra paquetes con 500 documentos máximo, hasta concluir con el total de la documentación.
- $\checkmark$  Integra el archivo de los folios que fueron depurados, producto de la ejecución del script administrativo, en medio magnético y anexa el reporte nominativo impreso al paquete.
- Incorpora la etiqueta que señale **Solicitud Individual de trámites rechazados en CECyRD.**

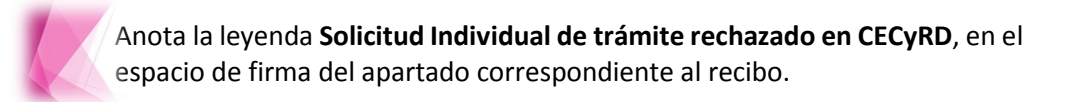

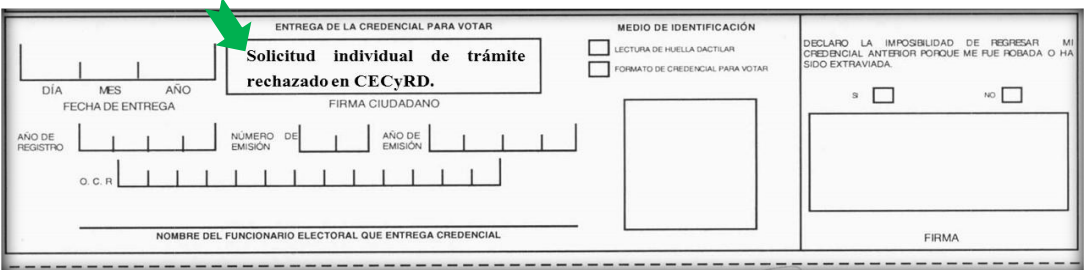

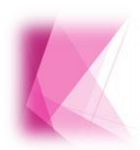

Durante la organización de los paquetes definitivos de las solicitudes, sustituye la leyenda escrita con lápiz por tinta negra, además, evita anotaciones adicionales aunque sea con lápiz que interfieran en el número de la Solicitud individual y/o con el código de barras.

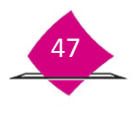

#### *Instancias administrativas*

- $\checkmark$  Ordena las Instancias administrativas, por tipo de documento y por sección de menor a mayor, integra paquetes por cada tipo de instancia.
- Anexa el archivo de salida generado a partir de la funcionalidad **Envío de documentos a CECYRD.**
- Incorpora al paquete la etiqueta que identifique a la **Instancia Administrativa**.

#### SOLICITUD DE EXPEDICIÓN DE LA CREDENCIAL PARA **EL SOLICITUD DE RECTIFICACIÓN A LA LISTA NOMINAL VOTAR**

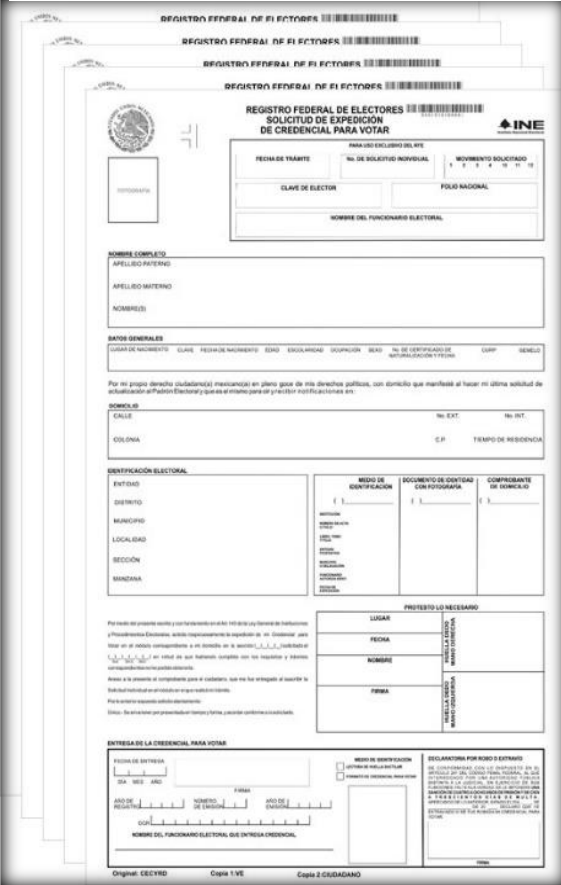

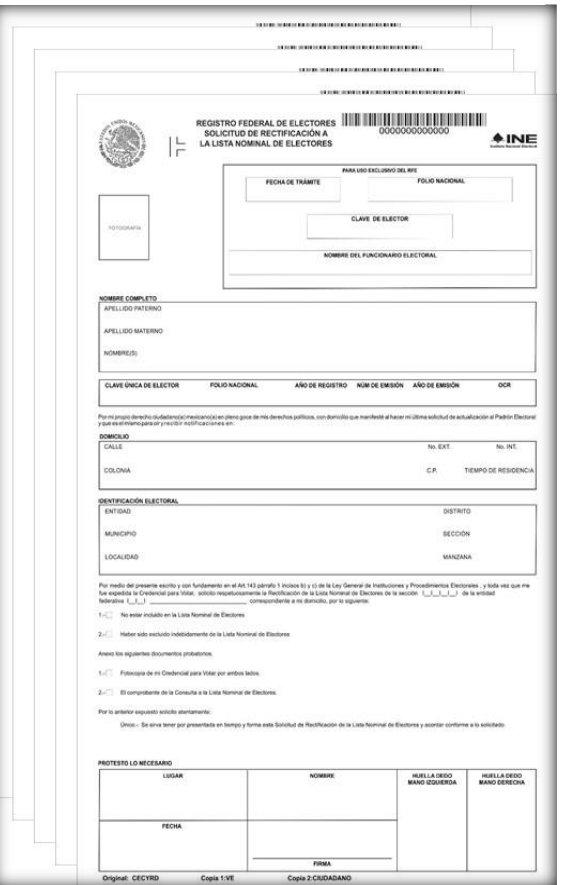

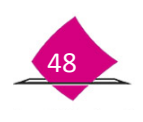

#### *Demanda de juicio*

- $\checkmark$  Las Demandas de Juicio, se ordenan por sección de menor a mayor, conforma un paquete único.
- Anexa al paquete el archivo de salida generado a partir de la funcionalidad **Envío de documentos a CECYRD.**
- Incorpora la etiqueta que indique **Demanda de Juicio.**

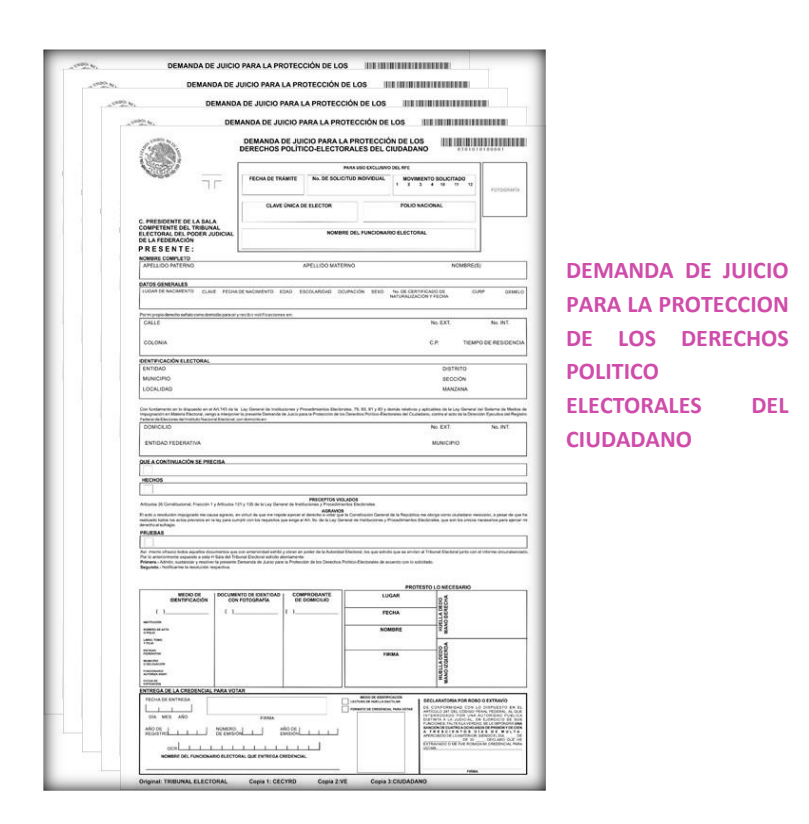

#### *Solicitudes de reimpresión*

- $\checkmark$  Ordena las Solicitudes de reimpresión, por sección de menor a mayor y conforma un paquete único.
- Incorpora el archivo de salida generado a partir de la funcionalidad **Envío de documentos a CECYRD.**
- Anexa la etiqueta que identifique las **Solicitudes de reimpresión.**

## **Destino Vocalía del RFE en la Junta Local**

La siguiente documentación, se debe entregar en la **Vocalía de la Junta Local** de acuerdo al tipo de documento, para su resguardo, o posterior destrucción.

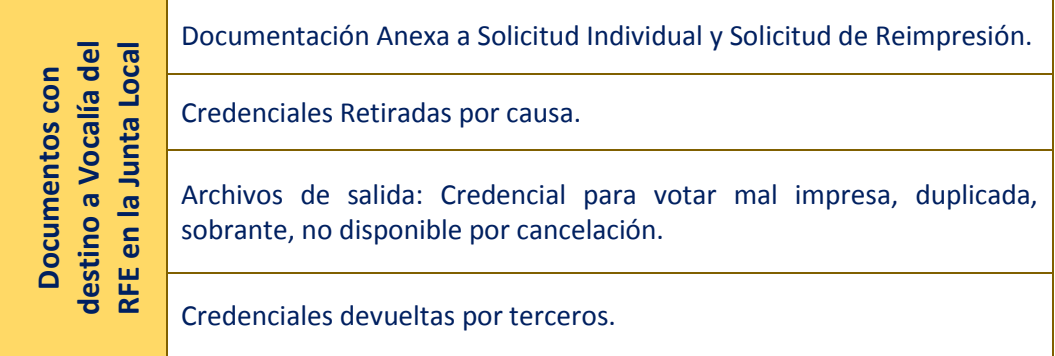

## *Documentación anexa a solicitud individual y solicitud de reimpresión (FC y CPV), nombre del reporte y archivo de salida*

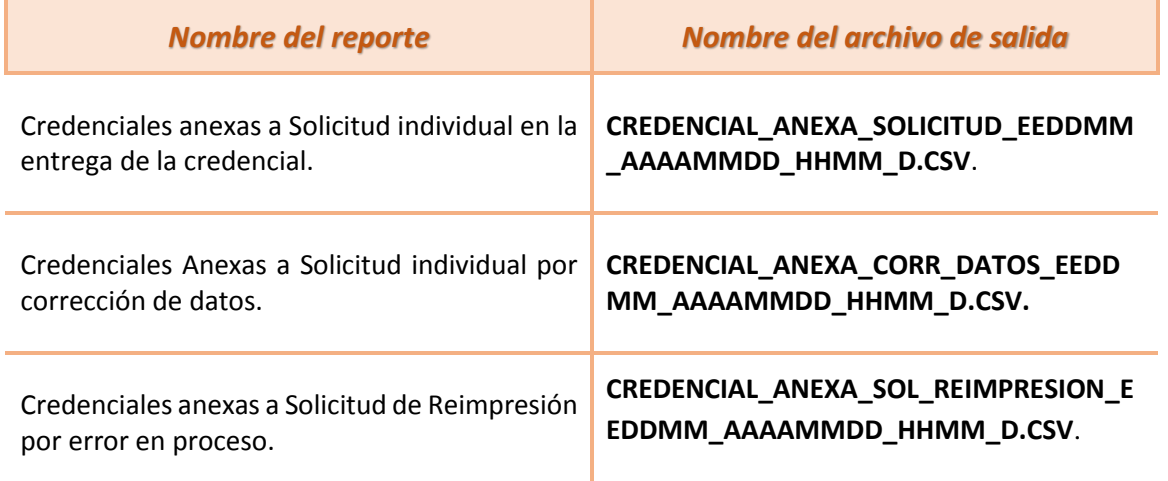

- $\checkmark$  Ordena las credenciales de acuerdo al listado y conforma un paquete independiente por tipo, con el total de formatos de credencial e incorpora la etiqueta que lo identifique. Cada paquete debe contener su archivo anexo.
- Integra el archivo de salida que le corresponde, el cual fue generado en la funcionalidad **Conciliación de Documentación-Reporte Documentación Anexa.**

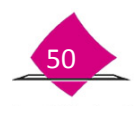

## *Credenciales retiradas por causa (movimiento posterior, duplicado, defunción, suspensión de derechos, afectación al marco geográfico, error en número de emisión)*

- $\checkmark$  Ordena las credenciales por tipo de retiro y por sección de menor a mayor.
- $\checkmark$  Conforma un paquete único por cada tipo de retiro.
- $\checkmark$  Integra el Reporte Credenciales Retiradas del MAC.
- $\checkmark$  Incorpora el archivo de salida generado por el sistema durante el retiro de credenciales con la siguiente nomenclatura, **(CRED\_RET\_EEDDMM\_AAAAMMDD\_HHMM\_D.CSV)**
- Anexa el archivo de salida generado en la funcionalidad **Conciliación de documentación Cerrar conciliación de credenciales.**
- $\checkmark$  Incorpora la etiqueta de identificación de cada paquete.

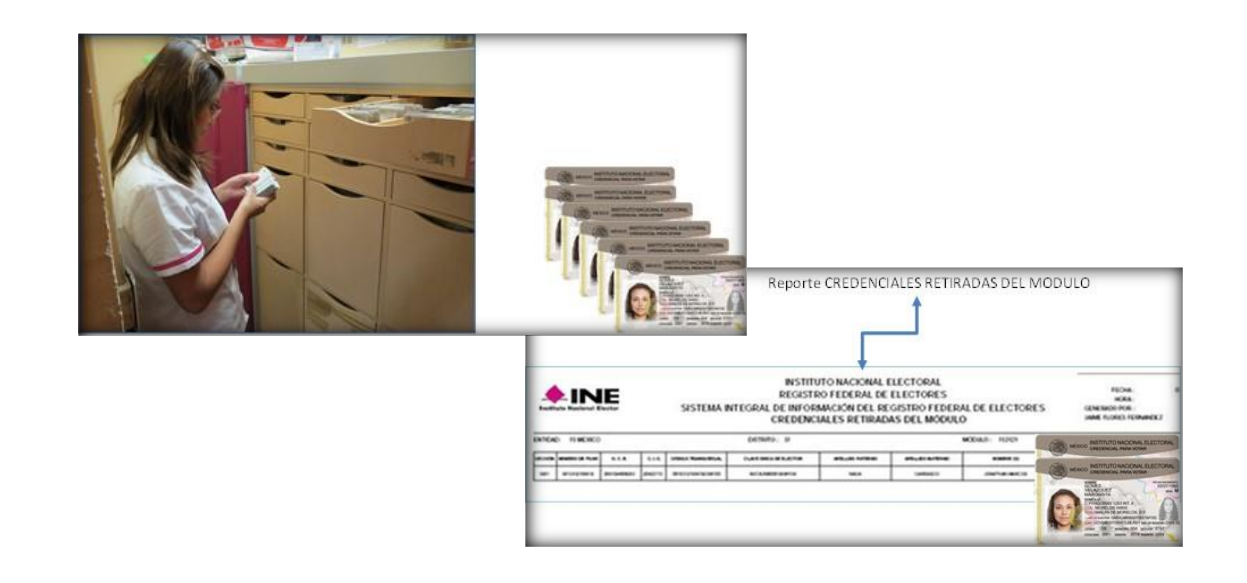

#### *Archivos de salida*

Para su envío a la Vocalía del RFE en la Junta Local.

- $\checkmark$  De Credencial mal impresa: CRED\_MAL\_IMPR\_EEDDMM\_AAAAMMDD\_HHMM\_D.CSV.
- $\checkmark$  Credencial Duplicada: CRED\_DUPLIC\_EEDDMM\_AAAAMMDD\_HHMM\_D.CSV.
- $\checkmark$  Credencial sobrante: CRED\_SOBR\_EEDDMM\_AAAAMMDD\_HHMM\_D.CSV.
- $\checkmark$  Credencial no disponible por cancelación: CRED\_NO\_DISP\_CANC\_EEDDMM\_AAAAMMDD\_HHMM\_D.CSV.
- $\checkmark$  Incorpora la etiqueta de identificación de paquete.

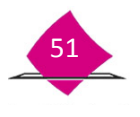

#### *Credenciales devueltas por terceros*

- Organiza de acuerdo al reporte anexo **Credenciales devueltas por terceros** y conforma un paquete único (adjunta la bolsa o sobre con la parte de la fotografía que se recortó de dichas credenciales).
- $\checkmark$  Integra el paquete con su respectivo archivo de salida. (CRED\_DEV\_TERC\_EDDMM\_AAAAMMDD\_HHMM\_D.CSV).
- $\checkmark$  Incorpora la etiqueta de identificación de paquete.

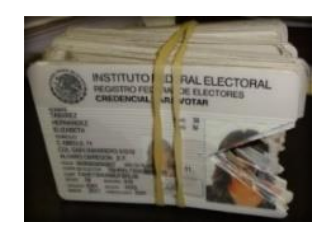

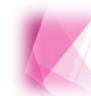

Es importante verificar, que todas las credenciales que sean enviadas a la Vocalía del RFE en la Junta Local para su destrucción estén inhabilitadas.

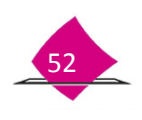

## **Destino Vocalía del RFE en la Junta Distrital**

La documentación que debes enviar a la Vocalía del RFE en la Junta Distrital, debidamente ordenada es la siguiente:

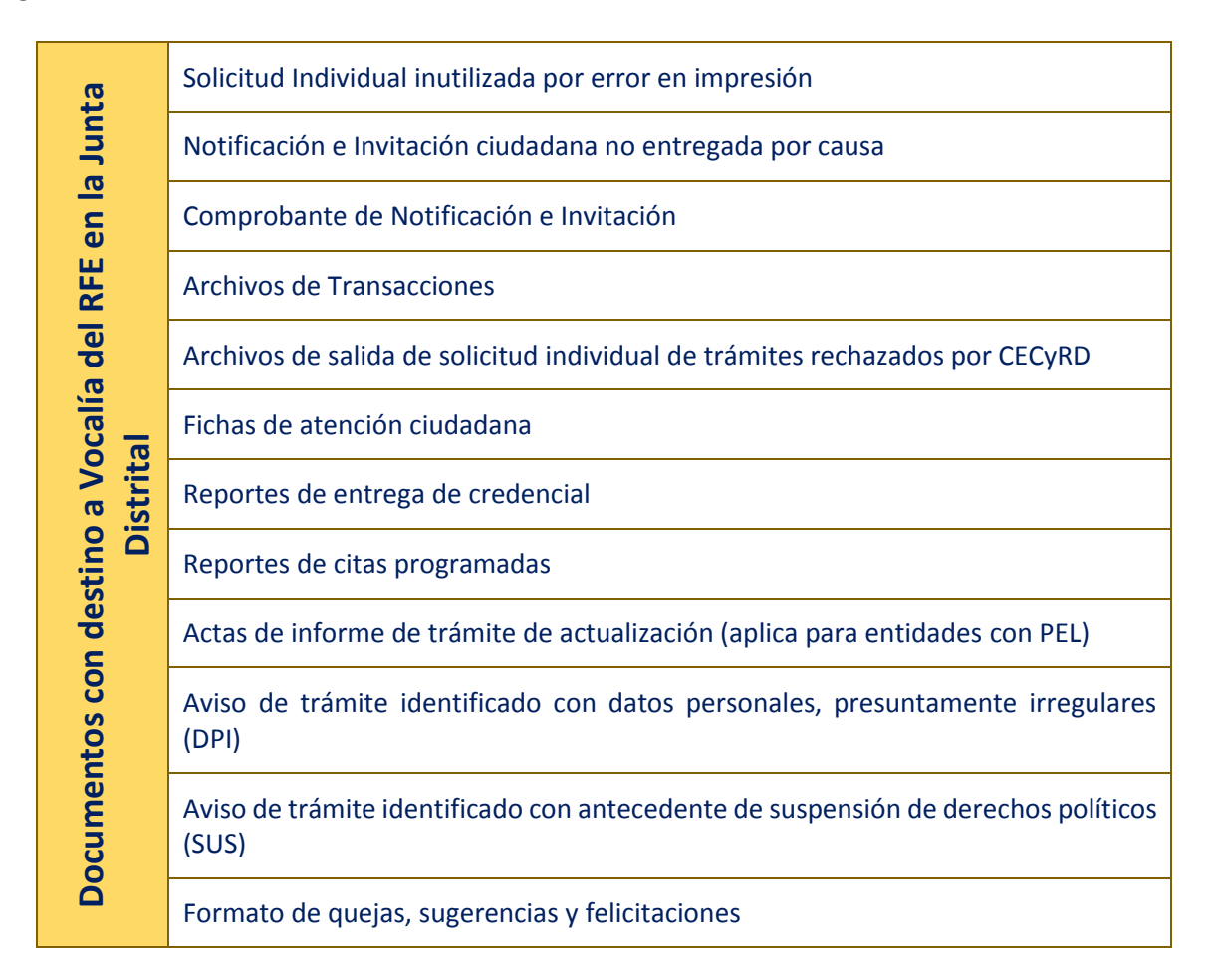

#### *Solicitud individual, inutilizadas por error en impresión*

- Escribe la leyenda **"Inutilizado"** de manera transversal y que abarque todo el documento, para evitar confundirlo con las impresiones correctas de la Solicitud Individual.
- $\checkmark$  Ordena los documentos por número de folio de Solicitud individual y genera un paquete único.
- Debes cerciorarte que esta documentación se etiquete debidamente para ser enviada a la Vocalía del RFE en la Junta Distrital, para su posterior destrucción.

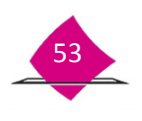

#### *Notificación e invitación ciudadana no entregada por causa*

- Ordena las Notificaciones e Invitaciones no entregadas por causa, por sección de menor a mayor y al interior por número de folio.
- $\checkmark$  Integra paquetes por causa de no entrega.

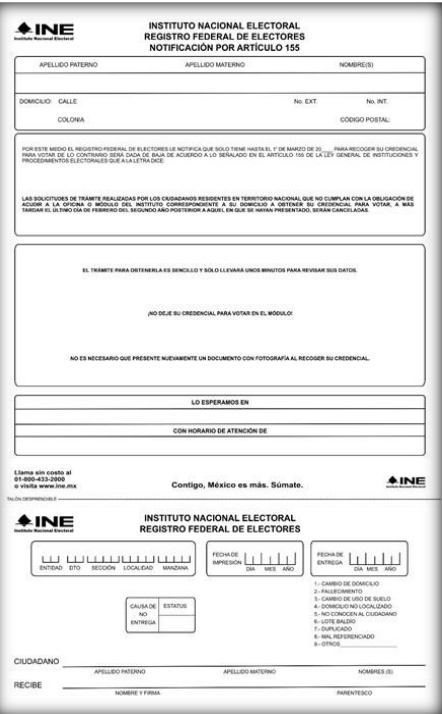

### *Comprobante de notificación e invitación*

- $\checkmark$  Integra un paquete, ordena a su interior por sección de menor a mayor.
- $\checkmark$  Cada paquete debe llevar adherida su etiqueta debidamente requisitada.

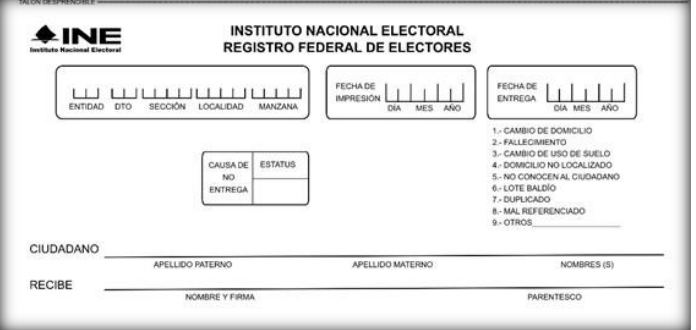

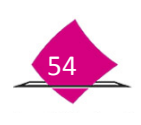

#### *Archivos de transacciones*

*Archivo de salida***:** se entrega medio magnético con archivo de transacciones generado en el MAC, CD o USB. Es importante se verifique que los archivos estén contenidos en el medio magnético.

 **Nombre del Archivo;** EEDDMMRRRR-D-AAAMMDD-**MOV**-CC-pending; EEDDMMRRRR-D-AAAMMDD-**IMG**-CC-pending; EEDDMMRRRR-D-AAAMMDD-**INF**-CC-pending\*

\*No en todos los casos se cuenta con este tipo de archivo.

 $\checkmark$  En caso de que sea CD, se debe rotular.

*Archivos de salida de solicitud individual de trámites rechazados por CECyRD*

- *Archivo de salida***;** El personal del área de actualización al Padrón Electoral debe concentrar este archivo de salida, denominado **folios\_sin\_respuesta\_151321\_20111107140805.csv** de todos los MAC de la entidad, e integrarlos en un único archivo compactado denominado **Fol\_Sin\_Resp\_SEP2013\_EE.zip**, además de concentrar el reporte nominativo impreso.
- $\checkmark$  En caso de que sea CD se debe rotular.

#### *Fichas de atención ciudadana*

- $\checkmark$  Conforma un paquete único cada semana para su entrega y destrucción en la Vocalía del RFE en la Junta Distrital.
- Incorpora la etiqueta que indique **Fichas de Atención Ciudadana**.

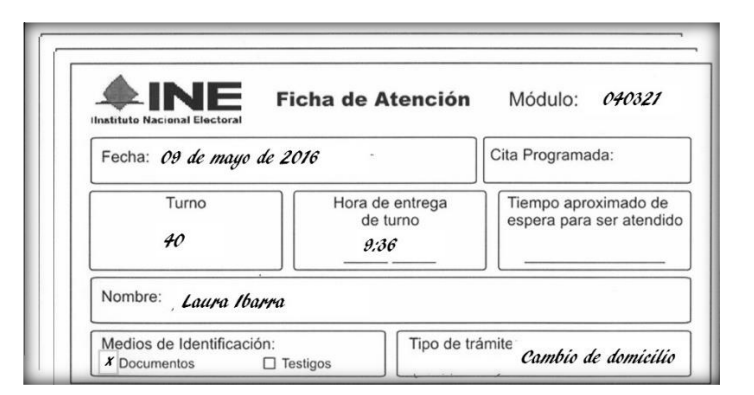

#### *Reportes de entrega de credencial*

- **Archivo plano:** Conforma un paquete único con los archivos comprimidos REP\_EST\_ENT\_CRED\_EEDDMM\_DDMMAAAA\_HHMMSS.csv. al final de la remesa.
- Elabora la etiqueta que indique **Reportes de Entrega de Credencial.**

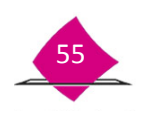

#### *Reportes citas programadas*

- **Archivo de salida:** Conforma un paquete único con los archivos de salida, incorpora la información y documentación de los análisis, en relación al comprobante de atención ciudadana de cada estación de trabajo.
- Incorpora la etiqueta que señale **Reportes de Citas programadas**.

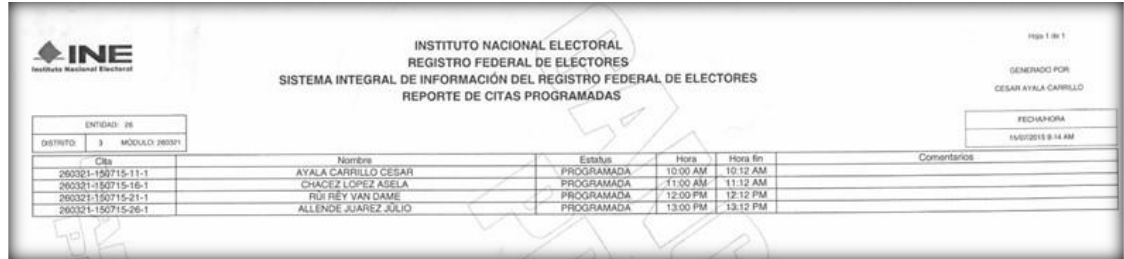

*Actas de informe de trámite de actualización (aplica para entidades con PEL)*

- $\checkmark$  Ordena la documentación por sección de menor a mayor.
- Para la integración de la documentación, sepáralo de la solicitud individual y conforma un paquete único semanal.
- Registra la cantidad en el formato de **Entrega o Devolución de Documentos y Materiales**.

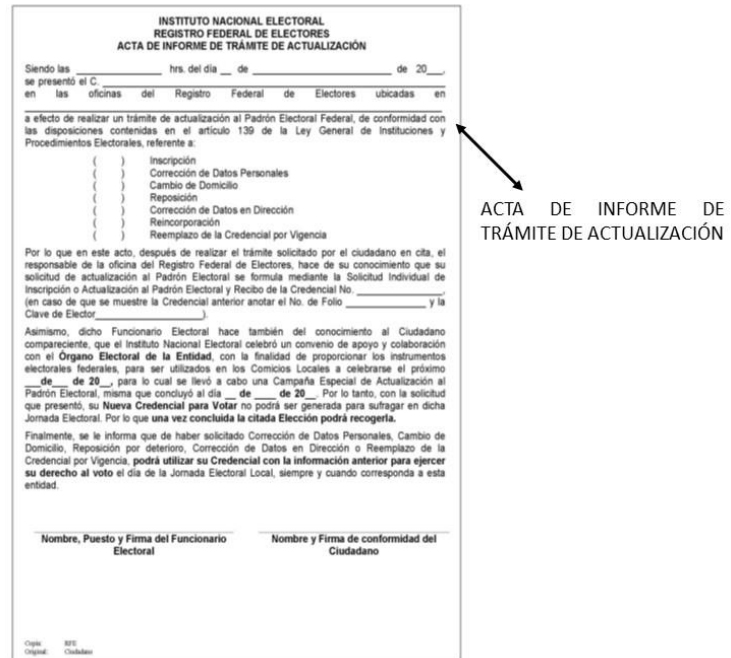

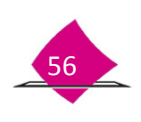

## *Acuse de recibo de Aviso de trámite identificado con datos personales presuntamente irregulares (DPI/USI)*

- $\checkmark$  Ordena los acuses, por número de folio de menor a mayor, el cual debe ser igual al de la Solicitud Individual.
- Conforma a la semana paquete único, para lo cual, separa el acuse de la Solicitud individual o, en su caso el documento completo (en caso de que el ciudadano se rehúse a recibirlo).
- Registra la cantidad, en el formato de **Entrega o Devolución de Documentos y Materiales.**

## *Acuse de recibo de Aviso de trámite identificado con antecedente de suspensión de derechos políticos (SUSP)*

- Ordena los acuses, por número de folio de menor a mayor, debe ser igual al de la **Solicitud individual** correspondiente.
- $\checkmark$  Separa de la Solicitud individual, el acuse o en su caso el documento completo (en caso de que el ciudadano se rehúse a recibirlo), conforma paquete único semanal.
- $\checkmark$  Registra la cantidad en el formato de Entrega o Devolución de Documentos y Materiales.

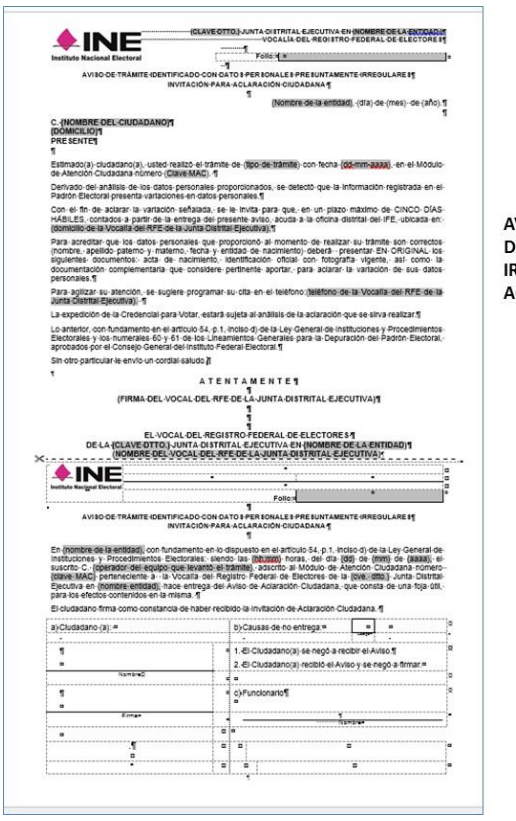

VISO DE TRÁMITE IDENTIFICADO CON ATOS PERSONALES PRESUNTAMENTE REGULARES INVITACIÓN PARA CLARACIÓN CIUDADANA

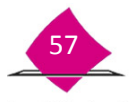

#### *Formato de quejas, sugerencias y felicitaciones*

 $\checkmark$  Genera paquete único por fecha.

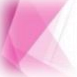

La entrega al Vocal del RFE en la Junta Distrital se realiza mediante el formato de **Entrega y/o Devolución de Documentos y Materiales.**

#### **2.4 Reunión de trabajo semanal**

Esta actividad se lleva a cabo, con el propósito de mantener informado al Vocal del RFE en la Junta Distrital sobre el desarrollo del operativo en el MAC, así como para efectuar la entrega-recepción de documentación. Cada semana operativa se debe realizar una reunión de trabajo, para abordar los temas más sobresalientes que se observen durante la operación del MAC, como son:

- Captura de trámites
- $\checkmark$  Entrega de credenciales
- $\checkmark$  Organización de documentación electoral
- $\checkmark$  Conformación de paquetes
- $\checkmark$  Problemática presentada con el personal y su posible solución
- $\checkmark$  Daños y fallas de los vehículos (si se cuenta con ellos), equipos informáticos y periféricos.

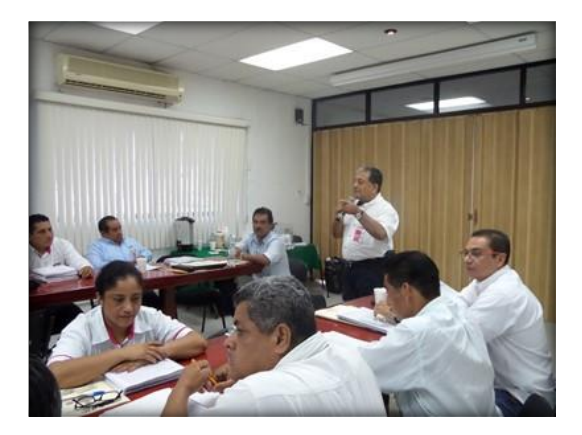

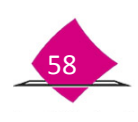

## **2.4.1 Entrega recepción de documentos y materiales**

Durante la reunión, recibe los paquetes correspondientes a los formatos de CPV e Inventarios, o listados de embarque.

Debes tener especial cuidado con esta documentación, antes de abrir los paquetes revisa que estén cerrados y correspondan al MAC de acuerdo con los datos que indica la etiqueta, como son: Entidad; Distrito; Número de MAC y cantidad de CPV, ya que no deben presentar señales de haber sido abiertos, en caso contrario es conveniente realices un conteo físico de credenciales que contiene el paquete.

- $\checkmark$  En caso de recibir equipo PC o periféricos, verifica que se encuentren correctamente registrados en el formato de **Inventario de Equipo informático.**
- Además entrega los **CD, DVD** o **USB,** que fueron utilizados para la actualización de la base de datos del Padrón Electoral y catálogos cartográficos.

## **2.5 Arqueo de formatos de credencial**

Con el propósito de mantener el control de los formatos de Credencial para Votar que se encuentran en el MAC y para detectar oportunamente posibles robos o extravíos, semanalmente realiza un conteo detallado de todas las CPV disponibles en el módulo.

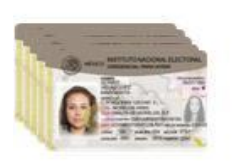

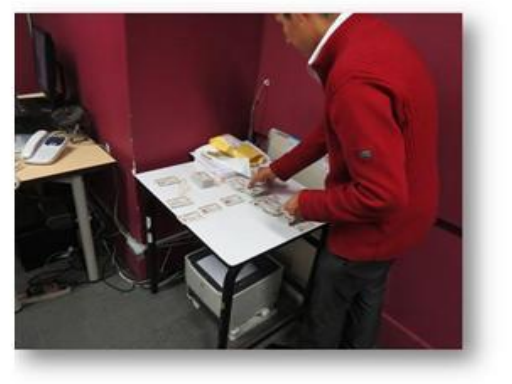

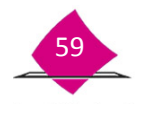

Para ello, toma como insumo el reporte **CONSULTA DE ESTATUS DE CREDENCIAL REGISTRADAS-OPERACIÓN DE MODULO**, el cual se obtiene en la funcionalidad **Consultas** y la opción **Operación de Módulos**.

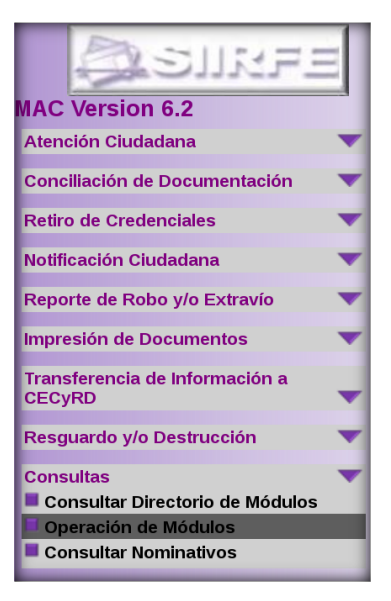

Para obtener el universo de formatos de CPV disponibles en el MAC, en la pantalla **Consulta de trámites registrados**, elige del catálogo de **Documento**: **CREDENCIAL,** en los apartados de **Entidad, Distrito, Municipio, Localidad, Sección y Manzana,** debes elegir **TODAS** y en el combo de **Estatus,** elige **DISPONIBLE PARA ENTREGA**, en el caso de requieras la información por un periodo de tiempo determinado, registra la información en el apartado de **Registradas del…al.** Una vez capturada la información elige la opción **Buscar.**

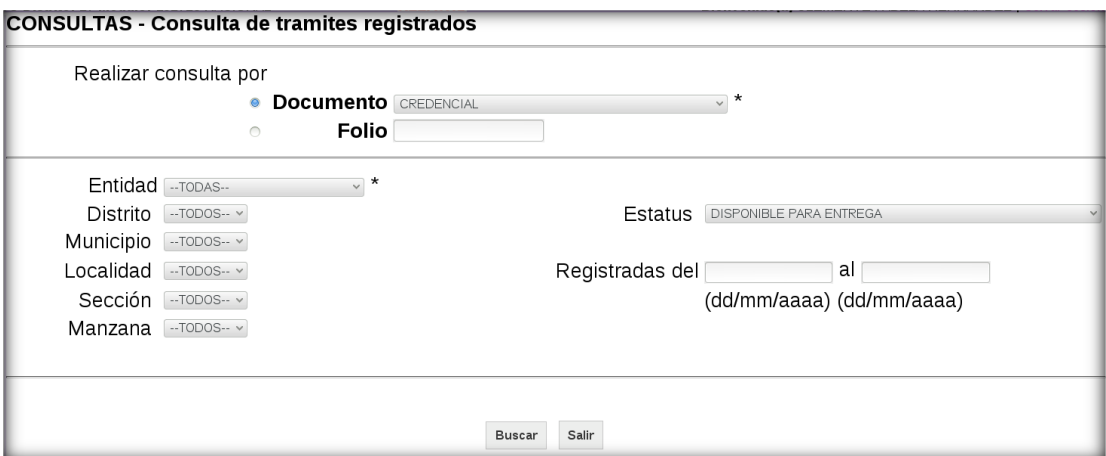

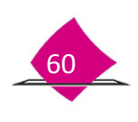

El sistema localiza y agrupa la información, la cual puedes **Imprimir** o **Exportar** el archivo de salida producto del procesamiento a una unidad de almacenamiento externa.

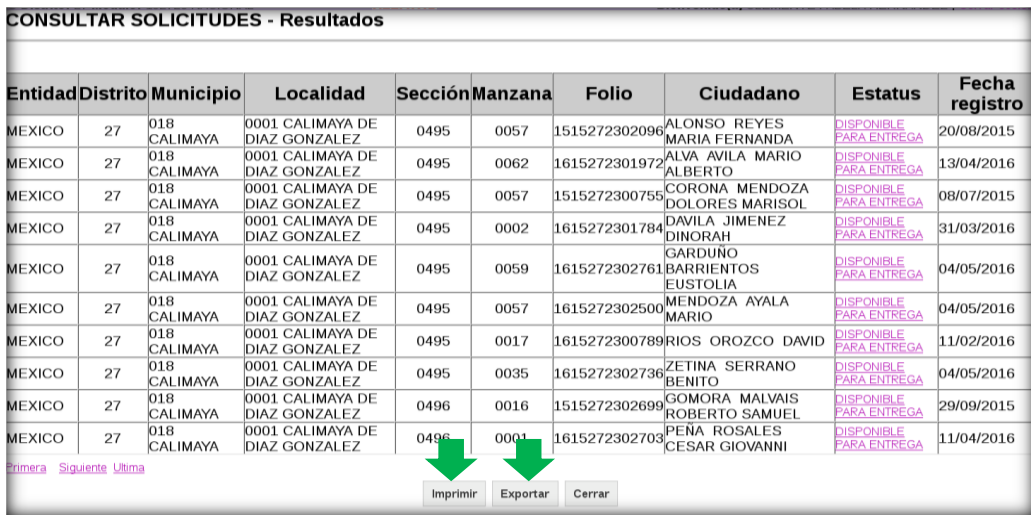

#### *Imprimir*

Al seleccionar la opción Imprimir, se muestra en pantalla el reporte **CONSULTA DE ESTATUS DE CREDENCIAL REGISTRADAS-OPERACIÓN DE MODULO,** en el cual puedes observar el nominativo de credenciales disponibles en el MAC.

Con este reporte verifica que los datos de la CPV sean los mismos que se indican, una vez que los revisas y para un mejor control, marca cada uno de los registros en la columna de **NOMBRE CIUDADANO.**

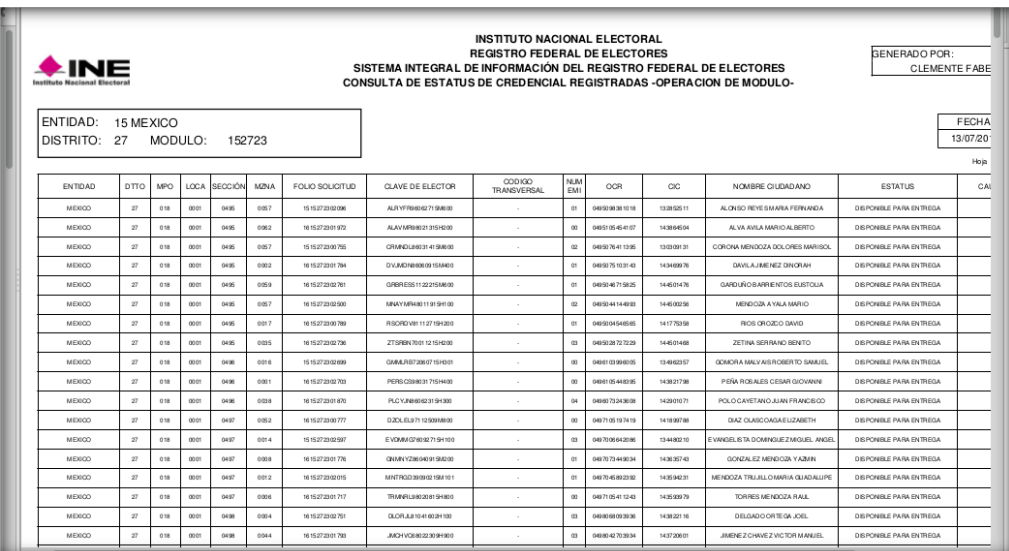

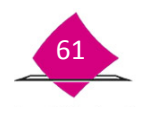

#### *Exportar*

Es importante recordar, que se cuenta con otra alternativa que permite realizar el arqueo de formatos de CPV, a través de procesar el archivo de salida en Excel el cual obtienes en la opción **Exportar**.

Una vez que eliges la funcionalidad para **Exportar**, se genera y muestra el archivo **152723CREDENCIAL\_DISPONIBLE\_PARA\_ENTREGA130720161231.CSV**.

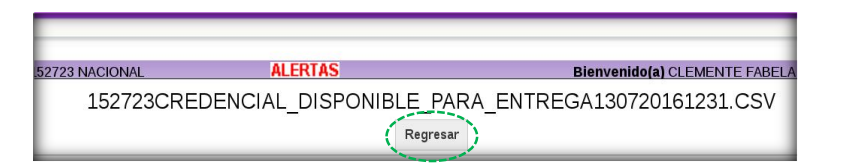

El archivo de salida, se conforma con los siguientes datos:

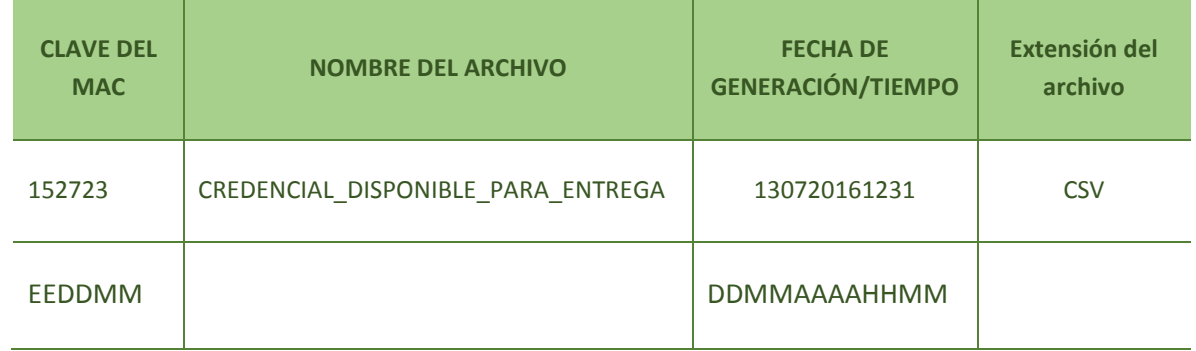

Para llevar a cabo el procedimiento de extracción, selecciona en la barra de herramientas el icono del **Administrador de reportes.**

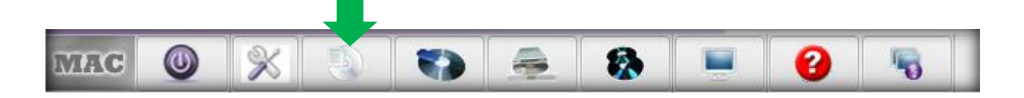

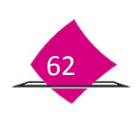

A su interior contiene la lista de archivos generados, marca el de **CREDENCIAL\_DISPONIBLE** correspondiente y la opción **Copiar**.

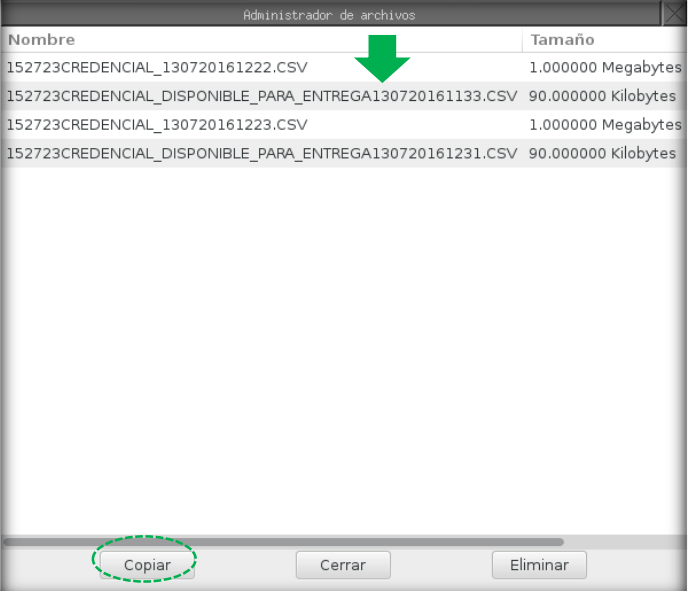

Elige la unidad de almacenamiento externa y marca la opción **Aceptar**, para que se realice el copiado, una vez que concluye, se genera el aviso de proceso **Terminado**.

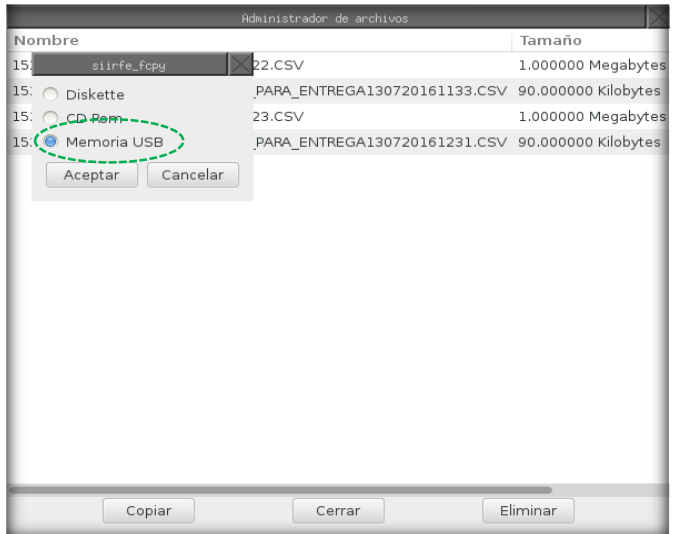

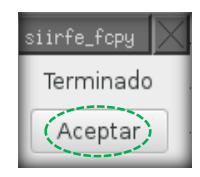

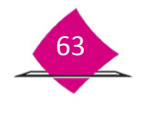

Este archivo lo debes copiar en Excel, ya que esta herramienta te permite procesar la información, a través de filtros que ordenan los datos de acuerdo a lo que se requiere; por entidad, distrito y sección de la entidad sede, o de otra entidad(es), distrito(s) y sección(es), de registros que se encuentran en la Base de Datos del MAC.

Para la confronta, considera el TOTAL POR SECCIÓN y el resultado de la documentación física, compáralo con el total que se indica en el reporte por sección, los cuales deben coincidir con la cantidad que obtengas producto del conteo de los formatos de CPV.

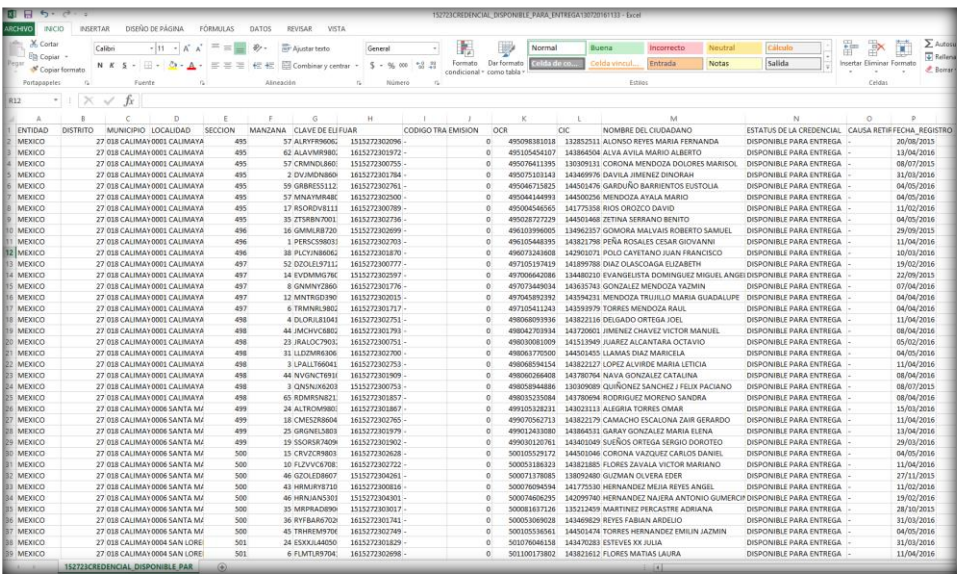

En caso de detectar diferencias, realiza una búsqueda exhaustiva para su localización entre los formatos retirados por causa, solicitadas por la Secretaría Técnica Normativa (STN) o de la Fiscalía Especializada para la Atención de Delitos Electorales (FEPADE).

En caso de no localizarlos, tienes que reportar el robo o extravío de acuerdo con la normatividad establecida en el Manual para la Operación del MAC Tomo VI, al concluir el arqueo, resguarda los formatos de CPV en el gabinete del MAC.

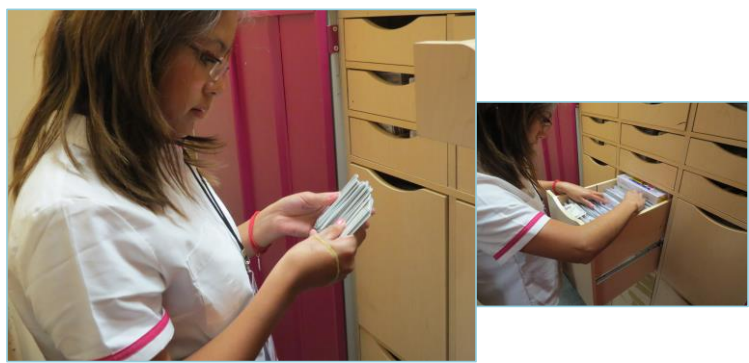

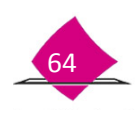

# **3. Ejecución de scripts administrativos**

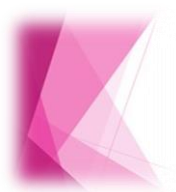

Los Script administrativos son aplicaciones que se ejecutan de manera periódica en los MAC en línea y fuera de línea, ya que dicha herramienta permite llevar a cabo diferentes actividades inmersas en la operación del MAC; Actualizar directorio de módulos, Actualizar causa de retiro y Catálogo de nombres, entre otros.

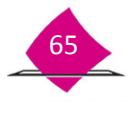

Para llevar a cabo ésta actividad, la Dirección de Operación y Seguimiento, hace llegar a la Vocalía del RFE de la Junta Local, las aplicaciones e instrucciones, para su distribución a los Vocales del RFE en la Junta Distrital, quienes las informan a los MAC de su ámbito de responsabilidad.

Para obtener el insumo, ingresa al **Administrador del sistema** y selecciona el apartado **Scripts administrativos.**

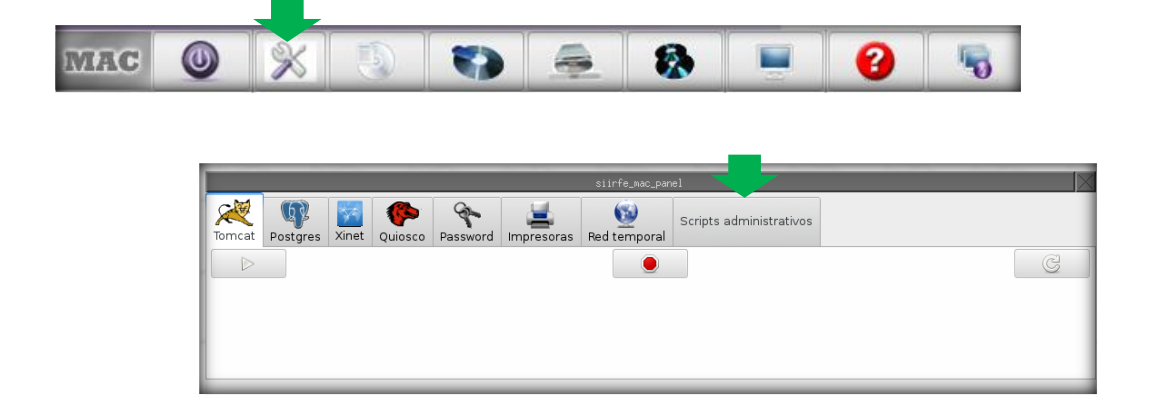

De la lista de aplicaciones que se encuentran en el sistema, selecciona el script que se requiere, además:

- Elige la opción **Ejecutar.**
- Registra **login,** y **Password**.

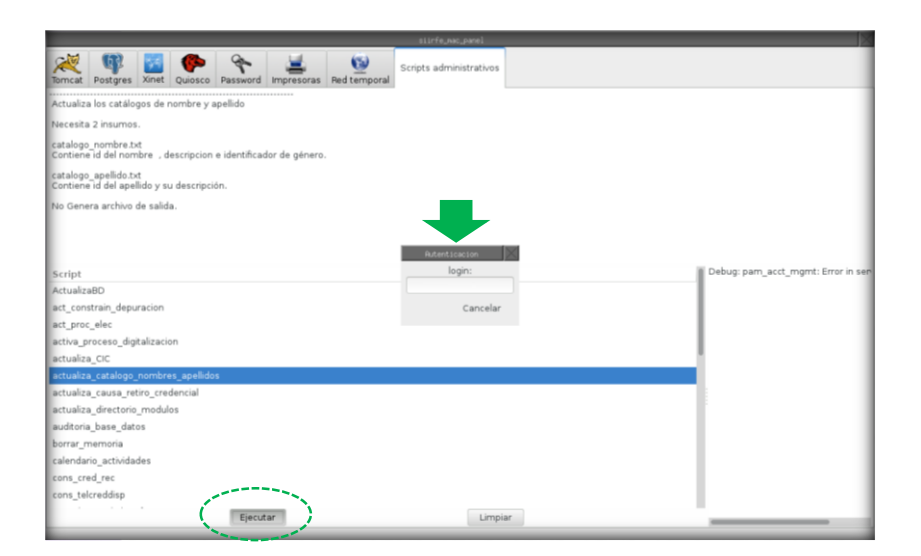

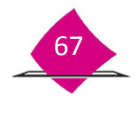

Al concluir el proceso, en el lado derecho de la pantalla se muestra el resumen del **Script** que se ejecutó, verifica que se trata del mismo que se seleccionó y cierra la pantalla.

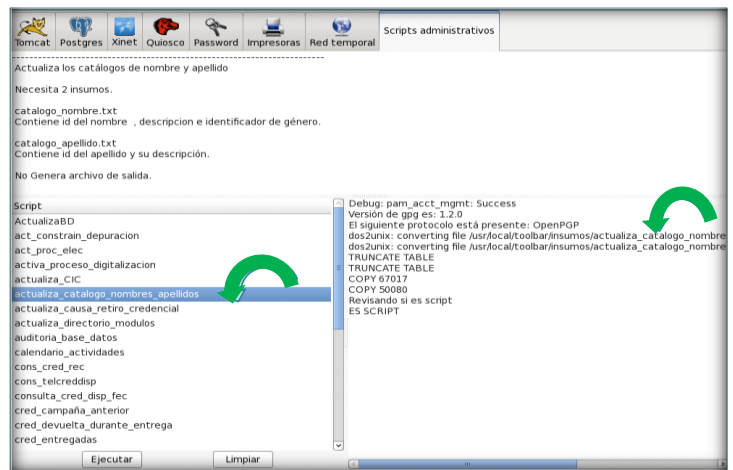

**Una vez que se ejecuta el Script, puedes llevar a cabo el procedimiento correspondiente.**

## **3.1 Exportar insumos**

Este procedimiento permite trasladar archivos de un módulo a otro, una vez que se ejecuta el Script en el MAC en línea, se debe exportar al MAC fuera de línea o con conexión a Red-Celular, para lo cual, realiza lo siguiente:

- $\checkmark$  Selecciona de la lista el **Script** a exportar.
- Haz clic al botón derecho del mouse y selecciona **Exportar insumos.**
- Elige la unidad en la cual vas a realizar el copiado y la opción **Aceptar**, una vez que concluye, el sistema genera la notificación.

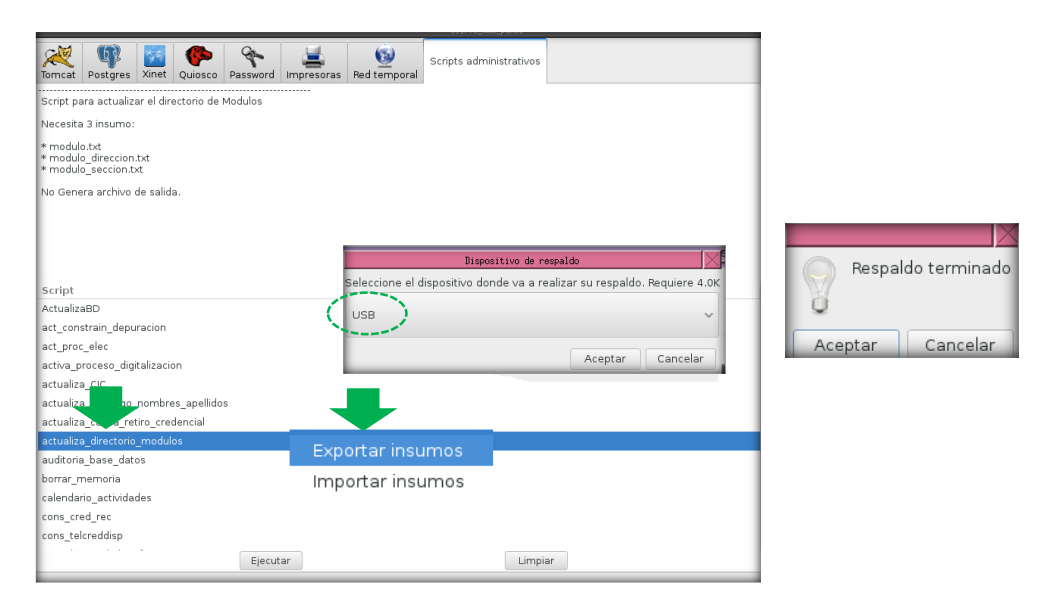

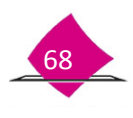
#### **3.2 Importar insumos**

Se realiza en los MAC fuera de línea o con conexión a Red-Celular, a través del cual se ingresan archivos al módulo, para poder importar un **Script**, se debe tener la notificación por parte de la Vocalía del RFE en la Junta Local para su ejecución. Una vez que se cuente con ella:

- Ingresa al **Administrador del sistema.**
- En la opción de **Scripts administrativos**, selecciona el **Script**.
- Haz clic en el botón derecho del mouse, de las opciones elige **Importar insumos.**
- Ingresa **login** y **Password.**
- Elige la unidad en la cual se encuentra el **Script** y marca la opción **Aceptar.**

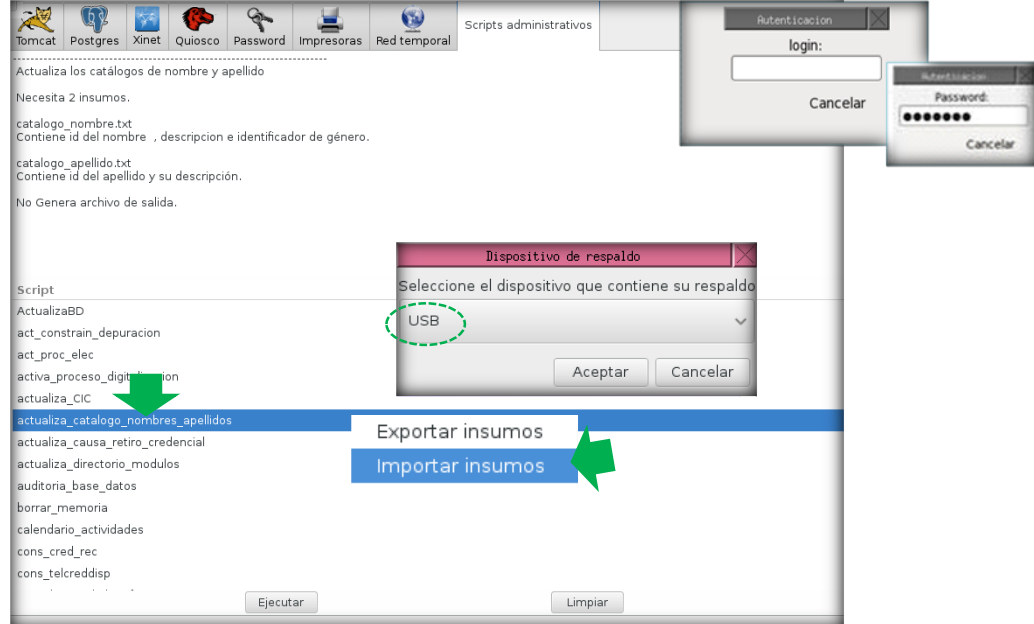

Se muestra el avance de la Importación, elige la opción **Aceptar**, al concluir se observa el cuadro de texto con la notificación.

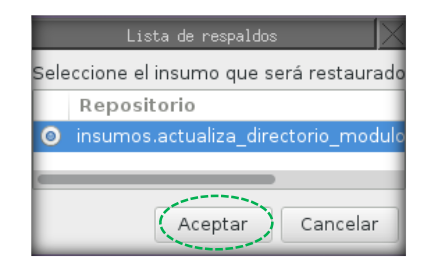

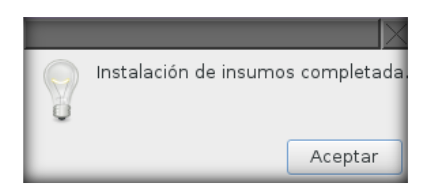

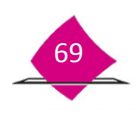

A continuación, se muestra un resumen del proceso de Importación, posteriormente, ejecuta el script de acuerdo al procedimiento descrito al inicio de este apartado, para cerrar la pantalla, da click en la esquina superior derecha de la misma.

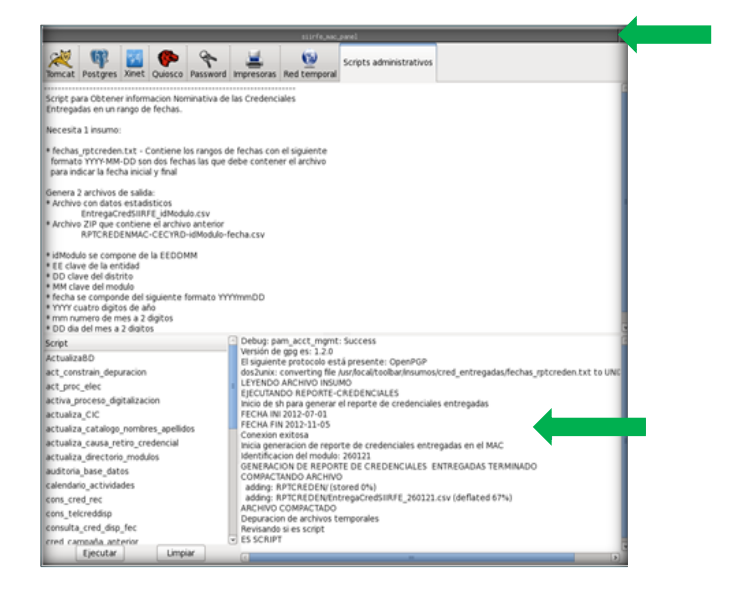

### **3.3 Ejecución del script información\_diaria\_MAC**

Una de las actividades que se llevan a cabo en el Módulo de Atención Ciudadana, es la generación de archivos que concentran información de los registros que corresponden a los trámites que se realizan al día. El SIIRFE-MAC cuenta con una herramienta que permite llevar a cabo esta actividad, con la finalidad de conocer el avance en la producción de credenciales generadas que corresponden a los trámites exitosos.

Derivado de lo anterior, y al concluir la atención ciudadana, el responsable de módulo ejecuta diariamente el SCRIPT información diaria MAC, es importante que este procedimiento se realice sólo una vez al día. Al generar el archivo, se hace la entrega al Vocal del RFE en la Junta Distrital para su concentración.

Para llevar a cabo esta actividad, ingresa a la opción **Administración del sistema** y selecciona **Scripts administrativos.**

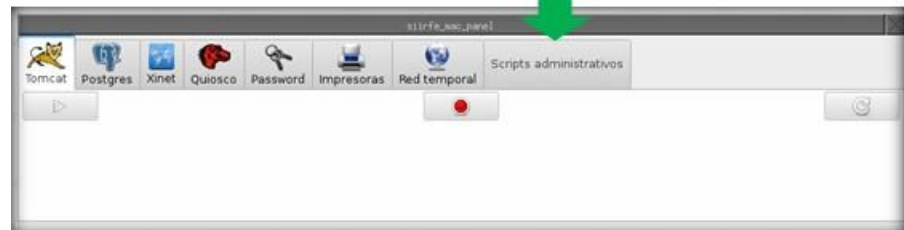

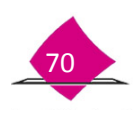

De la lista de **Scripts** que se encuentran disponibles en el MAC.

- Selecciona **información\_diaria\_MAC**.
- Marca la opción **Ejecutar**.
- Captura la **Clave**, **Password.**

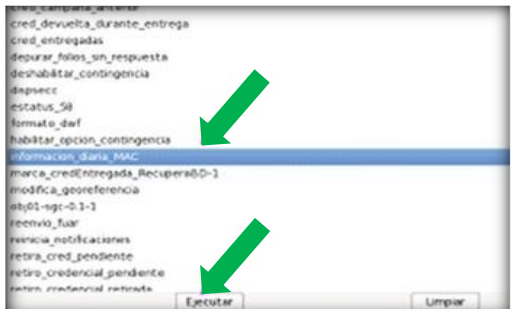

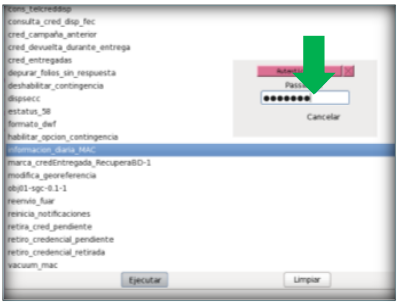

#### **3.3.1. Copiar archivo de salida del script, información\_diaria\_MAC**

Una vez generado el archivo de salida, ingresa a la opción **Administración de los Reportes** y cópialo en el CD o dispositivo USB.

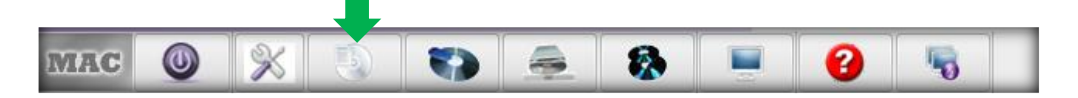

En la imagen que se muestra con los archivos generados:

- Identifica y selecciona el archivo que se requiere, elige la opción **Copiar.**
- $\checkmark$  Marca el tipo de unidad, CD ó USB.
- Al concluir el proceso elige el botón **Aceptar** en la notificación de **Terminado**.

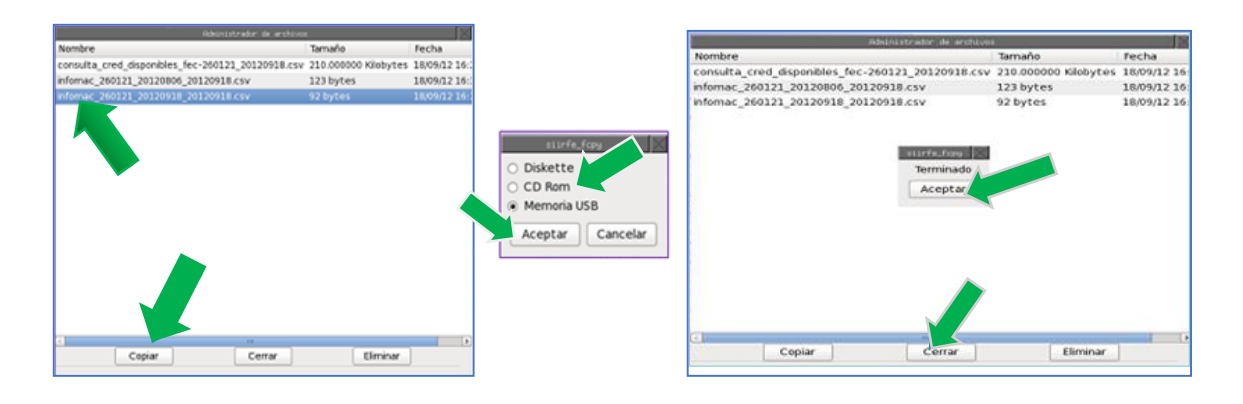

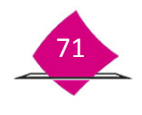

### **4. Retiro de credenciales**

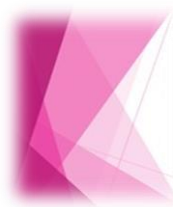

Una vez concentrada la información en la base de datos a nivel central, sobre el retiro y destrucción de los formatos de CPV cancelados y retirados por causa, así como de las CPV devueltas por sus titulares o por terceros, se establece el procedimiento a través del cual se llevará a cabo su retiro del Módulo de Atención Ciudadana.

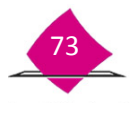

#### **4.1 Integración de credenciales a retirar por causa**

Las causas y criterios para determinar la razón por la que se retira un formato de CPV del MAC, se indican a continuación:

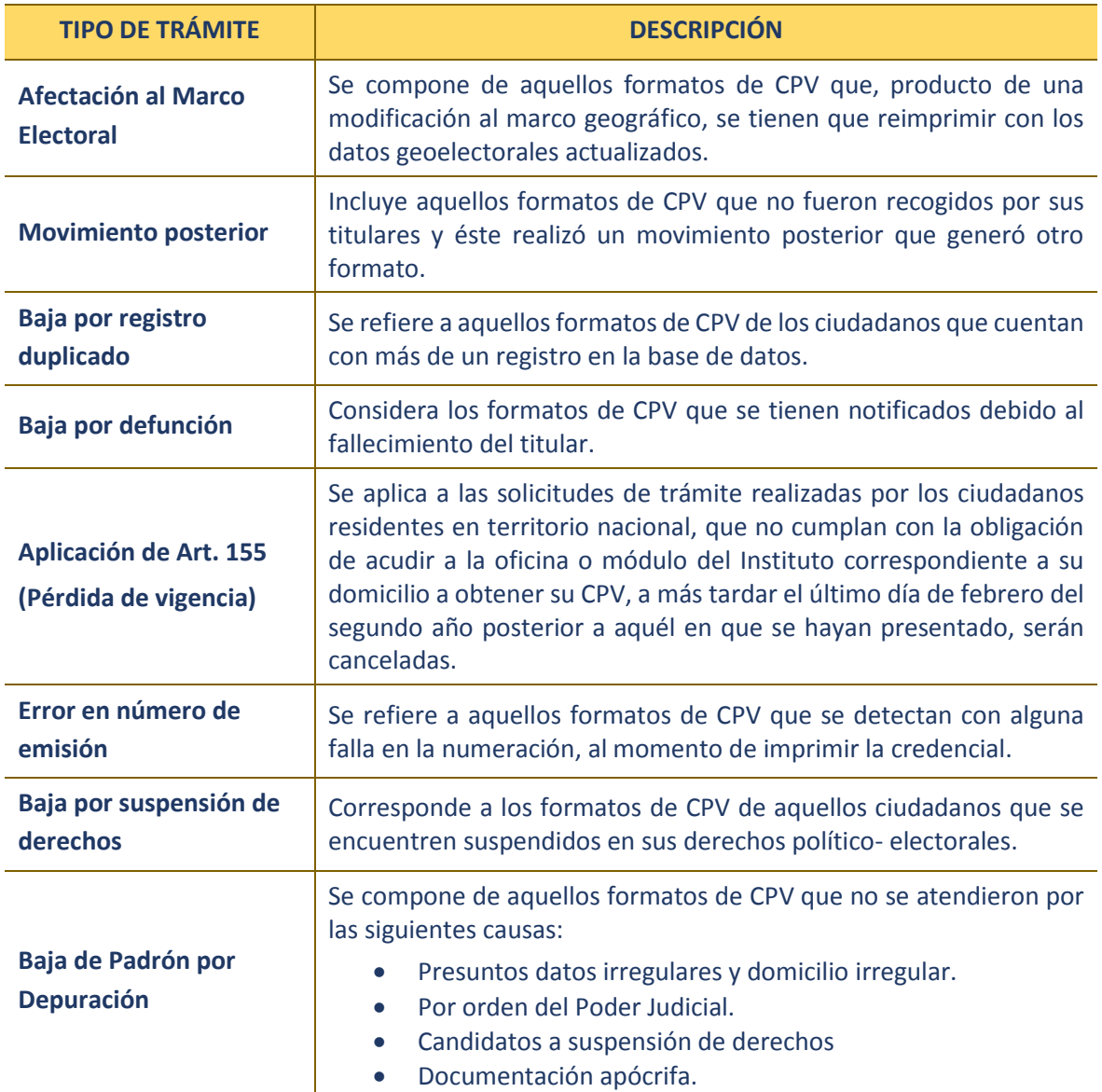

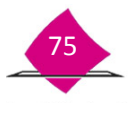

Para efectuar el retiro de los formatos de CPV, selecciona de la **Barra de herramientas**, el icono de **Administración** del sistema, se muestra el panel de control del SIIRFE-MAC, elige la opción de **Scripts Administrativos**.

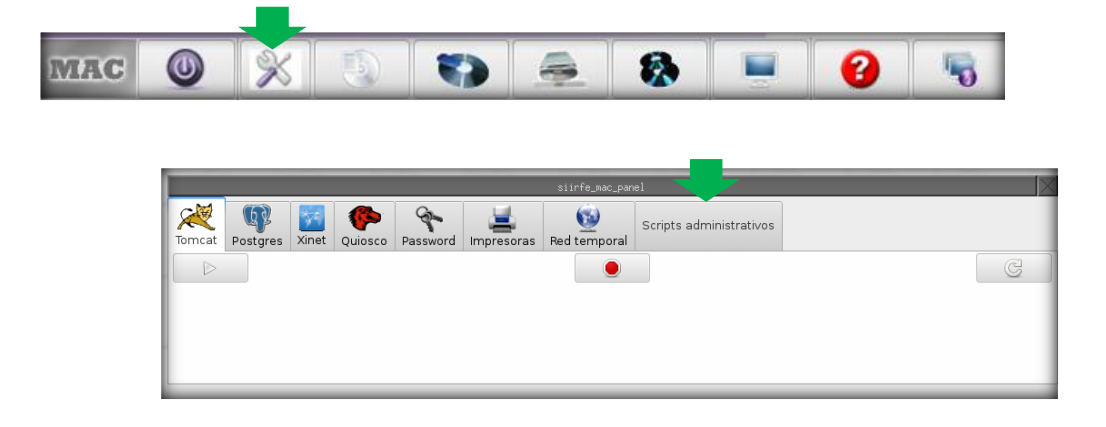

Se visualizan los **scripts administrativos**:

- Identifica y selecciona **retiro\_credencial\_pendiente**.
- Da clic en la opción **Ejecuta**r.
- Captura **login** y **Password**.

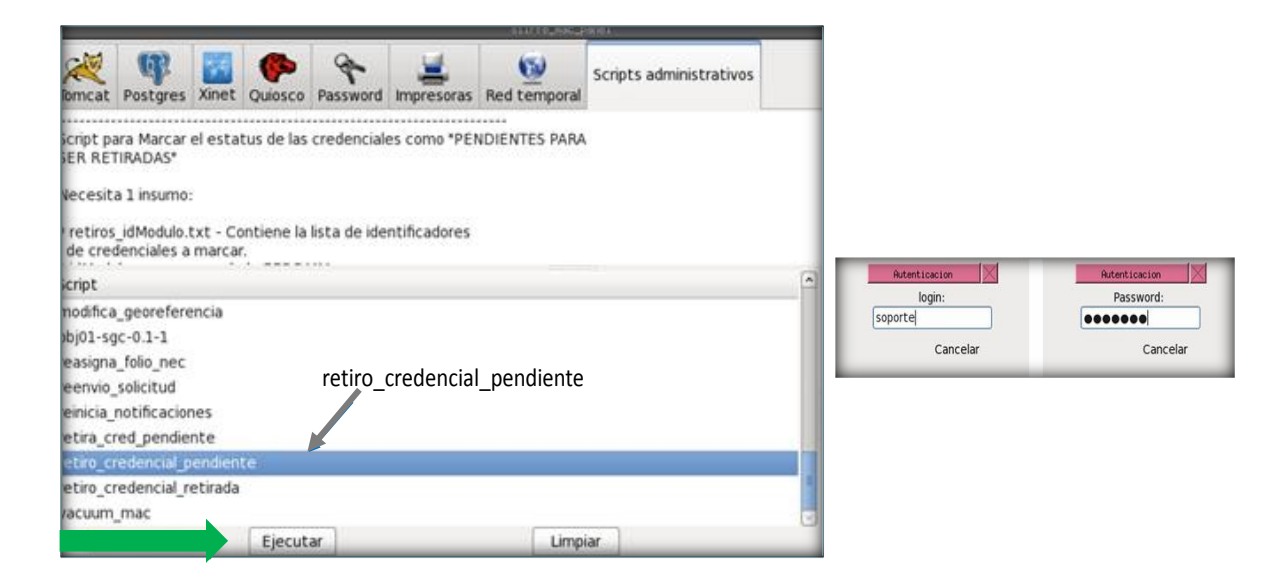

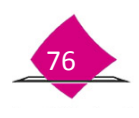

Una vez que se ejecuta el script, se muestra la pantalla con el resultado, en automático se genera el archivo de salida con los registros afectados, mismos que se deben copiar a un dispositivo USB o CD.

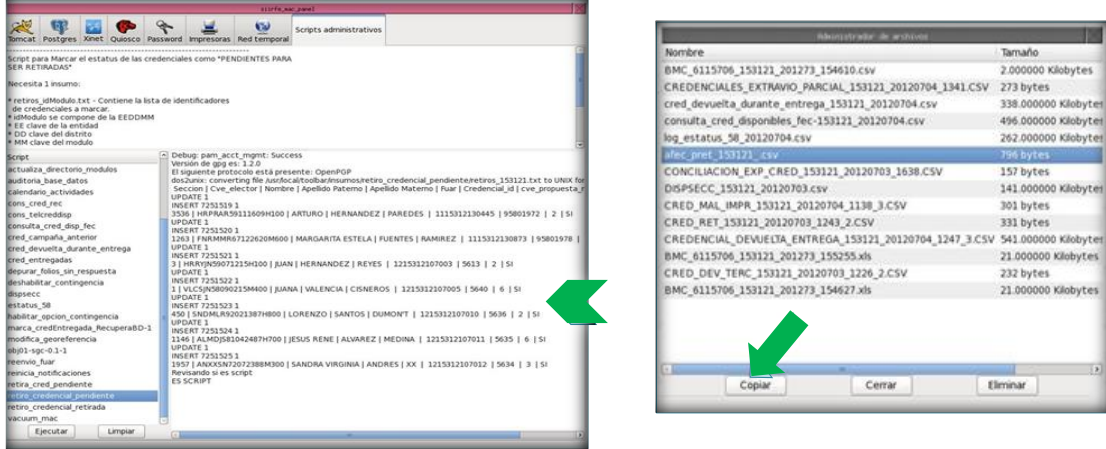

Selecciona la unidad en la que se va a realizar el copiado del reporte, y da clic en **Aceptar** al terminar el proceso**.**

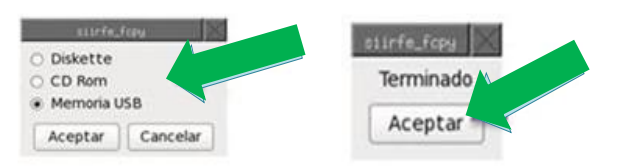

Los registros de las credenciales que estén disponibles, deben actualizarse y quedar marcadas en el sistema con estatus **Pendiente por retirar de MAC**, impidiendo con ello la entrega a sus titulares.

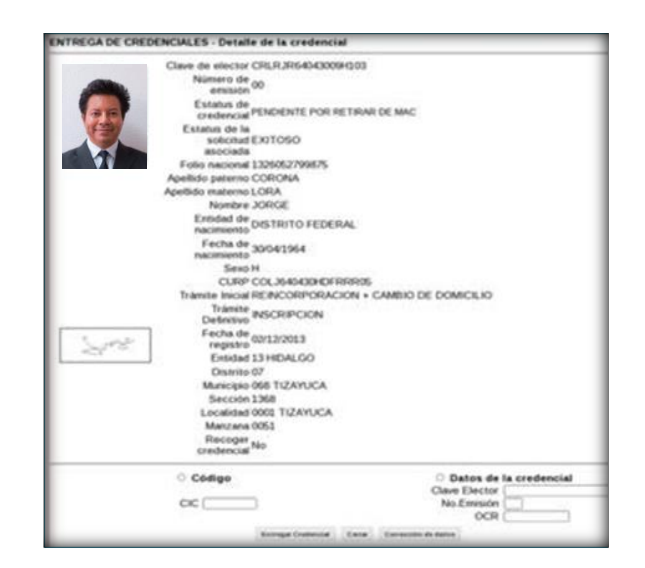

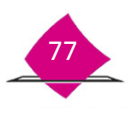

A través de la funcionalidad **Búsqueda de credenciales a retirar**, el sistema localiza y conjunta los registros de los formatos de CPV no entregables en el MAC. Es importante mencionar que:

- Los **Scripts** se depositarán vía red **DITA**.
- El **MAC** en línea, extraerá la información para enviarla al módulo fuera de línea.

#### **4.2 Impresión del reporte, credenciales por retirar del módulo, por tipo de retiro**

Para la impresión del reporte **Credenciales por Retirar del Módulo** y realizar la búsqueda de los formatos de Credencial para Votar a retirar, elige en el menú del SIIRFE-MAC la opción **Retiro de Credenciales** y del menú, **Búsqueda de Credenciales a Retirar**.

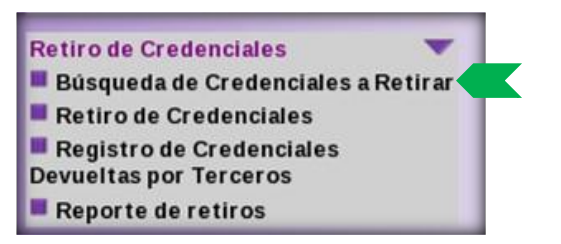

Al ingresar se muestra la pantalla con los criterios de selección para generar el reporte:

- Elige la **Causa de Retiro**,
- El **Nivel Geográfico de Búsqueda**,
- Así como el formato de reporte que deseas obtener, ya sea en **PD**F o **XLS**.

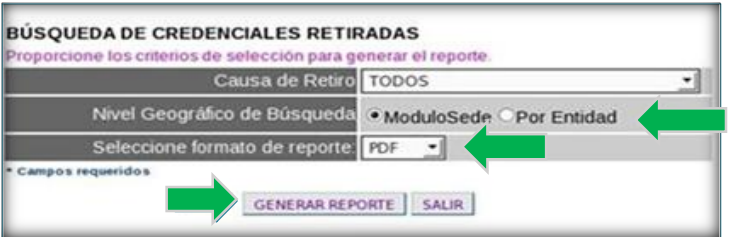

En caso de elegir el formato **PDF** se muestra el reporte, al seleccionar el formato en **EXCEL,** la información se guarda en la ruta de los reportes, para que posteriormente se pueda obtener a través del **Administrador de Reportes**, y en caso de que se requiera, se guarde en CD o USB.

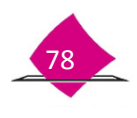

Para que el sistema realice el proceso de búsqueda de los registros y genere el reporte que sirve para localizar los formatos de CPV físicos, es necesario seleccionar una de las causas de retiro.

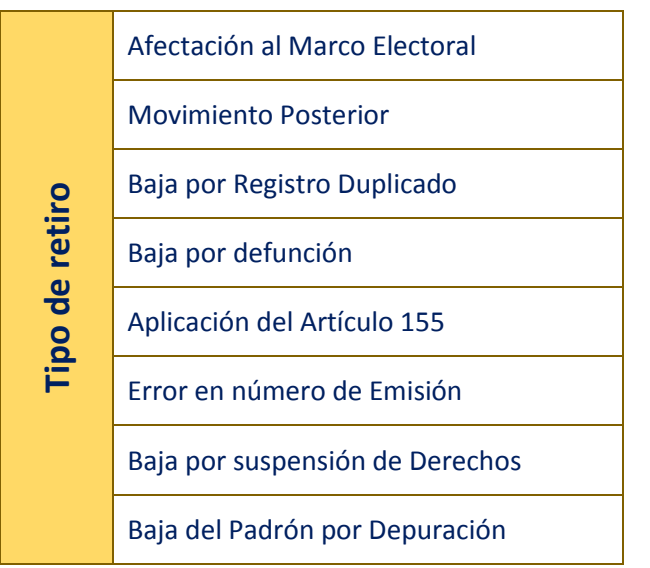

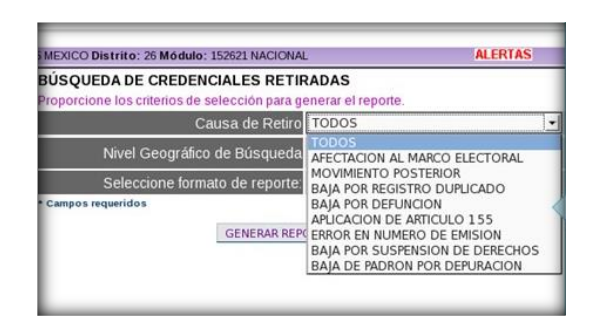

Una vez que se elige el **Tipo de Retiro**, selecciona el **Nivel Geográfico de Búsqueda** de acuerdo con las características del módulo: **local**, o **nacional**, marca el combo si la información es en su totalidad del **Módulo Sede** o, si se requiere por **Entidad**, elige la de interés y la opción **GENERAR REPORTE**.

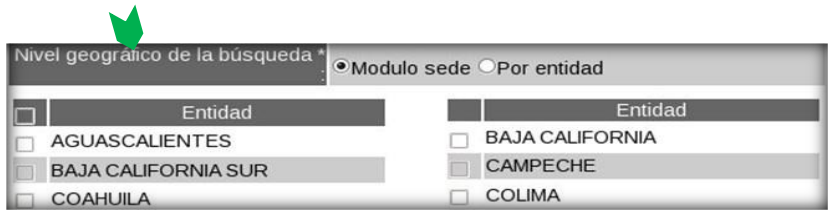

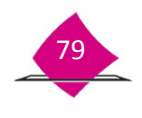

Al procesarse la información, el sistema genera y muestra para su impresión, el reporte nominativo **CREDENCIALES POR RETIRAR DEL MÓDULO**, el cual se utiliza para localizar los formatos de CPV que se van a retirar del MAC. Una vez que concluye la generación del reporte, se confirma su generación correctamente ya que no se presentó problema durante el proceso de la información.

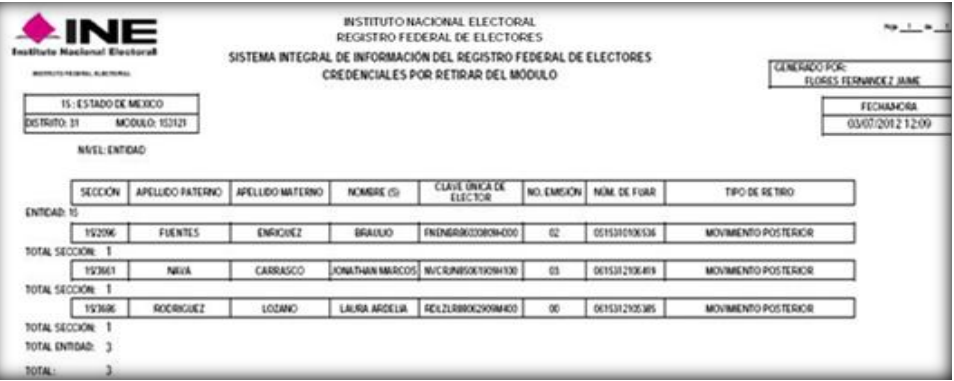

#### **4.3 Localización física de los formatos de credencial para votar**

Una vez que ya cuentas con el reporte **Credenciales por Retirar del Módulo**, realiza la búsqueda de los formatos de CPV en el MAC, corrobora que el total de éstos, correspondan con el total registrado en el reporte.

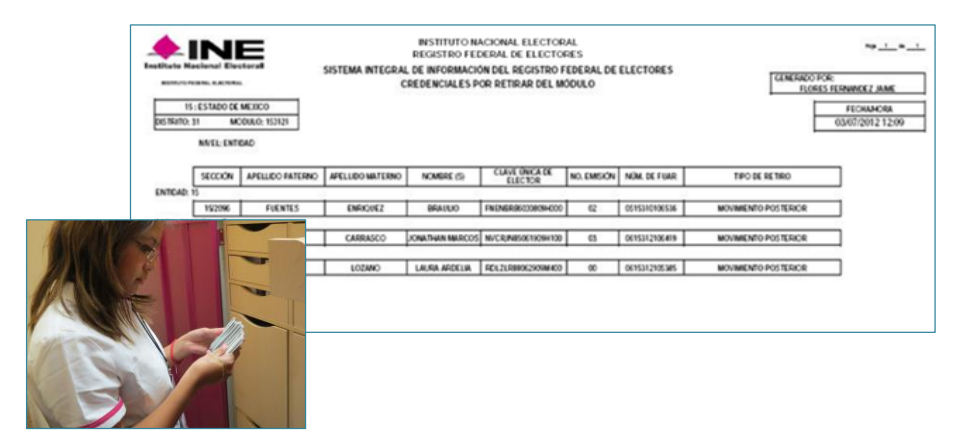

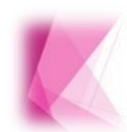

En caso de que exista diferencia entre los formatos de CPV físicos y lo reportado electrónicamente, y se haya verificado que no se cuenta con dichos formatos, se debe reportar el Robo y/o Extravío.

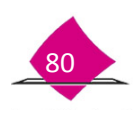

#### **4.4 Lectura de credenciales**

Con la documentación ordenada por tipo de retiro, realiza la lectura de los formatos de CPV de acuerdo a lo siguiente:

Ingresa al sistema en la opción **Retiro de Credenciales** y selecciona **Retiro de Credenciales**.

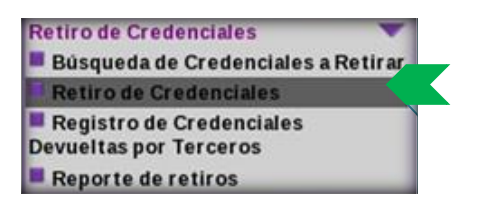

Se abre la pantalla, con las opciones para la lectura de los formatos de CPV: por **Código CIC**, **Manualmente** o con la **Pistola de lectura**.

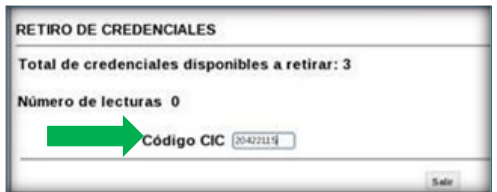

Durante la lectura de cada uno de los formatos de CPV, se van incorporando a la lista que se muestra en la parte inferior, al finalizar con el total de formatos, selecciona la opción **Retirar.**

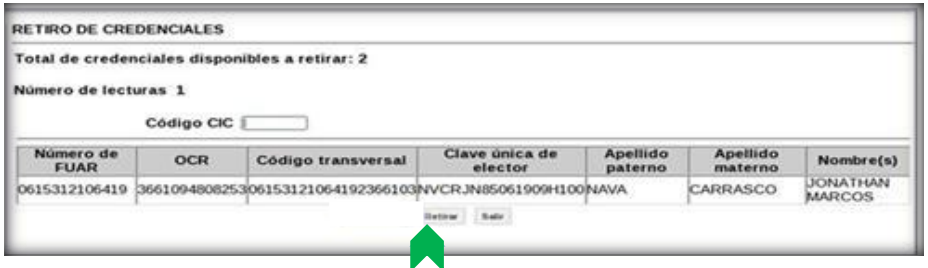

Se genera un mensaje a través del cual se confirma el retiro, elige el botón **Aceptar**, de lo contrario, se cuenta con la opción **Cancelar**.

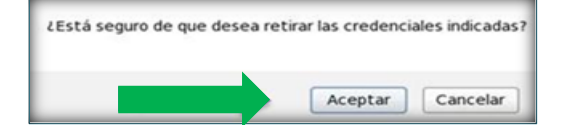

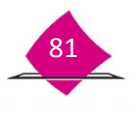

De esta manera, los registros quedan marcados en el sistema con estatus de **Credencial retirada** y se genera el reporte nominativo **CREDENCIALES RETIRADAS DEL MODULO,** con los formatos de CPV que fueron retirados de manera exitosa**.**

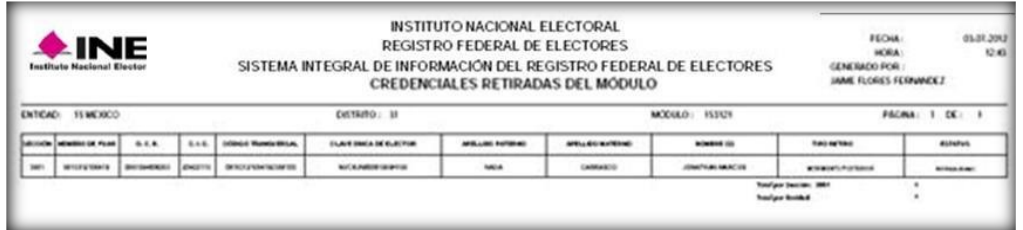

Verifica que antes de marcar los formatos de CPV, éstos sean los correctos y se genera un reporte por cada tipo de retiro.

El nombre del archivo de los formatos de CPV retirados y no retirados del MAC, tiene la siguiente nomenclatura:

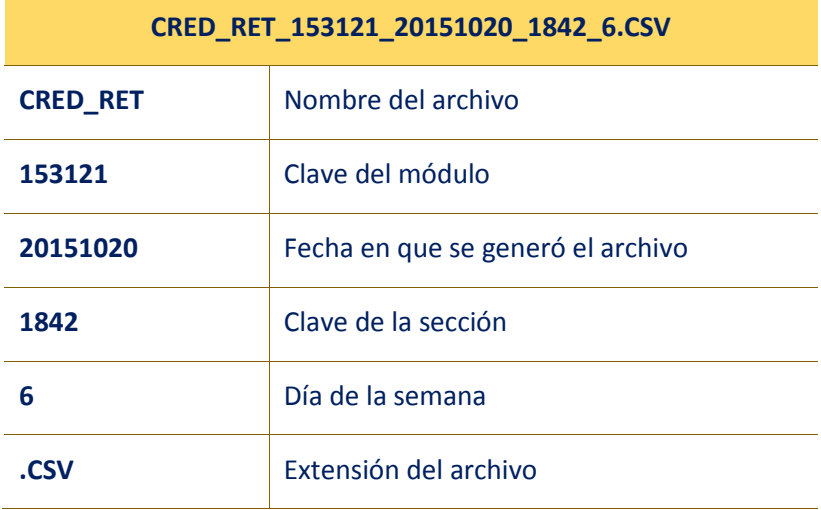

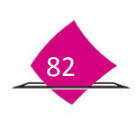

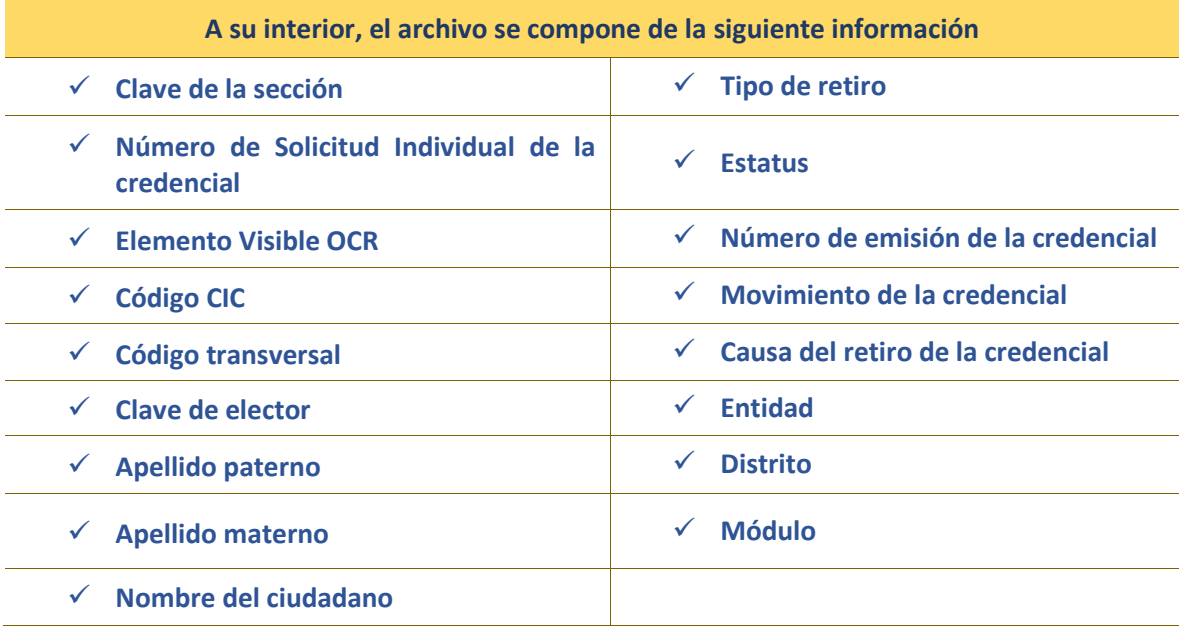

#### **4.5 Registro de credenciales devueltas por terceros**

En este apartado, se registran aquellas CPV que se reciben por parte de Instituciones o ciudadanos que las entregan a los MAC, debido a que fueron olvidadas en sus instalaciones o encontradas en la vía pública principalmente. Éstas, se deben ingresar al sistema para su registro, de acuerdo a lo siguiente:

En el SIIRFE-MAC:

- Del menú elige la funcionalidad **Retiro de Credenciales.**
- Y la opción **Registro de Credenciales Devueltas por Terceros**.

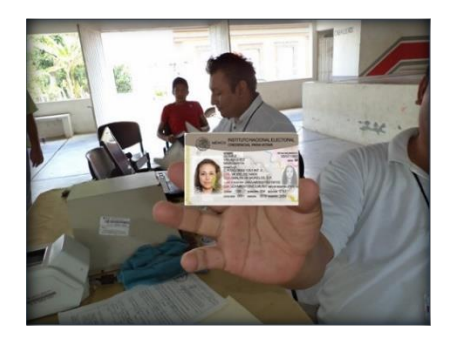

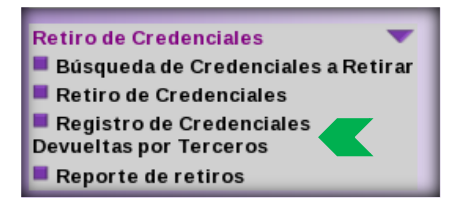

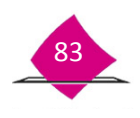

Esta funcionalidad cuenta con una pantalla de captura que permite ingresar manualmente la información de cada una de las credenciales devueltas, cada vez que se registre una credencial, se da clic en el botón **Agregar** para que se almacene en el sistema:

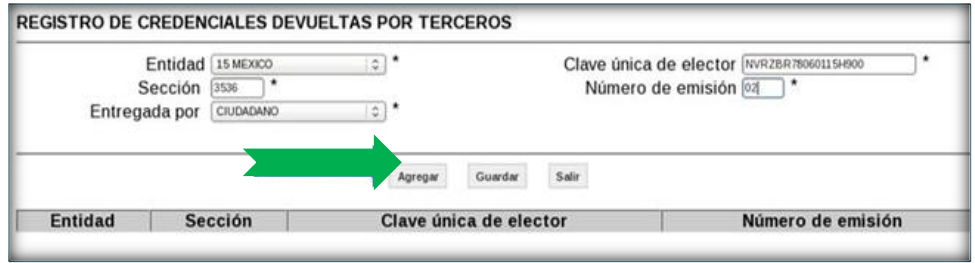

Una vez que se tenga la seguridad de haber registrado correctamente toda la información relativa a las CPV devueltas por terceros, se elige la opción **Guardar,** a fin de que el sistema la registre en la base de datos con el estatus correspondiente y se envíe la notificación a CECYRD.

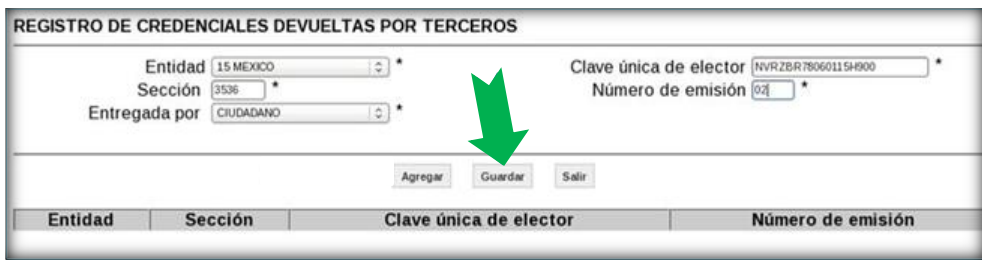

Al concluir la lectura de cada una de las credenciales, se muestra en pantalla el reporte nominativo para su impresión, además, se integra un paquete conforme a lo establecido en el procedimiento de **Mesa de trabajo semanal.**

#### **Reporte: CREDENCIALES DEVUELTAS POR TERCEROS**

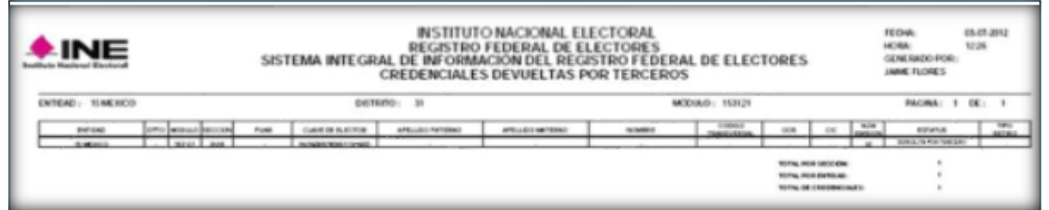

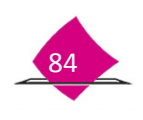

Se genera un archivo de salida (.csv), el cual puedes obtener en el **Administrador** del sistema; una vez en la funcionalidad elige el archivo y da clic en el botón **Copiar**, dicha información sirve como respaldo documental de la lectura de las credenciales.

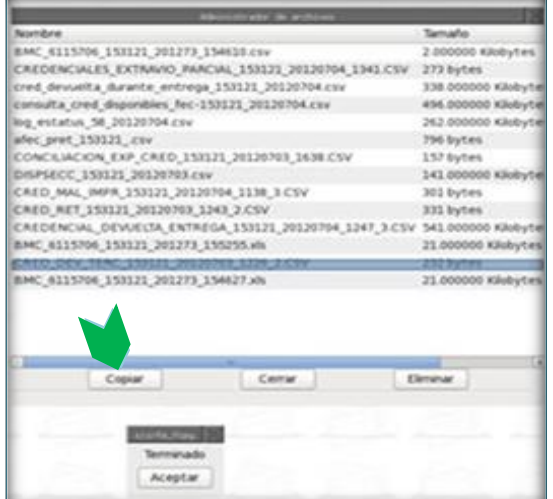

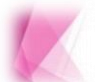

Se debe capturar en el apartado de Número de emisión, dos dígitos (00), de esta manera el sistema permite continuar.

#### **4.6 Reporte de Retiros**

En la funcionalidad **Retiro de credenciales**, se cuenta con la opción **Reporte de retiros**, el cual, permite realizar la consulta de los formatos de CPV retirados y no retirados del MAC.

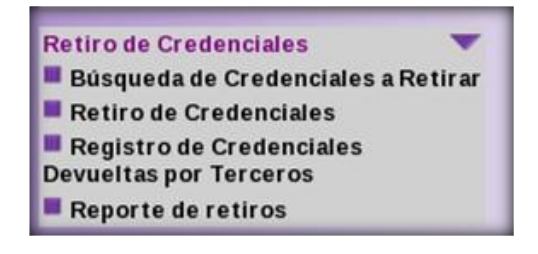

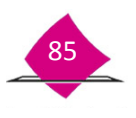

Realiza la consulta de acuerdo al **Tipo de reporte**, la **Fecha del retiro**, **Causa de retiro**, y **Nivel Geográfico de Búsqueda**, selecciona el tipo de formato en el cual requieres obtener el reporte.

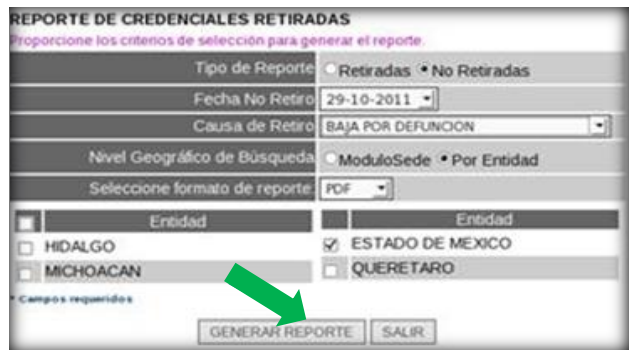

Se genera para su impresión el reporte **Credenciales Retiradas del Módulo** por sección.

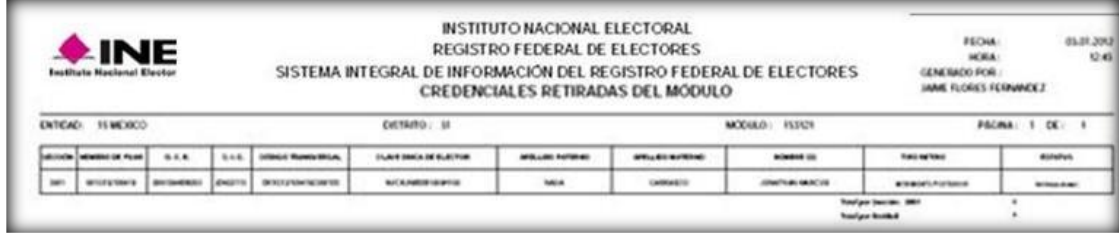

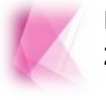

Realiza la integración de los documentos, como se indica en el apartado **2.3 Conformación de Paquetes**, que se encuentra en este manual.

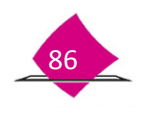

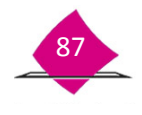

## **5. Resguardo y/o Destrucción de Credencial para Votar**

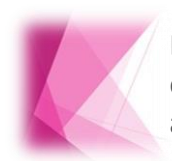

El sistema cuenta con la opción para llevar acabo las actividades tanto para el resguardo de los Formatos de Credencial, como para la destrucción de aquellas que así se requiera.

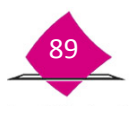

El sistema cuenta con la opción para llevar acabo las actividades tanto para el resguardo de los Formatos de Credencial, como para la destrucción de aquellas que así se requiera.

#### **5.1 Destrucción.**

Las Credenciales para Votar que han terminado su ciclo deben ser destruidas, para ello en el SIIRFE-MAC se encuentra la opción para extraer dichos registros.

En el menú se encuentra la liga de **Resguardo y/o destrucción** y el submenú de **Generar archivo de credenciales para destrucción**.

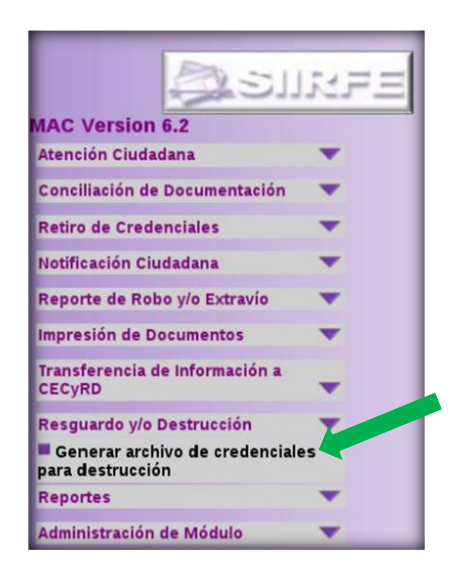

Al ingresar a dicha opción, el sistema solicita el tipo de destrucción que se va a realizar, elige en la **Pantalla de criterios de búsqueda,** el correspondiente, en el apartado **Estatus de Credenciales para Destrucción.**

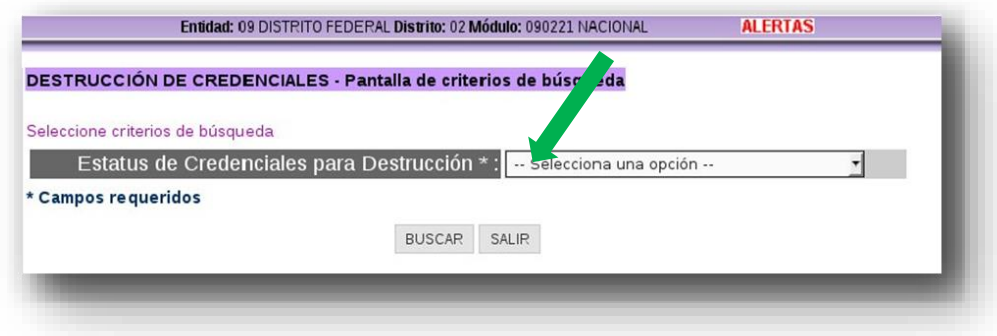

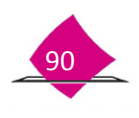

Al seleccionar la opción, se depliegan los diferentes tipos de destrucción que se pueden llevar a cabo, elige el de interes y marca la opción **Buscar**.

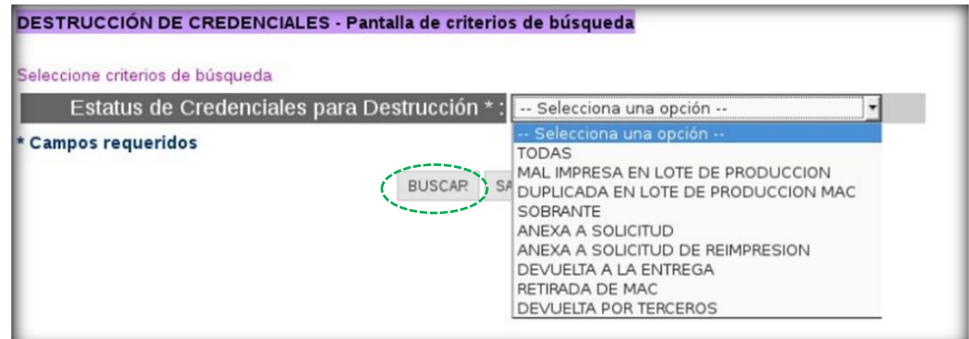

Resultado de la busqueda, el sistema presenta la información de la credencial o credenciales a destruir.

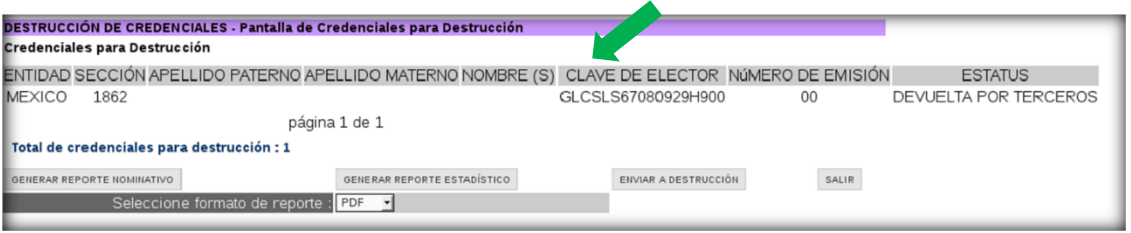

Generan los archivos reportes tanto nominativo como estadístico, para su impresión y procede identificar las credenciales fisicas.

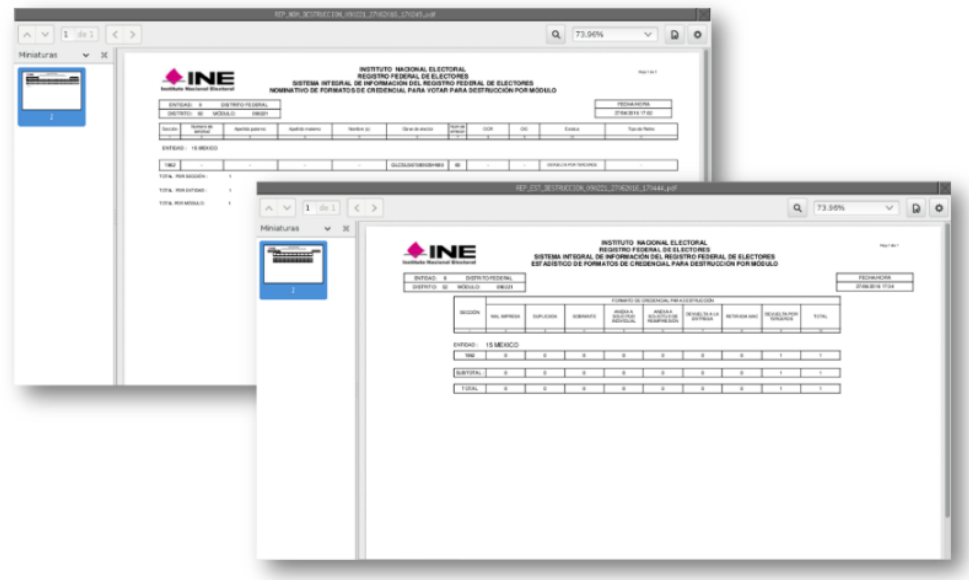

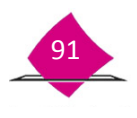

Finalmente selecciona la opción **enviar a destrucción**.

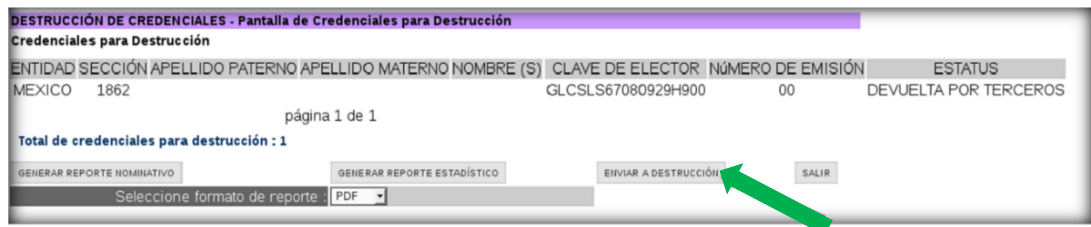

El estatus cambia a **Enviada a destrucción VD**, y la notificación viaja a la Vocalía del Registro Federal de Electores en la Junta Distrital la cual concentra la información de todos sus MAC, para continuar con el procedimiento de destrucción.

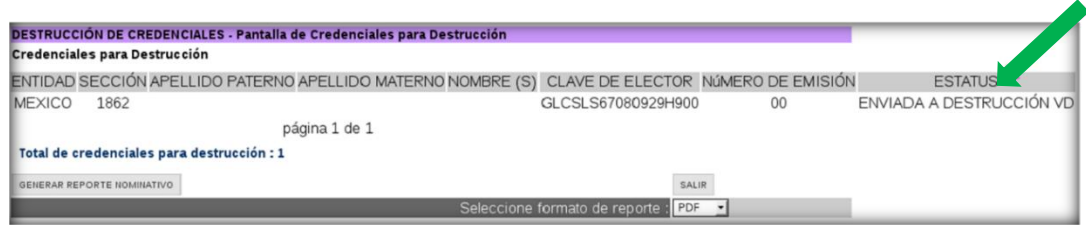

Para los MAC fuera de linea o que tuvieron problemas con la red, extrae el archivo de salida del administrador de Archivos, para su entrega al Vocal Distrital.

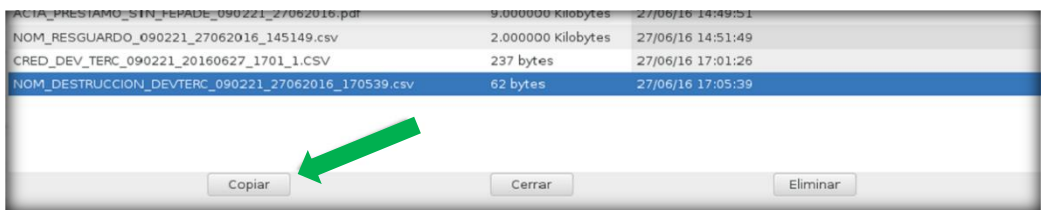

Los archivos de destrucción que incluyan todos los tipos tienen la siguiente nomenclatura:

 $\nu$  NOM\_DESTRUCCIÓN\_EEDDMM\_DDMMAAAA\_HHMMSS.csv

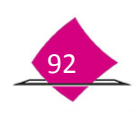

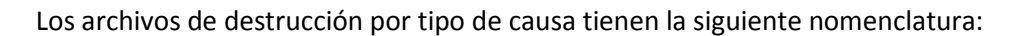

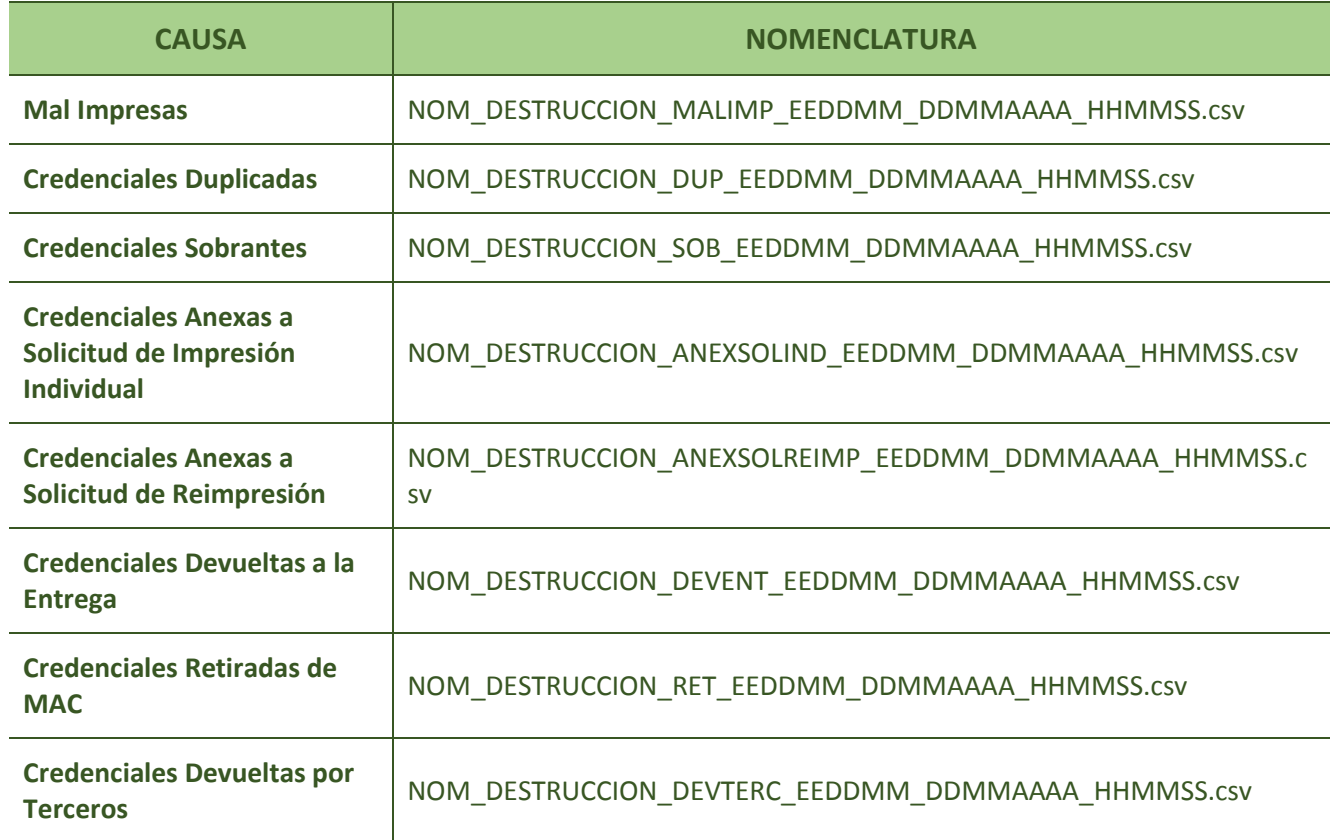

Dónde:

**EEDDMM**: Entidad, Distrito, Módulo.

**DDMMAAAA**: Día, Mes, Año.

**HHMMSS**: Horas (formato de 24 hrs.), Minutos, Segundos.

#### **5.2 Resguardo**

Con la incorporación de la funcionalidad de resguardo de los Formatos de Credencial, se da la inclusión del Script administrativo denominado **"dispsecc"** en el sistema, adecuandolo para efectuar un cruce con la base de datos del módulo y validar la consistencia de la información, con ello al realizar la lectura de los formatos de credencial, permite el cambio de status de **"Credencial Disponible para la entrega"** a **"Credencial a Resguardo".**

Esta funcionalidad estará habilitada una vez que encuentre consolidada, debido a que se integra una pagina web.

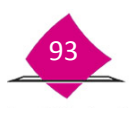

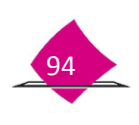

# *"Contigo, México es más. Súmate".*

El presente manual fue elaborado en la Dirección de Operación y Seguimiento y estuvo bajo la supervisión de la Coordinación de Operación en Campo de la Dirección Ejecutiva del Registro Federal de Electores del Instituto Nacional Electoral

2016